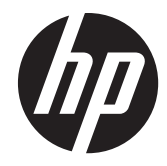

# HP Digital Sender Flow 8500 fn1

Používateľská príručka

#### **Autorské a licenčné práva**

© 2013 Copyright Hewlett-Packard Development Company, L.P.

Reprodukovanie, úpravy alebo preklad bez predchádzajúceho písomného súhlasu sú zakázané, okrem prípadov povolených autorskými zákonmi.

Informácie uvedené v tejto príručke sa môžu zmeniť bez upozornenia.

Jediná záruka pre produkty a služby HP je určená záručnými podmienkami priloženými k týmto produktom a službám. Žiadna z uvedených informácií nemôže byť interpretovaná ako ustanovenie dodatočnej záruky. Spoločnosť HP nenesie žiadnu zodpovednosť za tu uvedené technické alebo vydavateľské chyby alebo vynechané informácie.

#### **Ochranné známky**

ENERGY STAR je registrovaná značka služieb agentúry United States Environmental Protection Agency v USA.

Microsoft a Windows sú registrované ochranné známky spoločnosti Microsoft Corporation.

Edícia 1, 4/2013

# **Obsah**

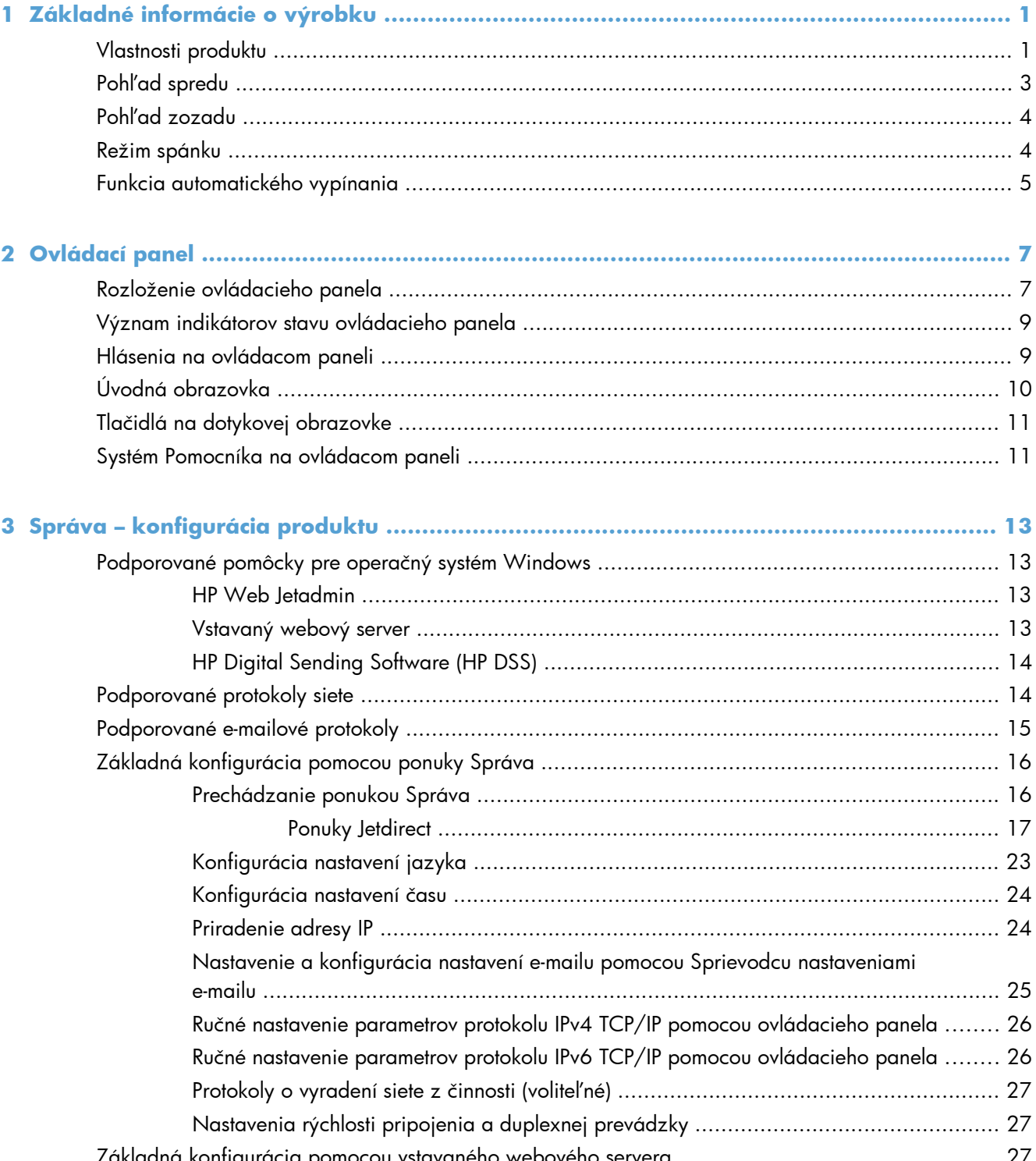

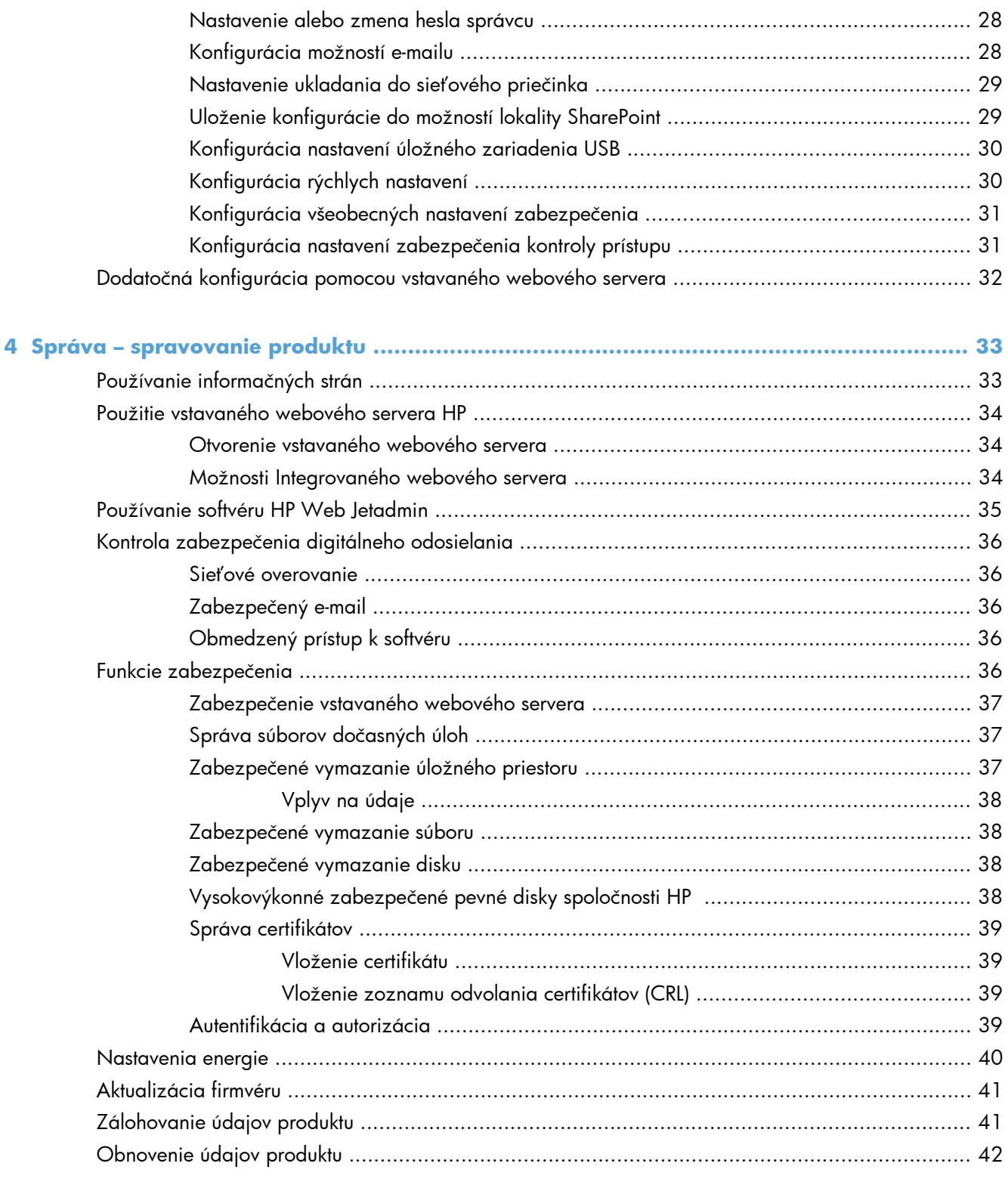

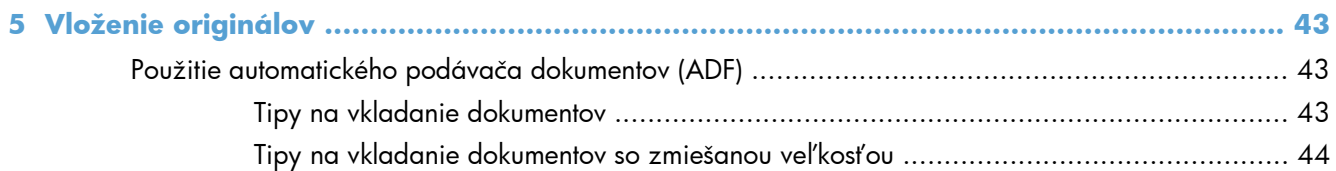

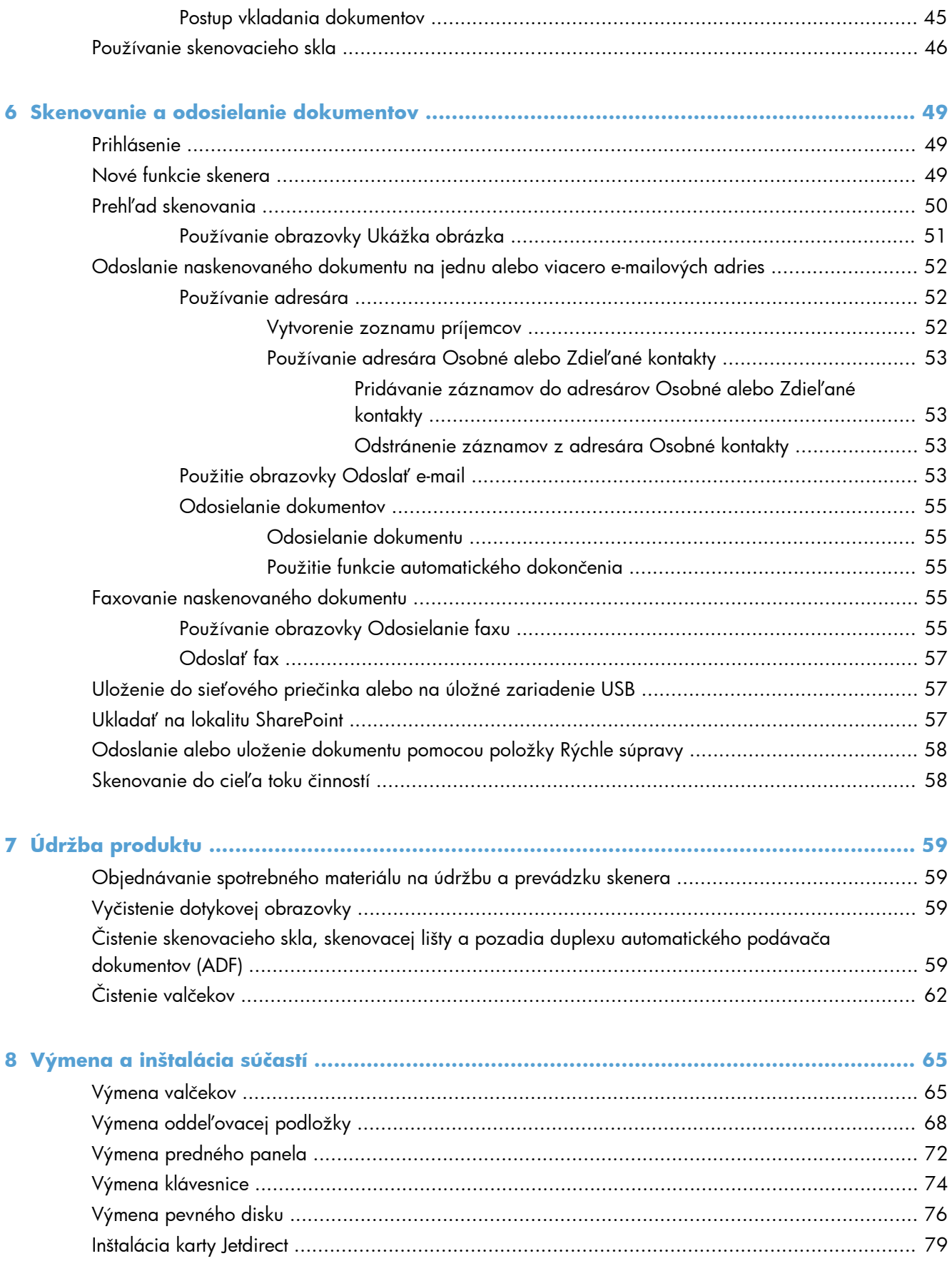

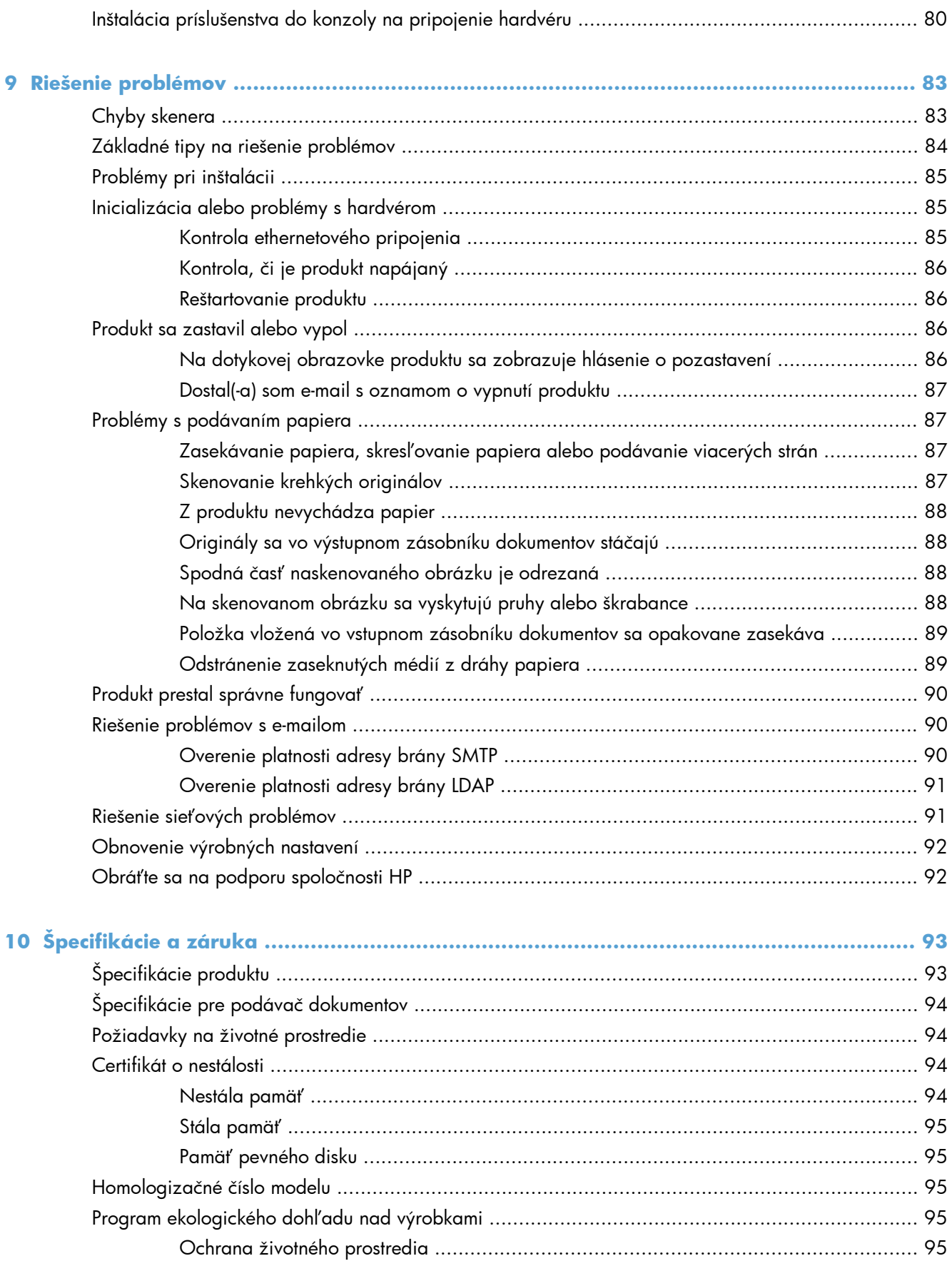

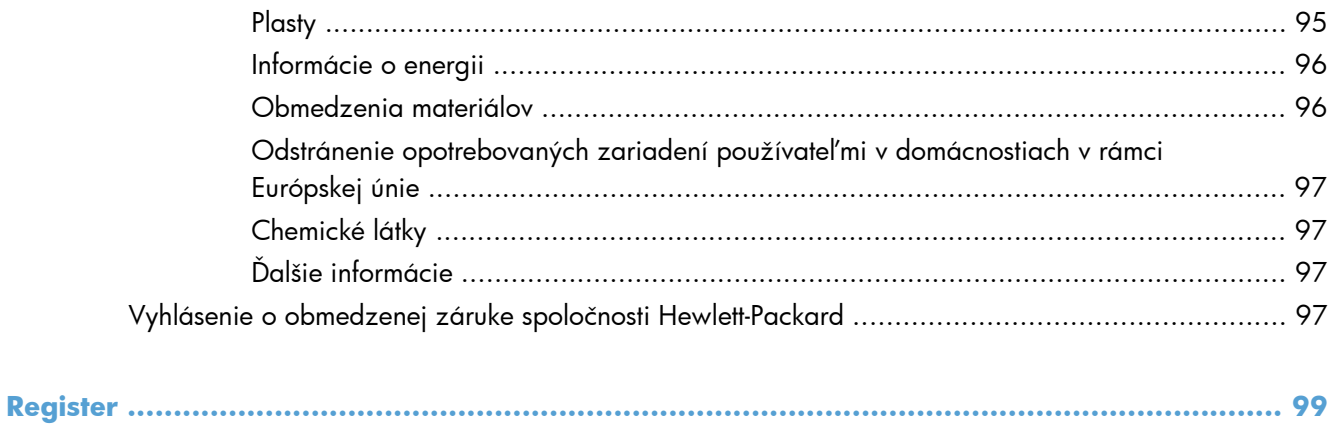

# <span id="page-8-0"></span>**1 Základné informácie o výrobku**

Táto používateľská príručka obsahuje všetko, čo potrebujete vedieť o používaní produktu.

- Vlastnosti produktu
- Pohľ[ad spredu](#page-10-0)
- Pohľ[ad zozadu](#page-11-0)
- **•** [Režim spánku](#page-11-0)
- [Funkcia automatického vypínania](#page-12-0)

## **Vlastnosti produktu**

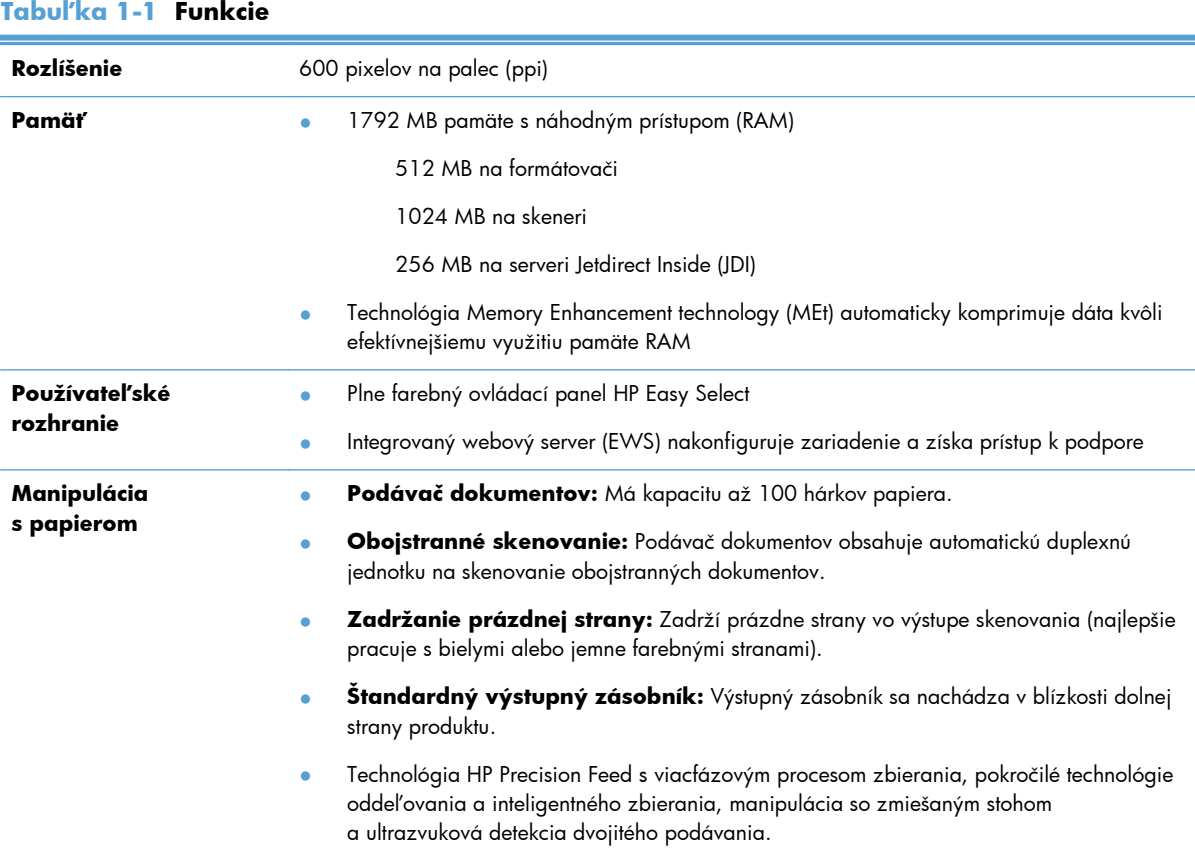

#### **Tabuľka 1-1 Funkcie (pokračovanie)**

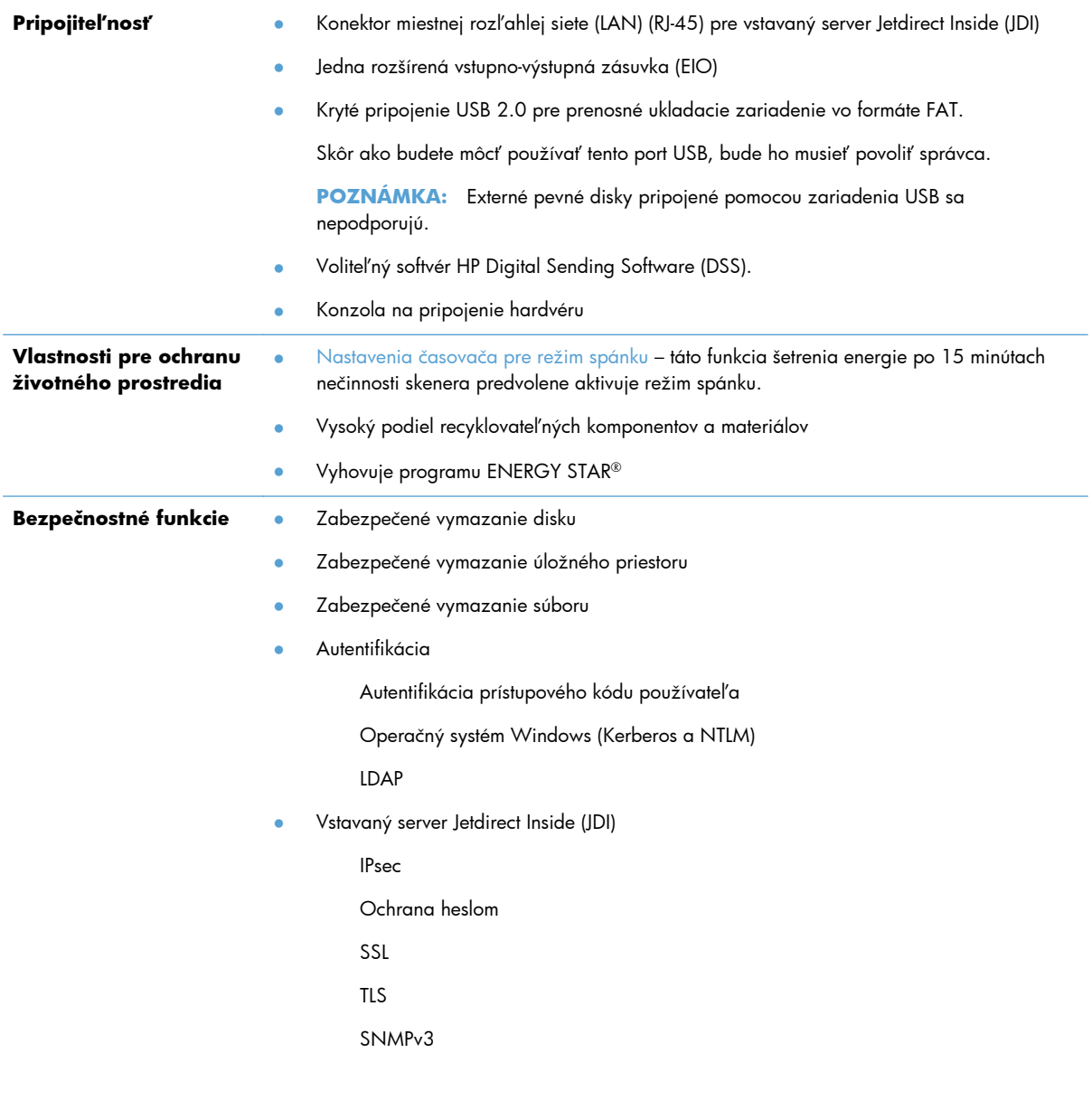

#### <span id="page-10-0"></span>**Tabuľka 1-1 Funkcie (pokračovanie)**

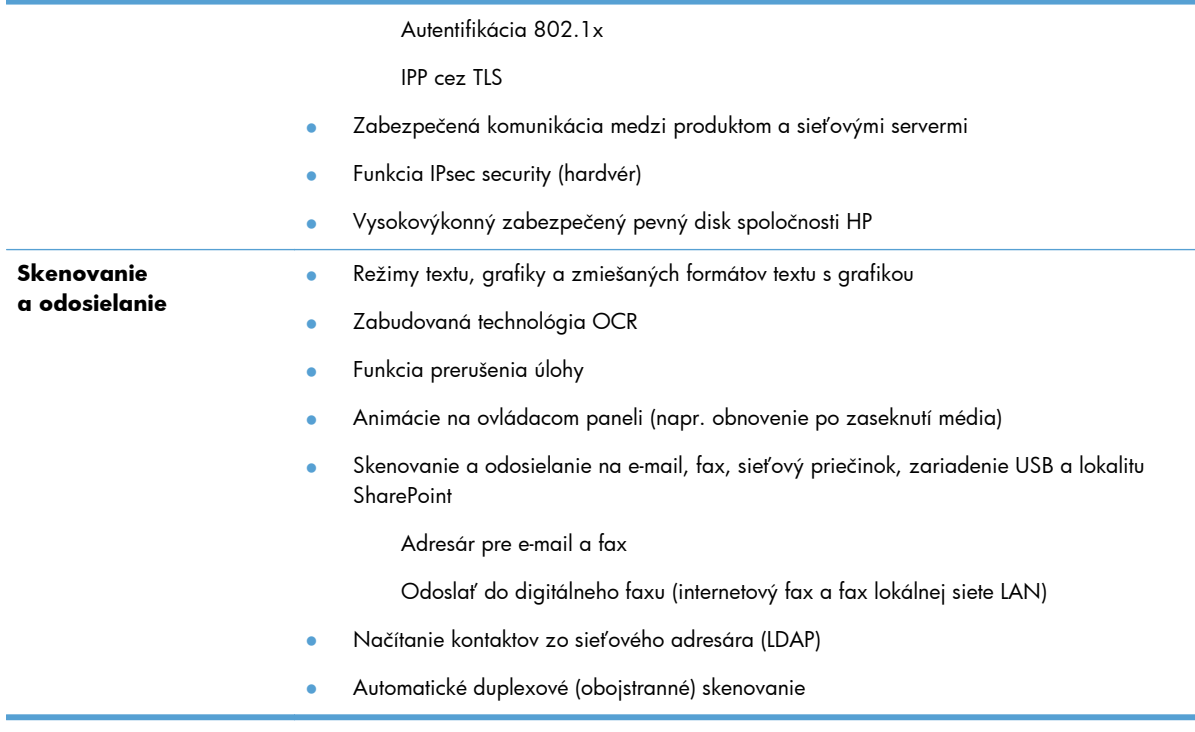

## **Pohľad spredu**

**UPOZORNENIE:** Ak je potrebné produkt presunúť, dvíhajte ho vždy za základňu. Nezdvíhajte ho uchopením za klávesnicu.

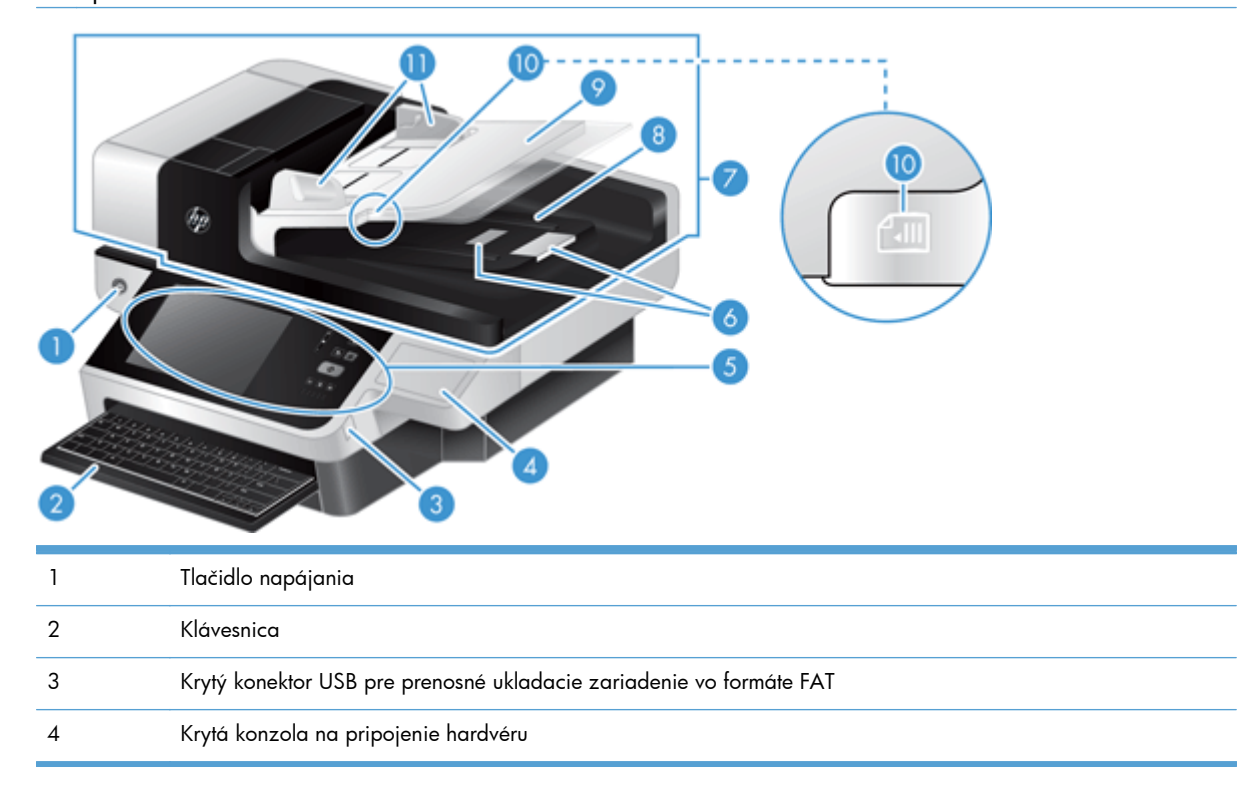

<span id="page-11-0"></span>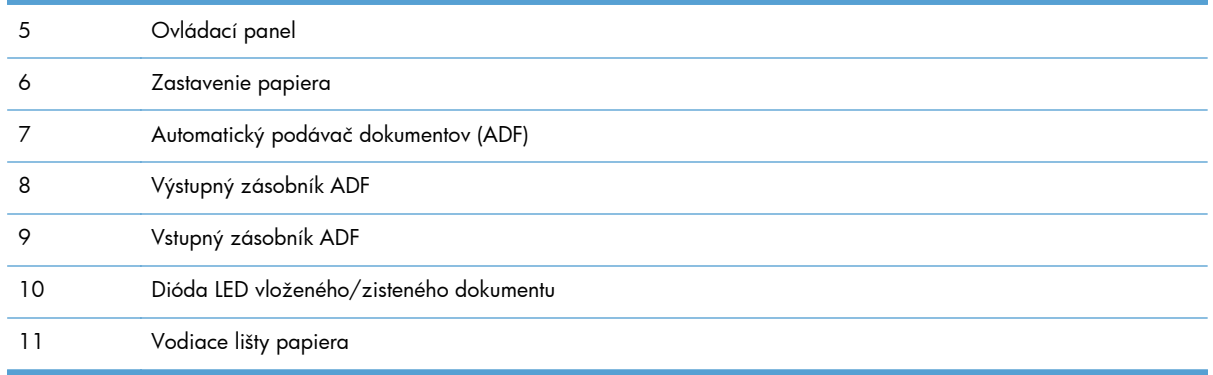

# **Pohľad zozadu**

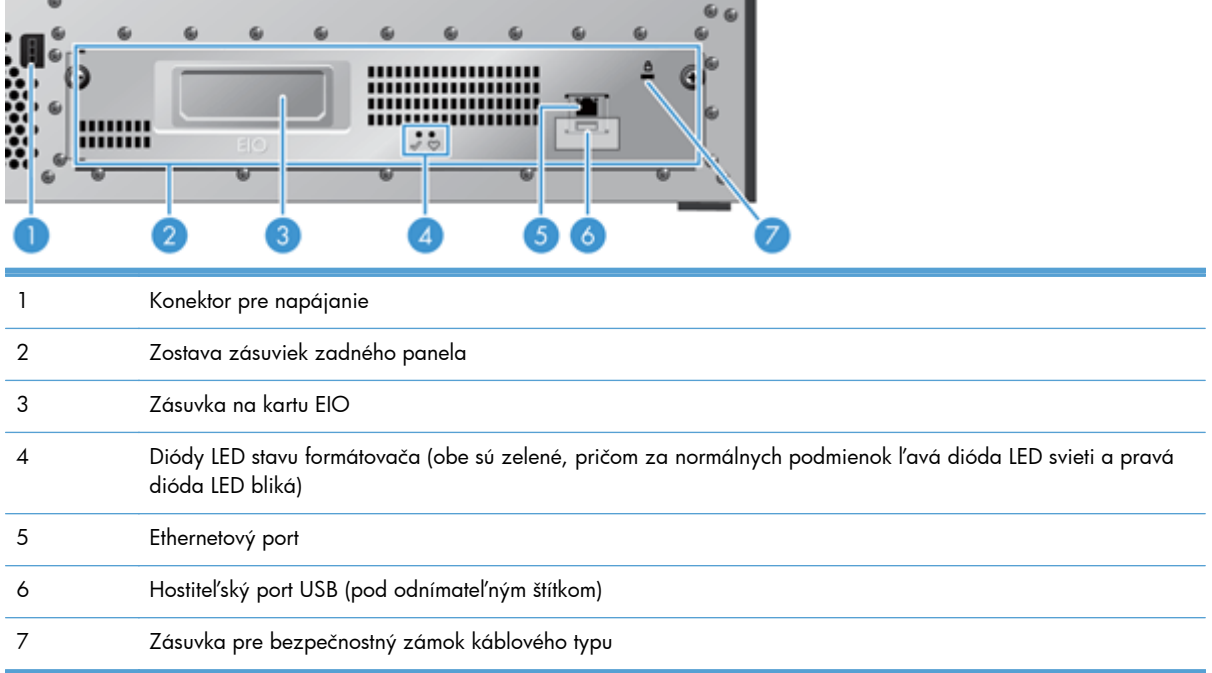

# **Režim spánku**

Skener sa prepne do režimu spánku po 15 minútach nečinnosti. Režim spánku môžete ukončiť vykonaním niektorého z týchto krokov:

- **•** Stlačte ľubovoľné tlačidlo.
- Dotknite sa dotykovej obrazovky.
- **•** Nadvihnite kryt plochého skenera.
- **•** Pripojte zariadenie USB.

# <span id="page-12-0"></span>**Funkcia automatického vypínania**

Tento produkt je vybavený bezpečnostnou funkciou, ktorá ho ochraňuje pred prehriatím v dôsledku zablokovania alebo zlyhania ventilátora.

- Za určitých podmienok sa na dotykovej obrazovke môže 12 minút pred spustením procesu vypínania zobraziť hlásenie o pozastavení.
- Ak produkt zistí zlyhanie ventilátora (spôsobujúce prehriatie disku), produkt sa sám vypne. V takomto prípade odošle produkt e-mail s upozornením o vypnutí aktuálnemu používateľovi (ak je prihlásený) a správcovi.

# <span id="page-14-0"></span>**2 Ovládací panel**

- Rozloženie ovládacieho panela
- [Význam indikátorov stavu ovládacieho panela](#page-16-0)
- [Hlásenia na ovládacom paneli](#page-16-0)
- [Úvodná obrazovka](#page-17-0)
- Tlač[idlá na dotykovej obrazovke](#page-18-0)
- [Systém Pomocníka na ovládacom paneli](#page-18-0)

## **Rozloženie ovládacieho panela**

Ovládací panel obsahuje grafický displej s dotykovou obrazovkou, tlačidlá na ovládanie úloh, klávesnicu a tri svietiace stavové LED diódy.

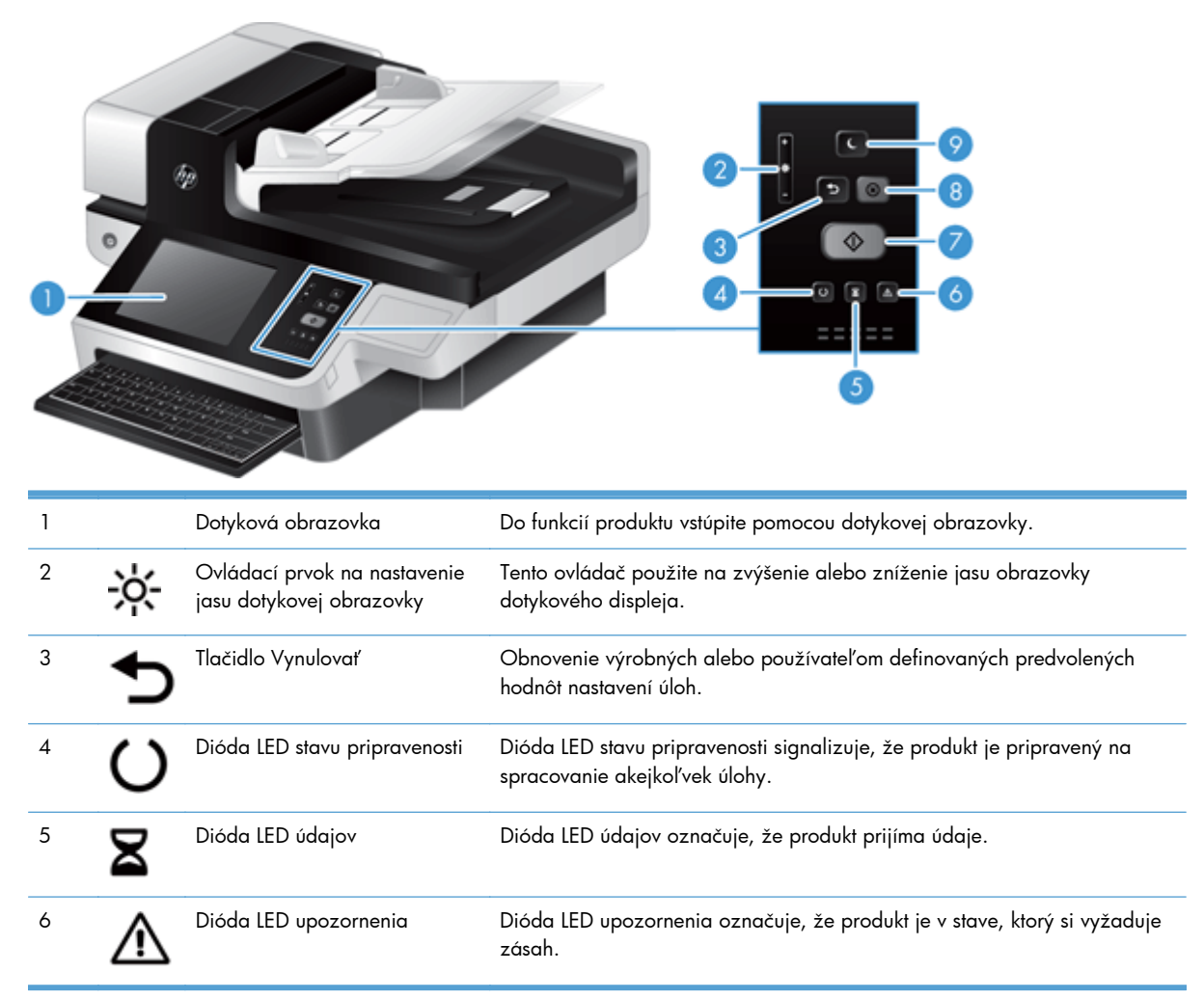

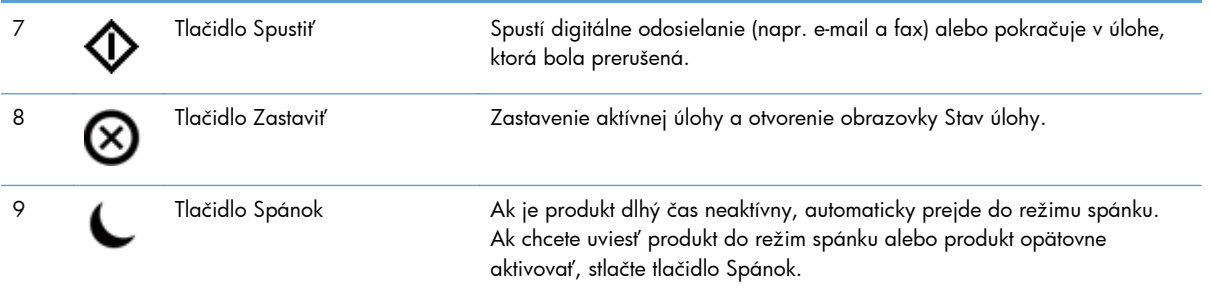

## <span id="page-16-0"></span>**Význam indikátorov stavu ovládacieho panela**

Na ovládacom paneli produktu je šesť diód LED, ktoré označujú stav produktu. Nižšie uvedená tabuľka vysvetľuje, ako sa tieto diódy LED majú interpretovať.

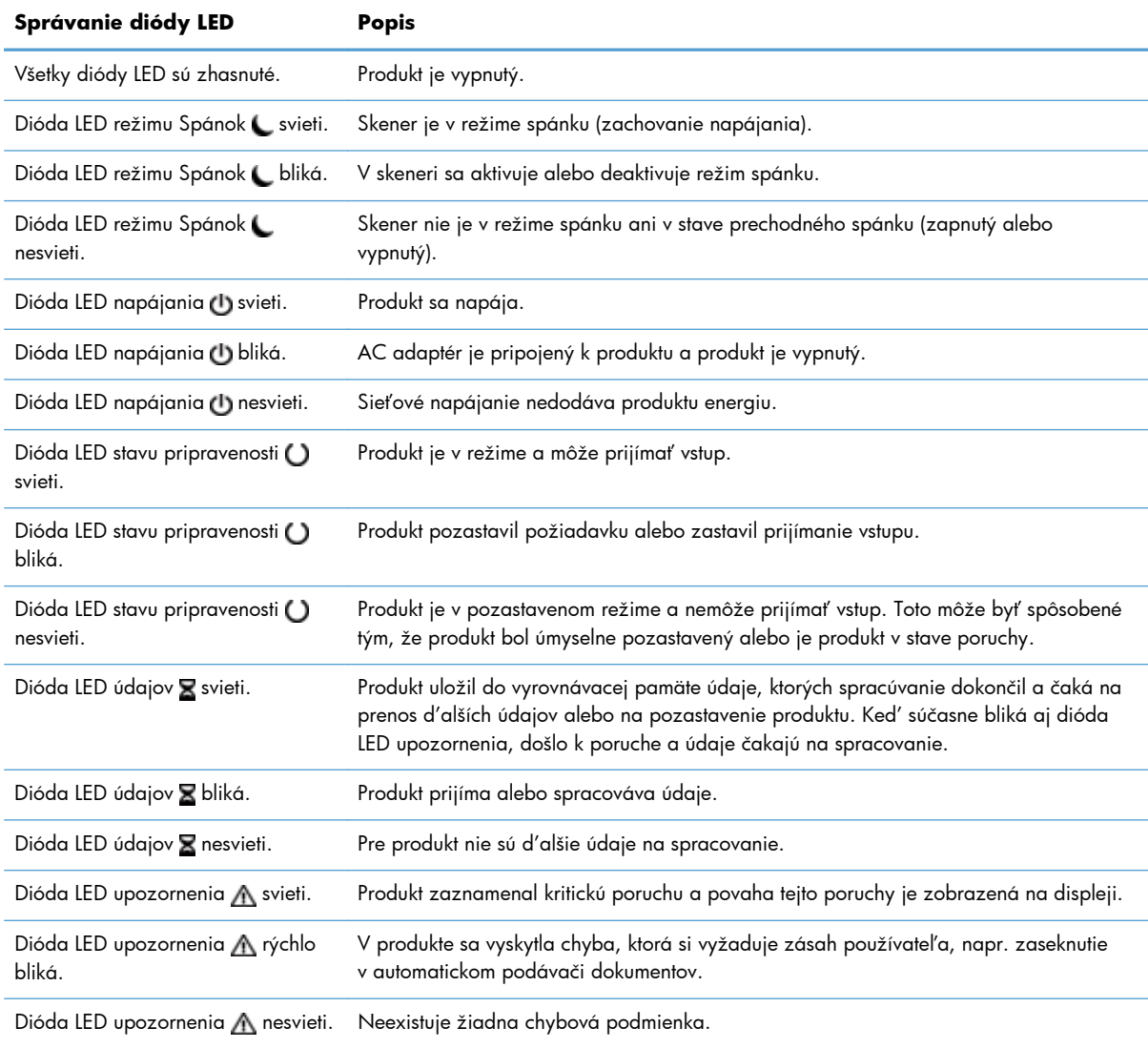

**POZNÁMKA:** Stavové a chybové podmienky sa objavia na displeji.

### **Hlásenia na ovládacom paneli**

Produkt zobrazuje na ovládacom paneli podrobné hlásenia. Keď sa na ovládacom paneli zobrazí hlásenie, problém vyriešte pomocou pokynov na obrazovke. Ak produkt zobrazí hlásenie Chyba alebo Pozor a nezobrazí žiadne kroky na vyriešenie problému, produkt vypnite a potom ho zapnite. Ak problémy s produktom pretrvávajú, obráťte sa na oddelenie technickej podpory spoločnosti HP.

<span id="page-17-0"></span>Aby ste získali ďalšie informácie pre upozornenia, ktoré sa zobrazujú v stavovom riadku, dotknite sa tlačidla Upozornenie.

Ďalšie informácie o rôznych témach získate tak, že sa dotknete tlačidla Pomocník v pravom hornom rohu Úvodnej obrazovky.

# **Úvodná obrazovka**

Úvodná obrazovka poskytuje prístup k funkciám produktu a naznačuje aktuálny stav produktu.

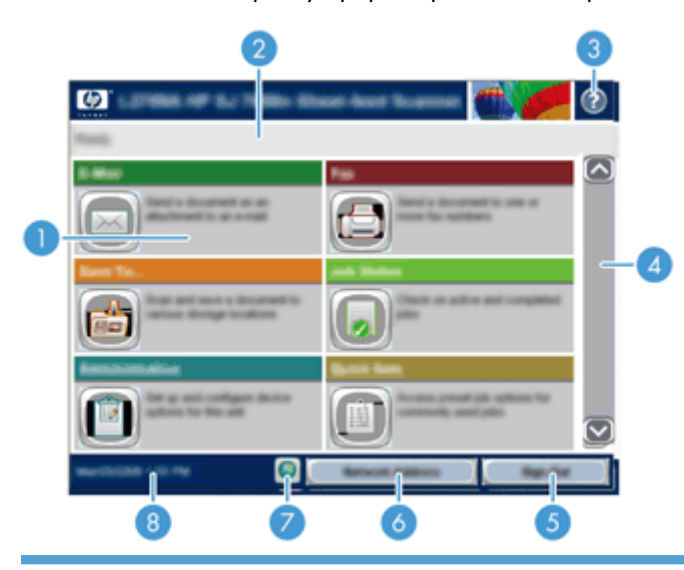

1 Funkcie V závislosti od konfigurácie produktu môžu funkcie, ktoré sa zobrazia v tejto oblasti, obsahovať akékoľvek z nasledujúcich položiek:

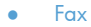

- E-mail
- Stav úlohy
- Uloženie do sieťového priečinka
- Uloženie na USB
- Rýchle súpravy
- Pracovný tok
- Správa
- Údržba

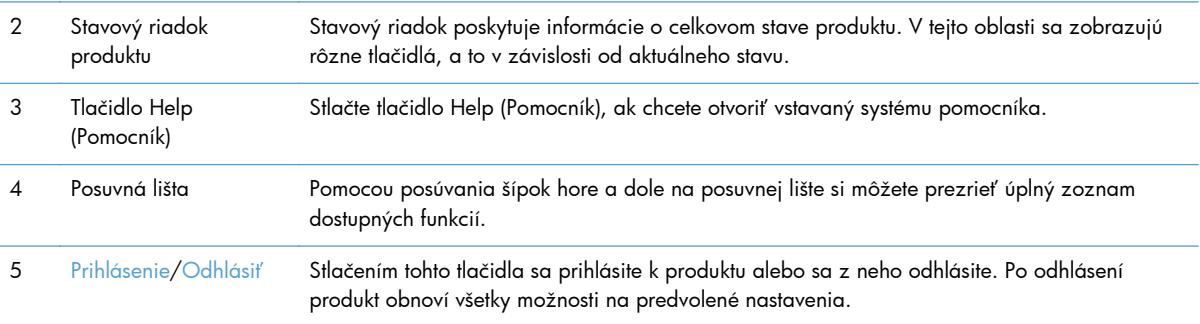

<span id="page-18-0"></span>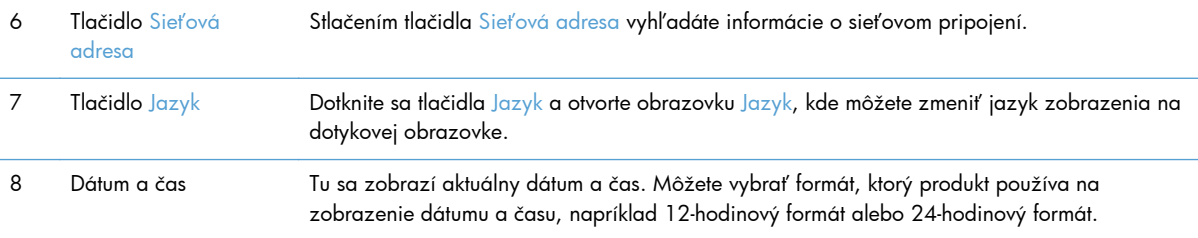

# **Tlačidlá na dotykovej obrazovke**

Dotyková obrazovka poskytuje informácie o stave produktu. V tejto oblasti sa môžu zobraziť rôzne tlačidlá.

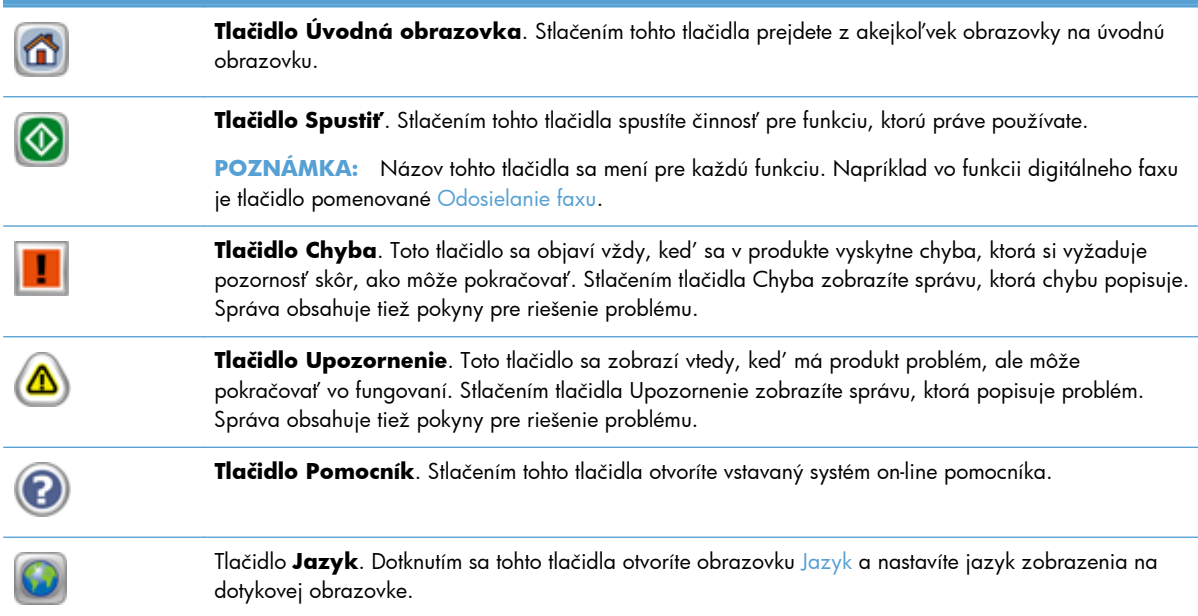

### **Systém Pomocníka na ovládacom paneli**

Produkt má vstavaný systém Pomocníka, ktorý vysvetľuje, ako sa má každá obrazovka používať. Systém Pomocníka otvoríte dotykom tlačidla Pomocník v pravom hornom rohu obrazovky.

Pre niektoré obrazovky sa pomocník otvorí do globálnej ponuky, kde si môžete vyhľadať konkrétne témy. Môžete prehľadávať štruktúru ponuky stlačením tlačidiel v ponuke.

Pre obrazovky, ktoré obsahujú nastavenia pre jednotlivé úlohy, sa pomocník otvorí na téme, ktorá vysvetľuje možnosti pre túto obrazovku.

Ak produkt zobrazí chybu alebo výstrahu, dotknite sa tlačidla chyby alebo výstrahy, čím otvoríte hlásenie popisujúce problém. Hlásenie obsahuje tiež pokyny nápomocné pri riešení problému.

# <span id="page-20-0"></span>**3 Správa – konfigurácia produktu**

Správca siete musí konfigurovať produkt na použitie v sieti, aby ste mohli skenovať do e-mailu aj iných cieľových umiestnení. Prístup k nastaveniam konfigurácie môžete získať prostredníctvom vstavaného webového servera, softvéru HP Web Jetadmin alebo ovládacieho panela.

- Podporované pomôcky pre operačný systém Windows
- [Podporované protokoly siete](#page-21-0)
- **•** [Podporované e-mailové protokoly](#page-22-0)
- [Základná konfigurácia pomocou ponuky Správa](#page-23-0)
- [Základná konfigurácia pomocou vstavaného webového servera](#page-34-0)
- Dodatoč[ná konfigurácia pomocou vstavaného webového servera](#page-39-0)

# **Podporované pomôcky pre operačný systém Windows**

- **HP Web Jetadmin**
- Vstavaný webový server
- **[HP Digital Sending Software \(HP DSS\)](#page-21-0)**

#### **HP Web Jetadmin**

HP Web Jetadmin je jednoduchý periférny softvérový nástroj na správu tlače a zobrazovania, ktorý pomáha pri optimalizovaní používania produktu, riadení nákladov na farbu a modernej správe spotrebného materiálu umožnením vzdialenej konfigurácie, proaktívneho monitorovania, riešenia problémov s bezpečnosťou a tvorby správ o činnosti tlačiarenských a zobrazovacích produktov.

Aktuálnu verziu softvéru HP Web Jetadmin a najnovší zoznam podporovaných hostiteľských systémov nájdete na lokalite [www.hp.com/go/webjetadmin](http://www.hp.com/go/webjetadmin).

Keď sa nainštaluje na hostiteľskom serveri, klient systému Windows môže získať prístup k nástroju HP Web Jetadmin s použitím podporovaného webového prehliadača (ako napríklad Microsoft® Internet Explorer), prostredníctvom ktorého môžete prejsť k hostiteľovi HP Web Jetadmin.

### **Vstavaný webový server**

Produkt je vybavený vstavaným webovým serverom, ktorý zabezpečuje prístup k informáciám o produkte a činnostiam vykonávaným v rámci siete. Tieto informácie sa zobrazia vo webovom prehliadači, ako je napríklad Microsoft Internet Explorer alebo Mozilla Firefox.

Vstavaný webový server sa nachádza v produkte. Nie je nahraný na sieťovom serveri.

<span id="page-21-0"></span>Vstavaný webový server poskytuje rozhranie pre produkt, ktoré môže využiť ktokoľvek, kto má počítač pripojený k sieti vybavený bežným webovým prehliadačom. Nemusíte mať v počítači nainštalovaný žiadny špecifický softvér ani zvolenú špecifickú konfiguráciu, stačí, ak máte podporovaný webový prehliadač. Prístup k vstavanému webovému serveru získate, ak do riadku adresy prehliadača zadáte IP adresu produktu. (Ak chcete vyhľadať IP adresu, dotknite sa tlačidla Sieťová adresa na úvodnej obrazovke.)

### **HP Digital Sending Software (HP DSS)**

Môžete nainštalovať voliteľný softvér na digitálne odosielanie HP. Tento softvér funguje ako služba na sieťovom serveri a umožňuje viacerým produktom odosielať úlohy prostredníctvom servera. Nemusíte inštalovať žiadny softvér ani ovládače na počítačoch jednotlivých používateľov. Informácie o kompatibilných verziách HP DSS a o kúpe softvéru si pozrite na lokalite [www.hp.com/go/dss.](http://www.hp.com/go/dss)

### **Podporované protokoly siete**

Tlačiareň podporuje sieťový protokol TCP/IP, ktorý je najviac používaným a akceptovaným sieťovým protokolom. Tento protokol používa veľa sieťových služieb. Nasledujúce tabuľky obsahujú podporované sieťové služby a protokoly.

#### **Tabuľka 3-1 Objavenie sieťového zariadenia**

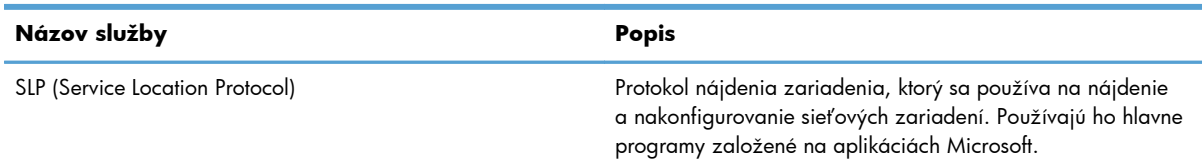

#### **Tabuľka 3-2 Odosielanie správ a správa**

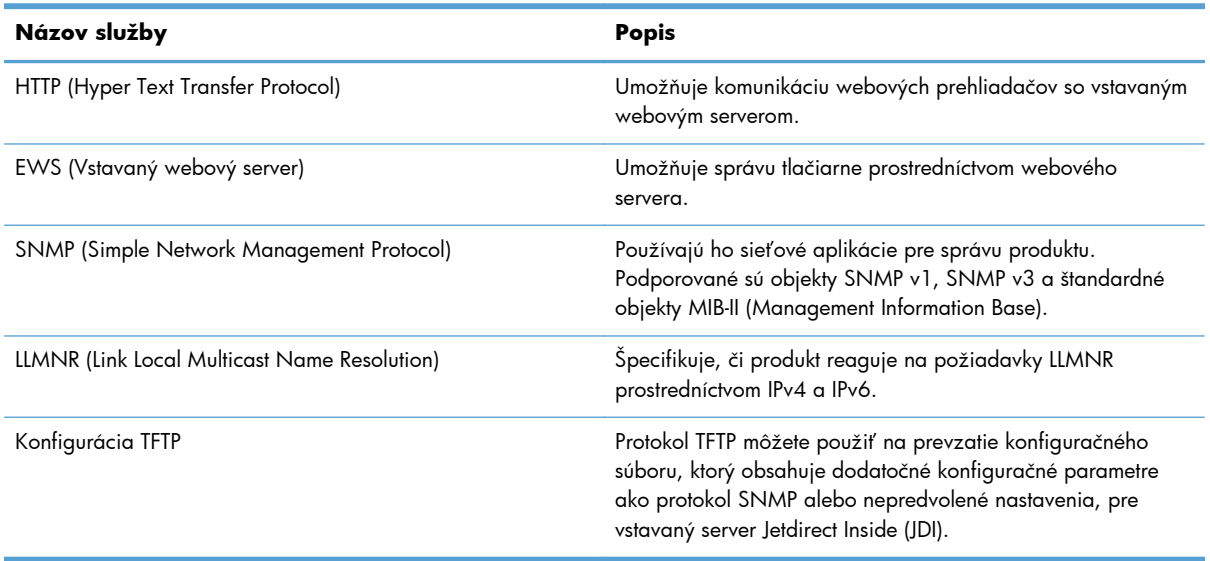

#### <span id="page-22-0"></span>**Tabuľka 3-3 IP adresovanie**

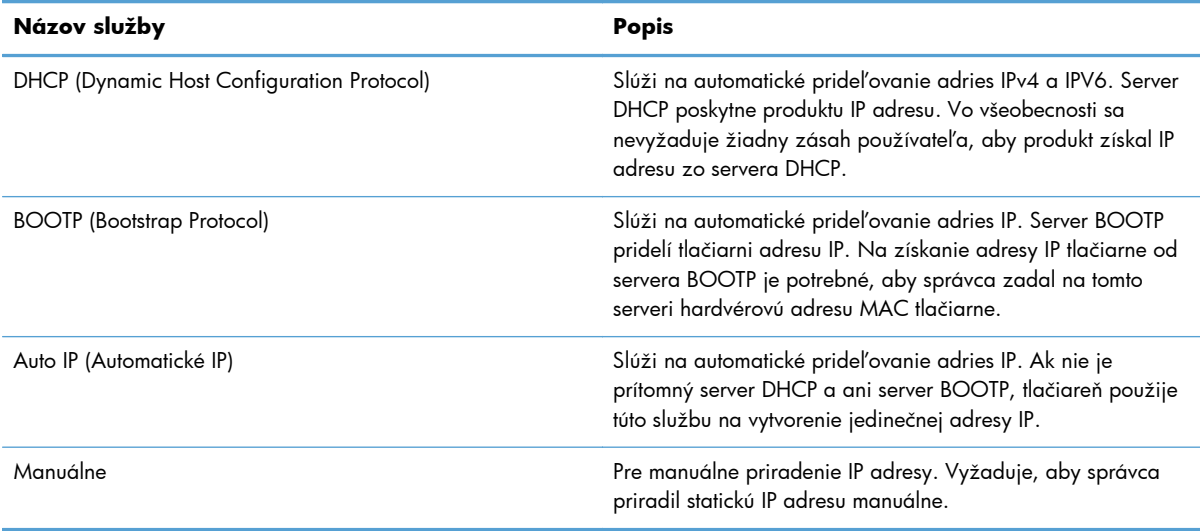

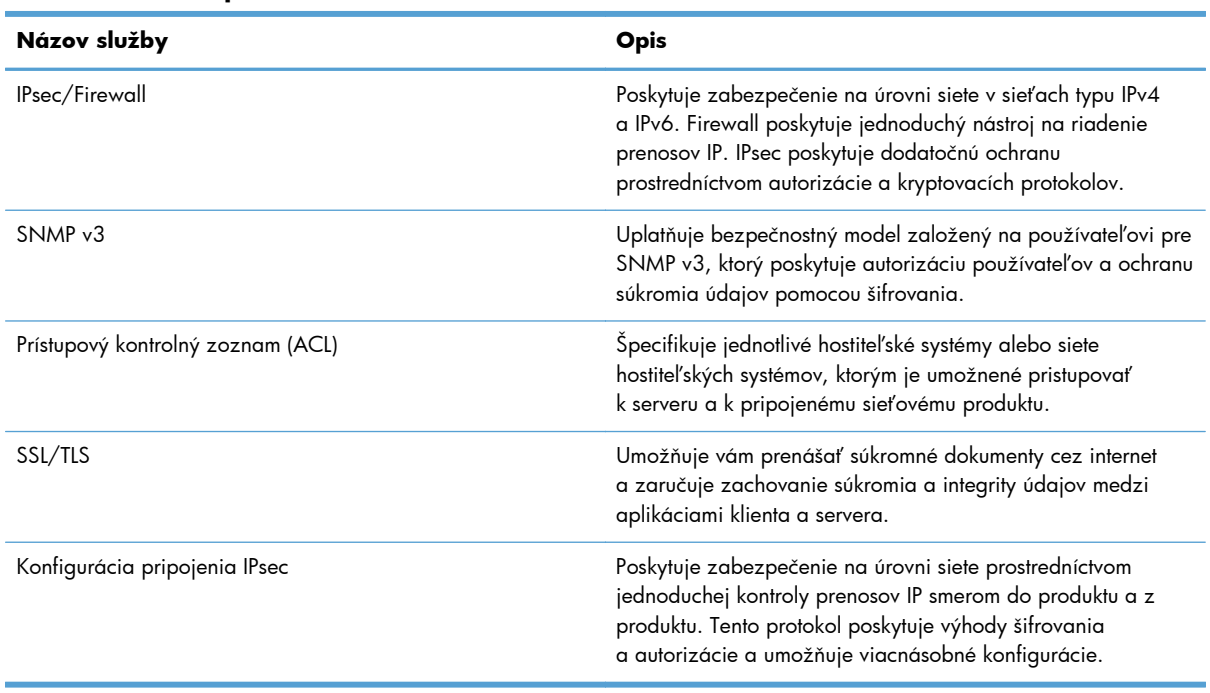

#### **Tabuľka 3-4 Bezpečnostné funkcie**

## **Podporované e-mailové protokoly**

Zariadenie podporuje protokol SMTP (Simple Mail Transfer Protocol) a protokol LDAP (Lightweight Directory Access Protocol).

- Protokol SMTP je sústava pravidiel, ktorá definuje interakciu medzi programami, ktoré odosielajú a prijímajú e-maily. Na to, aby zariadenie mohlo odosielať dokumenty na e-mailovú adresu, musí byť pripojené do siete LAN, ktorá má prístup k e-mailovému serveru podporujúcemu protokol SMTP. Server SMTP musí mať tiež prístup na internet.
	- Ak používate pripojenie k sieti LAN, obráťte sa na správcu systému kvôli získaniu adresy IP alebo názvu hostiteľa vášho servera SMTP. Ak sa pripájate prostredníctvom technológie DSL alebo káblového pripojenia, obráťte sa na správcu systému kvôli získaniu adresy IP servera SMTP.

#### **LDAP**

- Protokol LDAP sa používa na získanie prístupu k databáze informácií. Keď zariadenie používa protokol LDAP, prehľadáva globálny zoznam e-mailových adries. Keď začnete zadávať e-mailovú adresu, server LDAP používa funkciu automatického dokončenia, ktorá poskytuje zoznam emailových adries zhodujúcich sa so zadanými znakmi. Ako zadávate ďalšie znaky, zoznam zodpovedajúcich e-mailov sa zmenšuje.
- Zariadenie podporuje LDAP, ale na to, aby bolo schopné odoslať správu elektronickou poštou, nie je potrebné pripojenie na server LDAP.

POZNÁMKA: Ak potrebujete zmeniť nastavenia LDAP, musíte ich zmeniť pomocou vstavaného webového servera.

# **Základná konfigurácia pomocou ponuky Správa**

Na dokončenie nasledujúcej podmnožiny konfiguračných úloh môžete použiť funkciu Úvodné nastavenie, v prípade, že ste na úvodnej obrazovke nezakázali Úvodné nastavenie: upraviť nastavenia jazyka, konfigurovať formát dátumu a času, nastaviť dátum a čas a pristupovať do aplikácie Sprievodca nastavením e-mailu.

- Prechádzanie ponukou Správa
- [Konfigurácia nastavení jazyka](#page-30-0)
- [Konfigurácia nastavení](#page-31-0) času
- [Priradenie adresy IP](#page-31-0)
- [Nastavenie a konfigurácia nastavení e-mailu pomocou Sprievodcu nastaveniami e-mailu](#page-32-0)
- Ruč[né nastavenie parametrov protokolu IPv4 TCP/IP pomocou ovládacieho panela](#page-33-0)
- Ruč[né nastavenie parametrov protokolu IPv6 TCP/IP pomocou ovládacieho panela](#page-33-0)
- [Protokoly o vyradení siete z](#page-34-0) činnosti (voliteľné)
- [Nastavenia rýchlosti pripojenia a duplexnej prevádzky](#page-34-0)

### **Prechádzanie ponukou Správa**

Na úvodnej obrazovke stlačte tlačidlo Správa, aby ste otvorili štruktúru ponuky. Aby ste uvideli túto funkciu, budete možno musieť posúvať na spodnú časť úvodnej obrazovky.

#### <span id="page-23-0"></span>**SMTP**

<span id="page-24-0"></span>Ponuka Správa obsahuje niekoľko podponúk, ktoré môžete použiť pre niektoré úlohy nastavenia. (Na konfiguráciu všetkých nastavení použite vstavaný webový server). Stlačením názvu ponuky sa rozbalí štruktúra. Znamienko plus (+) vedľa názvu ponuky znamená, že daná ponuka obsahuje podponuky. Pokračujte v otváraní štruktúry, až kým nenájdete možnosť, ktorú chcete konfigurovať. Pre návrat na predchádzajúcu úroveň stlačte tlačidlo Späť ...

**POZNÁMKA:** Tlačidlo Späť inie je na niektorých obrazovkách k dispozícii.

Ak chcete zatvoriť ponuku Správa, dotknite sa tlačidla Úvodná obrazovka m v ľavom hornom rohu obrazovky.

Zariadenie má vstavaného pomocníka, ktorý vám vysvetlí každú funkciu dostupnú v ponukách. Pomocník je k dispozícii pre mnohé ponuky na pravej strane dotykovej obrazovky.

Tabuľka v tejto časti poskytuje všeobecné informácie o každej ponuke. Informácie o špecifických záznamoch v každej ponuke si pozrite vo vstavanom pomocníkovi.

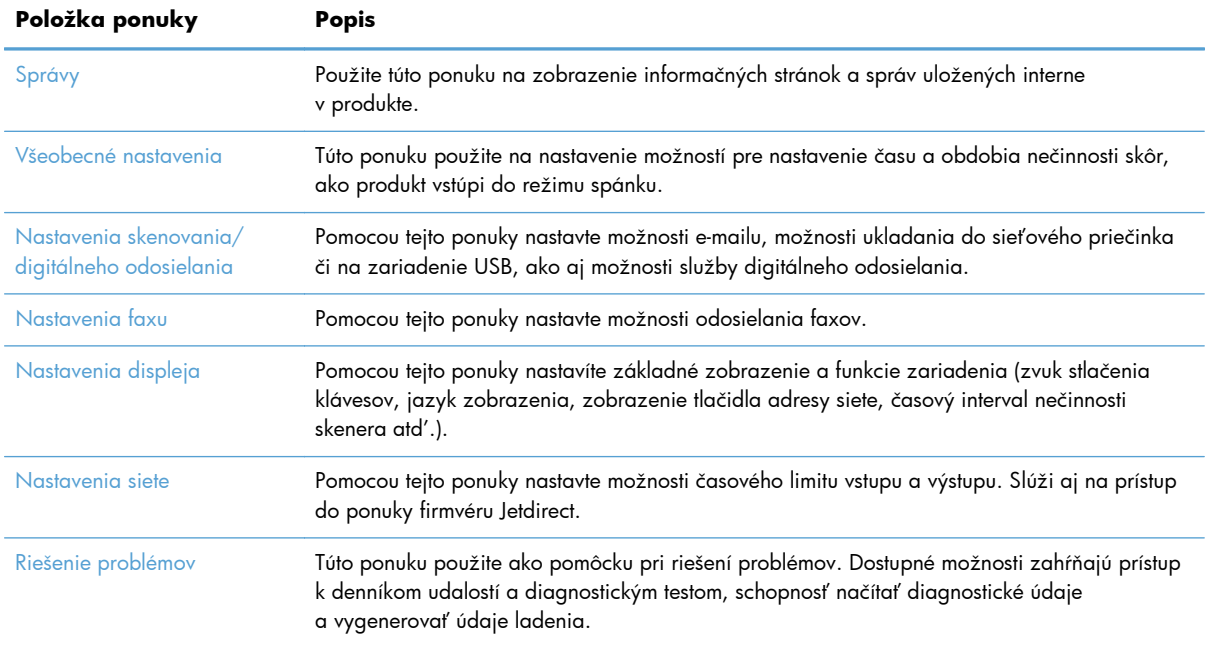

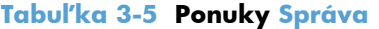

#### **Ponuky Jetdirect**

Správa > Nastavenia siete > Ponuka vstavaného serveru Jetdirect

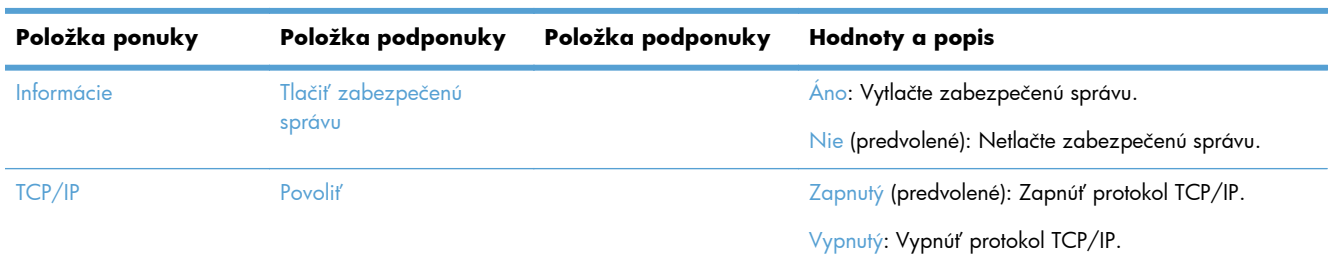

#### **Tabuľka 3-6 Ponuky Jetdirect**

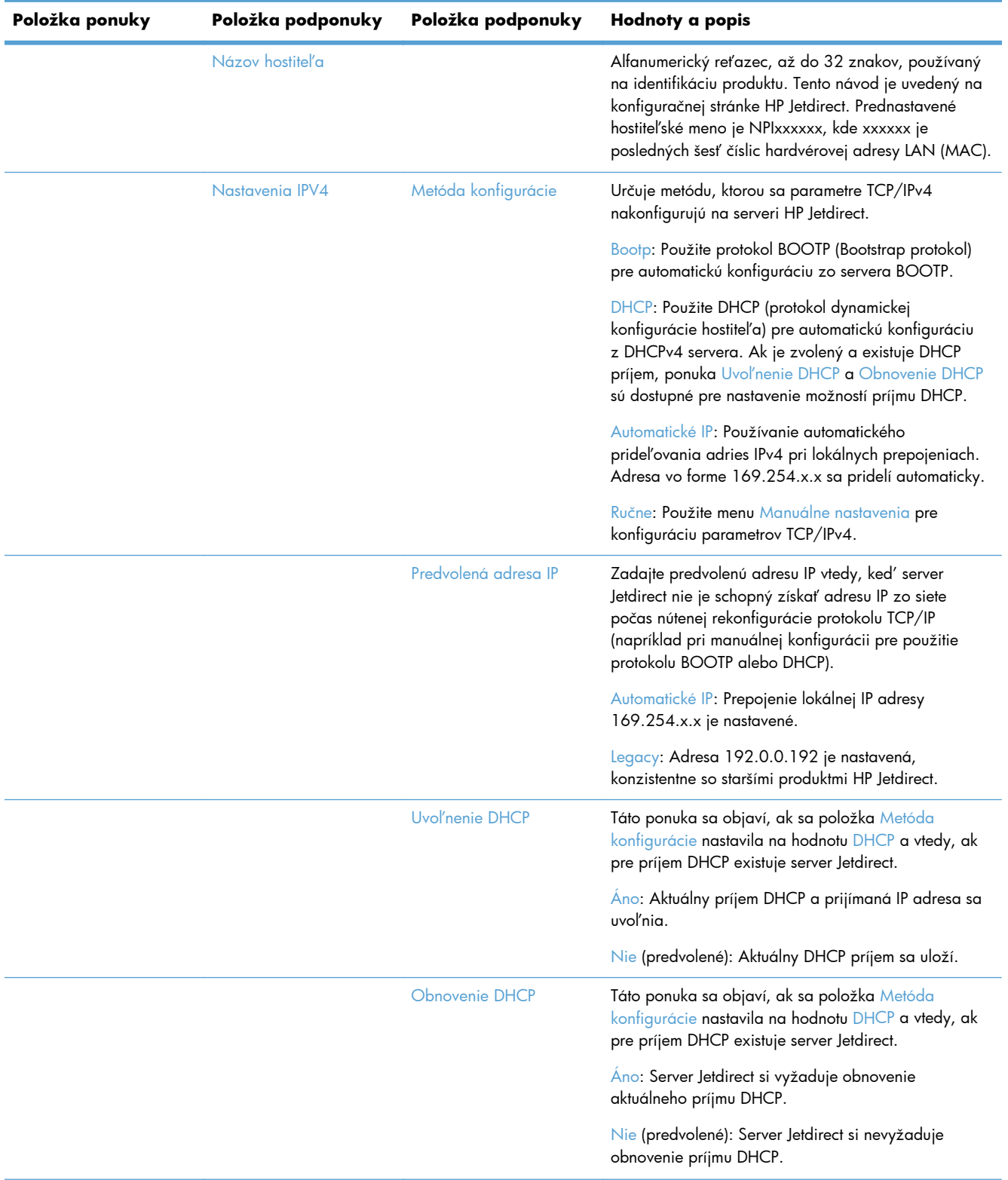

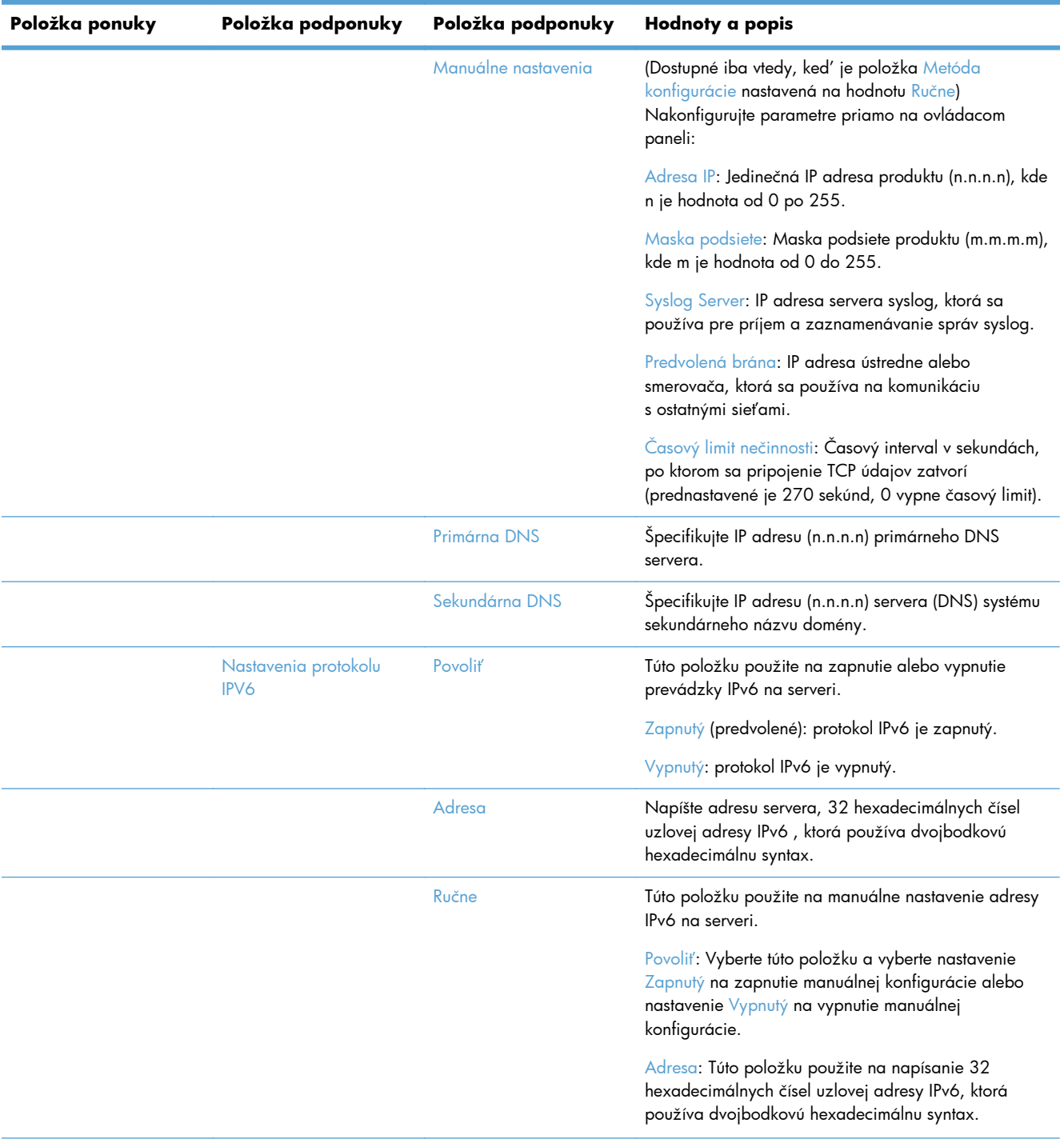

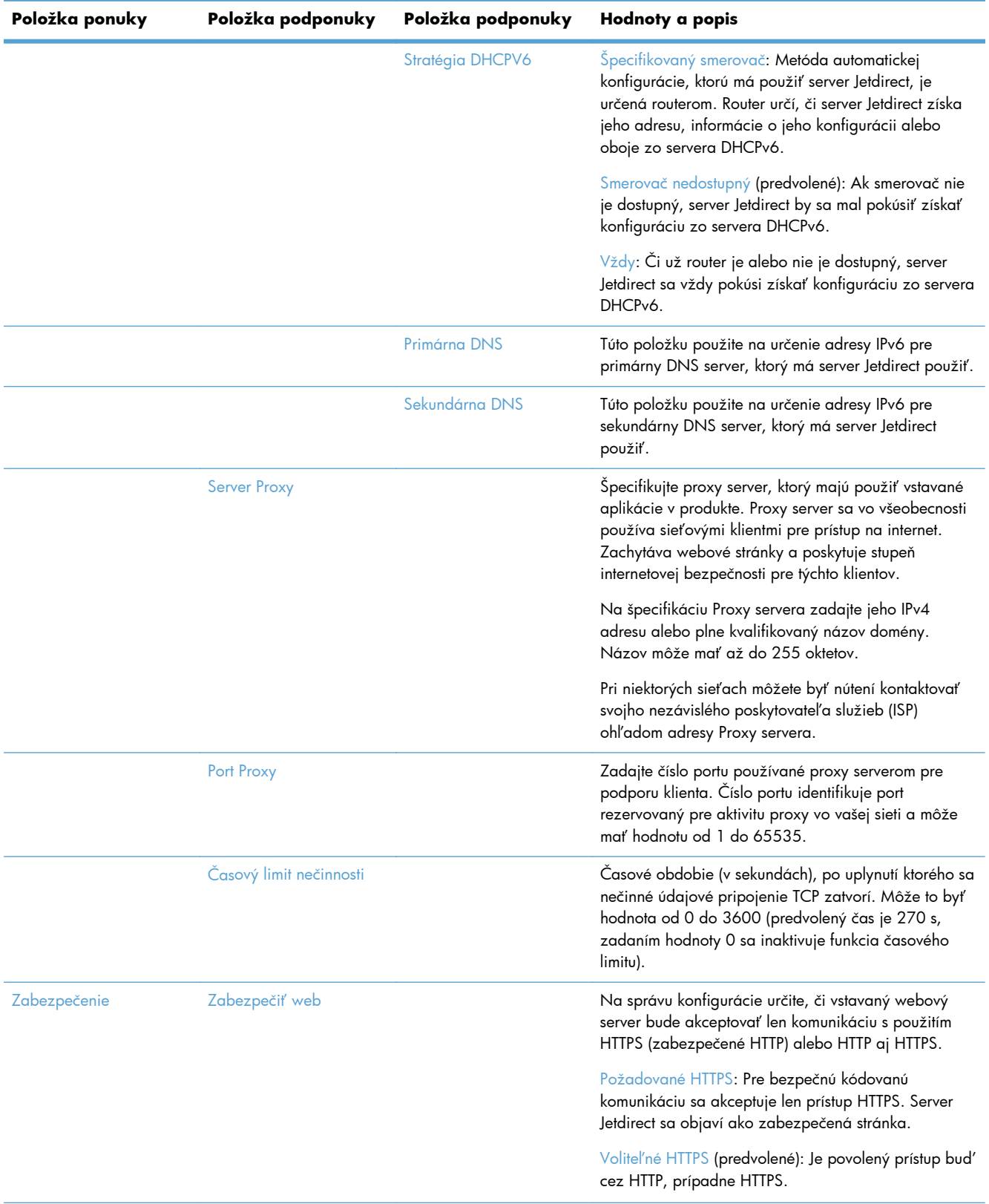

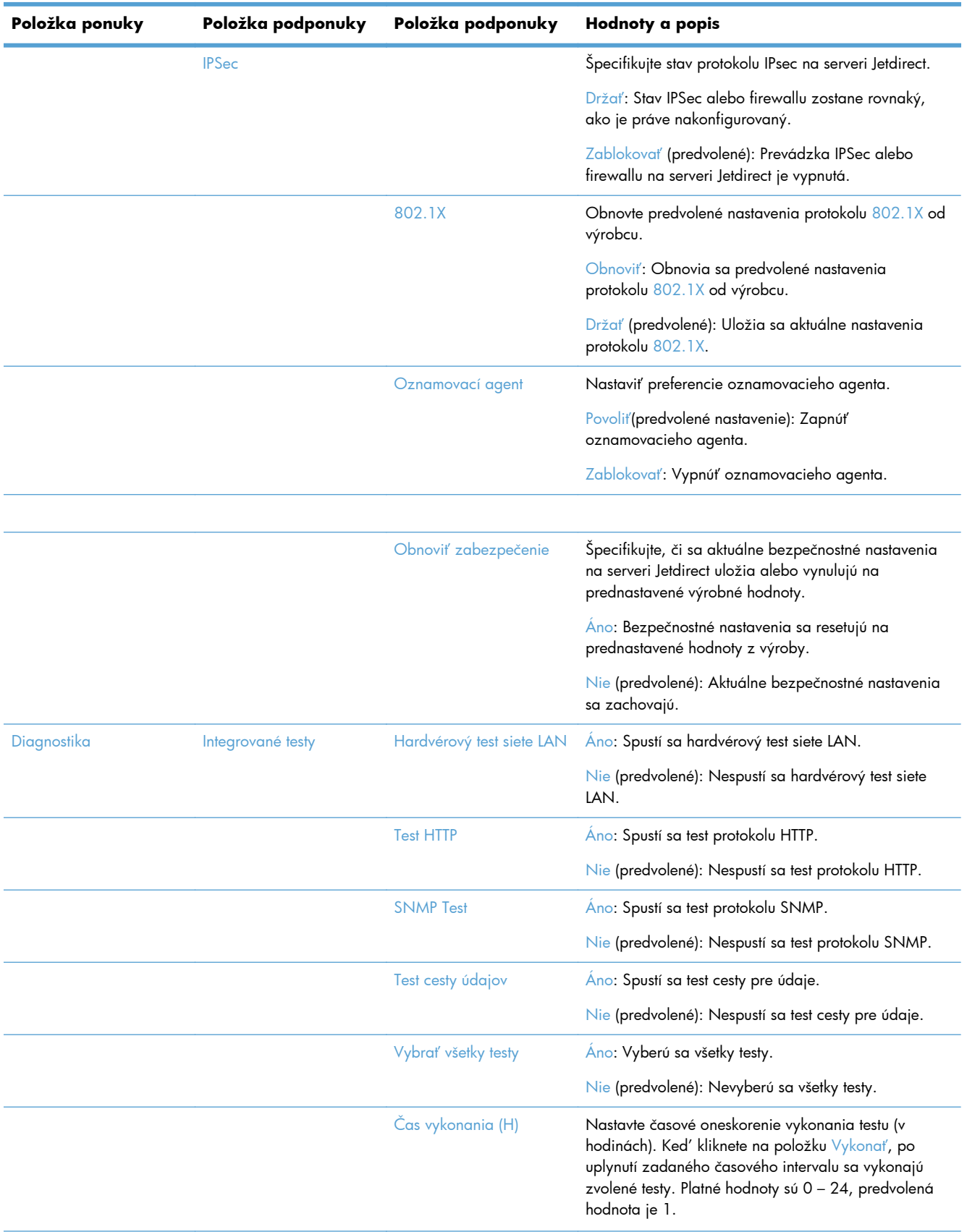

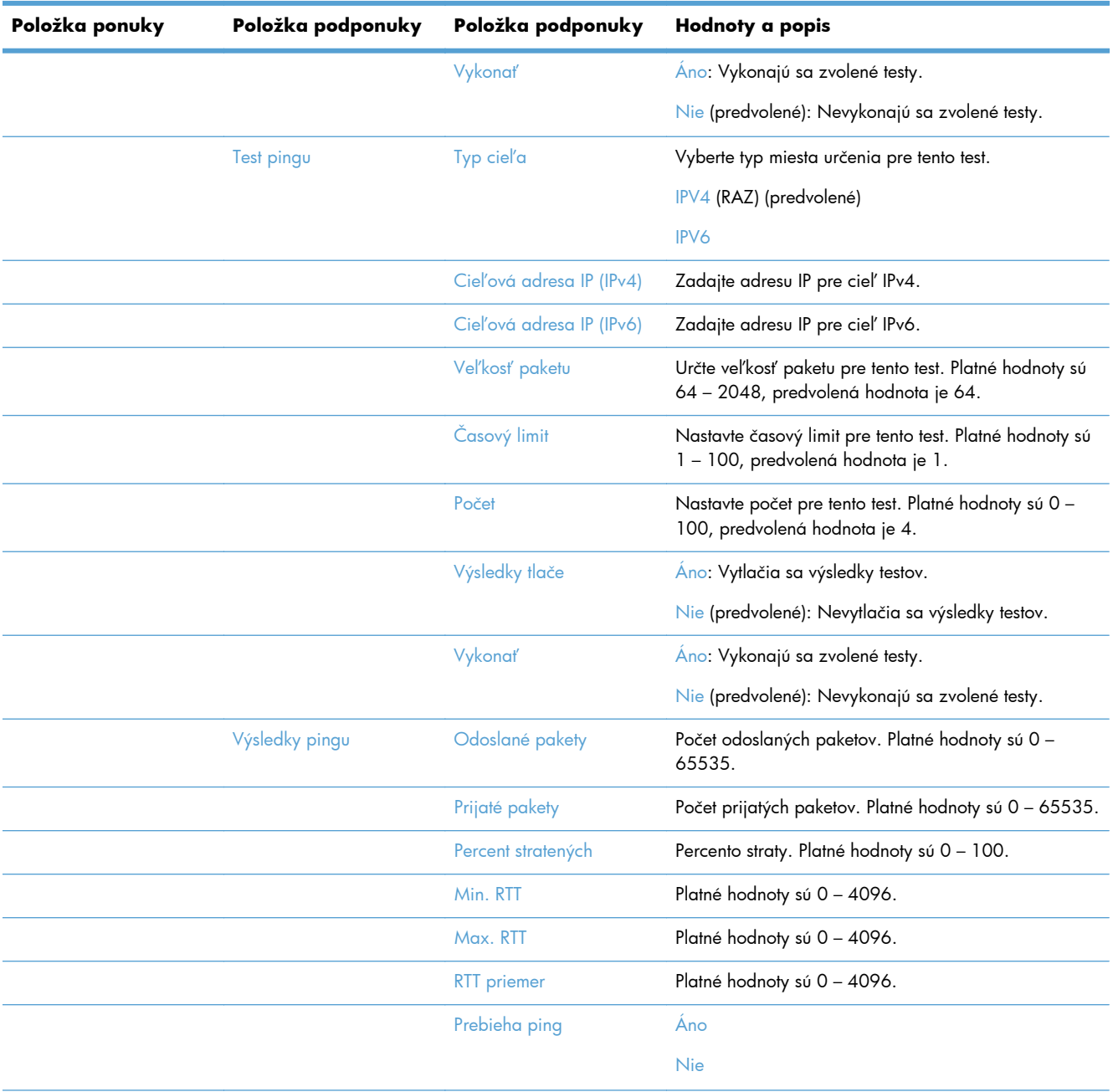

<span id="page-30-0"></span>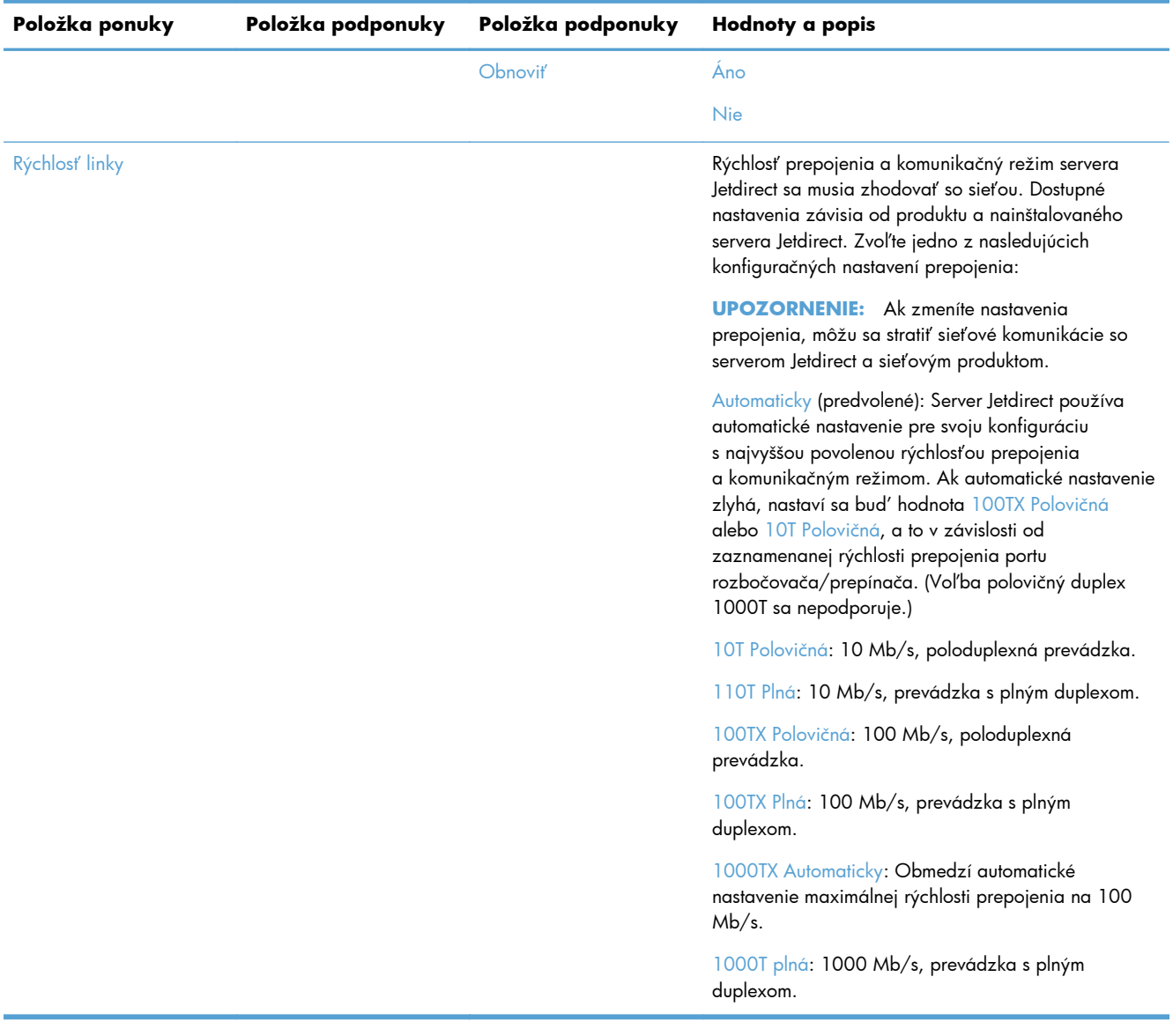

### **Konfigurácia nastavení jazyka**

Ak chcete konfigurovať nastavenia jazyka, postupujte podľa týchto krokov:

- **1.** Na ovládacom paneli produktu sa dotknite tlačidla Správa, ponuky Nastavenia displeja a potom možnosti Nastavenia jazyka.
- **2.** V časti Jazyk sa dotknite jazyka, ktorý chcete použiť v zobrazení ovládacieho panela.
- **3.** V časti Rozvrhnutie klávesnice sa dotknite rozloženia klávesnice, ktoré chcete použiť ako klávesnicu dotykovej obrazovky, a potom sa dotknite položky Uložiť.

**POZNÁMKA:** Zvolený jazyk môže ovplyvniť usporiadanie klávesov na klávesnici dotykovej obrazovky. Taktiež upozorňujeme, že pre určitý jazyk môže byť k dispozícii viac než jedno rozloženie klávesnice.

<span id="page-31-0"></span>**POZNÁMKA:** Nastavenia jazyka môžete tiež konfigurovať dotknutím sa tlačidla Jazyk **a** na úvodnej obrazovke.

### **Konfigurácia nastavení času**

Ak chcete konfigurovať nastavenia času, postupujte podľa týchto krokov:

- **1.** Na ovládacom paneli produktu sa dotknite tlačidla Správa, ponuky Všeobecné nastavenia a potom možnosti Nastavenia dátumu a času.
- **2.** Nastavte dátum a čas.
	- **a.** Dotknite sa položky Dátum/čas.
	- **b.** Pomocou príslušných tlačidiel nastavte dátum, mesiac a rok a šípkami ich upravte na požadovanú hodnotu.
	- **c.** Pomocou príslušného tlačidla nastavte čas a šípkami ho upravte na požadovanú hodnotu. Ak chcete prepnúť hodnotu, dotknite sa tlačidla dopoludnia/popoludní.

**POZNÁMKA:** Ak je to potrebné, dotknite sa tlačidla Nastaviť letný čas.

- **d.** Dotknite sa tlačidla príslušného časového pásma.
- **e.** Dotknite sa položky Uložiť.

POZNÁMKA: Ak chcete zmeniť formát dátumu a času, na obrazovke nastavení dátumu a času sa dotknite tlačidla Formát dátumu a času.

- **3.** Konfigurujte nastavenia časovača pre režim spánku.
	- **a.** Na obrazovke Všeobecné nastavenia sa dotknite tlačidla Nastavenia energie a potom položky Nastavenia časovača pre režim spánku.
	- **b.** Pole vyberte dotykom Minút(y) a na nastavenie príslušnej hodnoty v minútach použite kontextovú klávesnicu.
	- **c.** Vyberte príslušnú činnosť pre položku Prebudenie/automatické zapnutie pri týchto udalostiach.
	- **d.** Stlačte OK a potom stlačte Uložiť.

**POZNÁMKA:** Na obrazovke Nastavenia energie môžete konfigurovať funkciu Plán režimu spánku.

### **Priradenie adresy IP**

Ak sieť využíva protokol dynamickej konfigurácie hostiteľa (DHCP), adresu IP je možné priradiť automaticky. V opačnom prípade musíte adresu IP priradiť manuálne.

<span id="page-32-0"></span>Ak chcete použiť protokol DHCP a priradiť adresu IP automaticky, postupujte podľa týchto krokov:

- **1.** Na ovládacom paneli produktu sa dotknite tlačidla Správa, potom možnosti Nastavenia siete, možnosti Ponuka vstavaného serveru Jetdirect, možnosti TCP/IP, možnosti Nastavenia IPV4 a nakoniec sa dotknite možnosti Metóda konfigurácie.
- **2.** Dotknite sa položky DHCP.
- **3.** Dotknite sa položky Uložiť.

Manuálne priradenie adresy IP:

- **1.** Na ovládacom paneli produktu sa dotknite tlačidla Správa, potom možnosti Nastavenia siete, možnosti Ponuka vstavaného serveru Jetdirect, možnosti TCP/IP, možnosti Nastavenia IPV4 a nakoniec sa dotknite možnosti Metóda konfigurácie.
- **2.** Dotknite sa položky Ručne a potom položky Uložiť.
- **3.** Na obrazovke Nastavenia IPv4 sa dotknite položky Manuálne nastavenia a potom položky Adresa IP.
- **4.** Dotknite sa prvého poľa zadávania adresy IP a pomocou klávesnice zadajte prvú časť adresy IP.
- **5.** Zadajte zvyšné časti adresy IP a dotknite sa položky Uložiť.

### **Nastavenie a konfigurácia nastavení e-mailu pomocou Sprievodcu nastaveniami e-mailu**

Pred dokončením tohto postupu sa ubezpečte, že máte funkčné pripojenie na internet.

- **1.** Na ovládacom paneli produktu sa dotknite tlačidla Správa, možnosti Nastavenia skenovania/ digitálneho odosielania, možnosti Nastavenia e-mailu a potom sa dotknite položky Sprievodca nastavením e-mailu.
- **POZNÁMKA:** Môžete tiež použiť funkciu Počiatočné nastavenie, ak je stále zapnutá (dotknite sa tlačidla Správa, možnosti Úvodné nastavenie a nakoniec sa dotknite možnosti Sprievodca nastavením e-mailu).
- **2.** Vyberte možnosť servera SMTP a postupujte podľa pokynov na obrazovke. Po dokončení každej obrazovky sprievodcu sa dotknite položky Ďalej.
- **3.** Dotknutím sa položky **Dokončiť** na záverečnej obrazovke sprievodcu dokončíte nastavenie a zatvoríte sprievodcu.

Môžete tiež použiť vstavaný webový server (EWS) a nastaviť adresár s protokolom LDAP (Lightweight Directory Access Protocol).

- **1.** Kliknite na kartu **Zabezpečenie**, na položku **Ovládanie prístupu** a potom kliknite na odkaz **Nastavenie** pre protokol LDAP.
- **2.** Postupujte podľa pokynov na obrazovke a nastavte a konfigurujte protokol LDAP.

**POZNÁMKA:** Ak chcete povoliť túto metódu prihlásenia, musíte vybrať začiarkavacie políčko **Povoliť prihlásenie pomocou protokolu LDAP** (v časti **Nastavenie**).

**3.** Po dokončení konfigurácie kliknite na položku **OK**.

### <span id="page-33-0"></span>**Ručné nastavenie parametrov protokolu IPv4 TCP/IP pomocou ovládacieho panela**

Okrem používania vstavaného webového servera môžete na nastavenie adresy IPv4, masky podsiete a predvolenej brány použiť tiež ponuky ovládacieho panela.

- **1.** Na ovládacom paneli produktu sa dotknite tlačidla Správa, potom ponuky Nastavenia siete, možnosti Ponuka vstavaného serveru Jetdirect, možnosti TCP/IP, možnosti Nastavenia IPV4, možnosti Metóda konfigurácie, možnosti a nakoniec sa dotknite možnosti.
- **2.** Stlačte Ručne a potom stlačte Uložiť.
- **3.** Dotykom tlačidla Späť isa vráťte do obrazovky nastavení IPv4.
- **4.** Na obrazovke nastavení IPv4 sa dotknite položky Manuálne nastavenia a potom sa dotknite položky, ktorú si prajete ručne nastaviť a podľa pokynov na obrazovke zmeňte nastavenia možnosti.
- 5. Opakovaným dotykom tlačidla Späť isa vráťte k ponuke Ponuka vstavaného serveru Jetdirect.
- **6.** Dotknite sa možnosti Rýchlosť linky.
- **7.** Dotknite sa jednej z nasledujúcich možností.

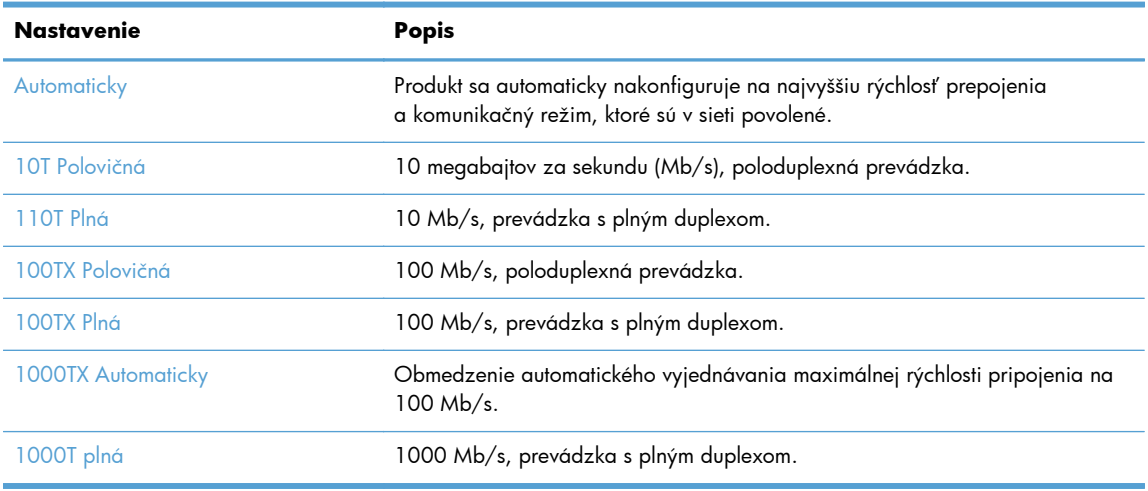

**8.** Dotknite sa tlačidla Uložiť.

### **Ručné nastavenie parametrov protokolu IPv6 TCP/IP pomocou ovládacieho panela**

Okrem používania vstavaného webového servera môžete na nastavenie adresy IPv6 použiť tiež ponuky ovládacieho panela.

- **1.** Na ovládacom paneli produktu sa dotknite tlačidla Správa, potom ponuky Nastavenia siete, možnosti Ponuka vstavaného serveru Jetdirect, možnosti TCP/IP, možnosti Nastavenia adresy IPV6, možnosti Adresa, možnosti Manuálne nastavenia a nakoniec sa dotknite možnosti Povoliť.
- **2.** Dotknite sa možnosti Zapnutý a potom sa dotknite tlačidla Uložiť.
- <span id="page-34-0"></span>**3.** Dotknite sa možnosti Adresa a potom sa dotknite poľa pre záznam údajov.
- **4.** Pomocou klávesnice zadajte adresu a potom sa dotknite tlačidla Uložiť.

### **Protokoly o vyradení siete z činnosti (voliteľné)**

Výrobcom povolené hodnoty sú nastavené tak, aby podporovali všetky protokoly podporovaných sietí. Vypnutie nepoužívaných protokolov má nasledujúce výhody:

- Zníži sa tým zaťaženie siete tlačiarňou.
- Na strane s informáciou o konfigurácii poskytuje iba relevantné údaje
- Umožní sa tým zobrazovanie chybových hlásení a upozornení týkajúcich sa konkrétneho protokolu na ovládacom paneli tlačiarne.

### **Nastavenia rýchlosti pripojenia a duplexnej prevádzky**

Rýchlosť prepojenia a komunikačný režim produktu sa musia zhodovať so sieťou. Pre väčšinu prípadov nechajte produkt v automatickom režime. Nesprávne zmeny v rýchlosti prepojenia a dvojité nastavenia môžu zabrániť komunikácii produktu s ostatnými sieťovými zariadeniami. Ak potrebujete vykonať zmeny, použite ovládací panel produktu.

POZNÁMKA: Zmena týchto nastavení spôsobí vypnutie a následné zapnutie tlačiarne. Zmeny vykonávajte len vtedy, keď je tlačiareň nečinná.

- 1. Na ovládacom paneli produktu sa dotknite tlačidla Správa, ponuky Nastavenia siete a potom možnosti Ponuka servera Jetdirect.
- **2.** Dotknite sa šípky nadol, kým sa nezobrazí možnosť Rýchlosť linky.
- **3.** Dotknite sa tlačidla Uložiť. Tlačiareň sa vypne a potom zapne.

# **Základná konfigurácia pomocou vstavaného webového servera**

Keď je produkt pripojený k sieti, vstavaný webový server (EWS) je automaticky dostupný.

Pre spustenie EWS otvorte v počítači webový prehliadač a napíšte IP adresu produktu. Ak chcete vyhľadať IP adresu alebo meno hostiteľa, dotknite sa tlačidla Sieťová adresa na úvodnej obrazovke ovládacieho panela produktu.

- [Zobrazenie alebo zmena nastavení siete](#page-35-0)
- [Nastavenie alebo zmena hesla správcu](#page-35-0)
- **[Konfigurácia možností e-mailu](#page-35-0)**
- [Nastavenie ukladania do sie](#page-36-0)ťového priečinka
- [Uloženie konfigurácie do možností lokality SharePoint](#page-36-0)
- [Konfigurácia nastavení úložného zariadenia USB](#page-37-0)
- [Konfigurácia rýchlych nastavení](#page-37-0)
- <span id="page-35-0"></span>[Konfigurácia všeobecných nastavení zabezpe](#page-38-0)čenia
- [Konfigurácia nastavení zabezpe](#page-38-0)čenia kontroly prístupu

### **Zobrazenie alebo zmena nastavení siete**

Vstavaný webový server môžete použiť na zobrazenie alebo zmenu nastavení konfigurácie IP.

- **1.** Otvorte vstavaný webový server.
- **2.** Kliknutím na kartu **Sieť** získajte informácie o sieti. Nastavenia môžete podľa potreby zmeniť.

### **Nastavenie alebo zmena hesla správcu**

Pomocou integrovaného webového servera nastavte heslo správcu alebo zmeňte existujúce heslo. Keď je heslo nastavené, musíte ho zadať skôr, ako vstúpite do konfiguračných nastavení a zmeníte ich.

- **1.** Otvorte vstavaný webový server a kliknite na kartu **Sieťová práca**.
- **2.** Na ľavom paneli kliknite na možnosť **Autorizácia**.

**POZNÁMKA:** Ak je nastavené heslo, budete vyzvaní na zadanie hesla. Zadajte heslo a potom kliknite na tlačidlo **Použiť**.

- **3.** Do rámčeka **Heslo** a rámčeka **Potvrdiť heslo** zadajte nové heslo.
- **4.** Heslo uložte kliknutím na tlačidlo **Použiť** v spodnej časti okna.

**POZNÁMKA:** Pre možnosť **Všeobecné zabezpečenie** na karte **Zabezpečenie** môžete nastaviť aj lokálne heslo správcu. Keď je nastavené, na zmenu nastavení vstavaného webového servera musíte zadať toto heslo.

### **Konfigurácia možností e-mailu**

- 1. Otvorte vstavaný webový server.
- **2.** Kliknite na kartu **Skenovanie/digitálne odosielanie**.
- **3.** Na ľavom navigačnom paneli kliknite na záznam **Nastavenie e-mailu**.
- **4.** Vyberte položku **Zapnúť odosielanie na e-mail** a kliknite na položku **Pridať**. Postupujte podľa pokynov sprievodcu protokolom SMTP a vyplňte požadované polia a všetky ďalšie polia, ktoré chcete vyplniť, a potom kliknite na tlačidlo **Použiť**.

**TIP:** Musíte špecifikovať odchádzajúci SMTP server a dokončiť políčko **Od:**. Viac informácií získate v pomocníkovi vstavaného webového servera.

**5.** Na pridanie adries do Adresára kliknite na záznam **Adresár** v ľavom navigačnom paneli a potom postupujte podľa pokynov na obrazovke.

Potom, ako nakonfigurujete nastavenia e-mailu, odošlite sami sebe e-mail pomocou funkcie digitálneho odosielania. Ak dostanete e-mail, funkciu digitálneho odosielania ste úspešne nakonfigurovali.
Ak nedostanete e-mail, problémy vyriešite pomocou týchto činností:

- Skontrolujte, či ste správne zadali server SMTP a adresu.
- Pozrite si konfiguračnú stránku Overte si, že adresa brány SMTP je správna.
- Skontrolujte, či správne funguje sieť. Odošlite e-mail sami sebe z počítača. Ak ste e-mail dostali, sieť funguje správne. Ak ste e-mail nedostali, obráťte sa na administrátora siete alebo na poskytovateľa internetovej služby (Internet Service Provider – ISP).

### **Nastavenie ukladania do sieťového priečinka**

Pred konfiguráciou sieťových priečinkov nastavte zdieľané priečinky podľa pokynov pre váš sieťový operačný systém.

- **1.** Otvorte vstavaný webový server.
- **2.** Kliknite na kartu **Skenovanie/digitálne odosielanie**.
- **3.** V ľavej navigačnej ponuke kliknite na záznam **Nastavenie ukladania do sieťového priečinka**.
- **4.** Označte zaškrtávacie políčko **Zapnúť ukladanie do sieťového priečinka**.
- **POZNÁMKA:** Ak vyberiete položku **Použite prístupové údaje používateľa na pripojenie po prihlásení z ovládacieho panela** v rozbaľovacom zozname **Nastavenia autentifikácie**, prihlásený používateľ musí mať oprávnenie zapisovať do zadaného sieťového priečinka.
- **5.** Nastavte požadované predvolené nastavenia pre všetky priečinky a potom kliknite na tlačidlo **Použiť**.
- **6.** Na špecifikovanie sieťových priečinkov, do ktorých chcete uložiť dokumenty, kliknite na tlačidlo **Pridať** v oblasti **Rýchle súpravy** a postupujte podľa pokynov na obrazovke.

### **Uloženie konfigurácie do možností lokality SharePoint**

Pred ukončením tejto procedúry musí na lokalite SharePoint existovať cieľový priečinok, do ktorého sa budú ukladať naskenované súbory a musíte mať právo zápisu do cieľového priečinka.

- **1.** Otvorte vstavaný webový server.
- **2.** Kliknite na kartu **Skenovanie/digitálne odosielanie**.
- **3.** V ľavej navigačnej ponuke kliknite na záznam **Uložiť na jednotku SharePoint**.
- **4.** Vyberte zaškrtávacie políčko **Povoliť skenovanie na webovú lokalitu SharePoint** a potom kliknite na položku **Pridať**.
- **5.** Na prvej obrazovke sprievodcu rýchlym nastavením, zadajte názov a popis rýchleho nastavenia skenovania dokumentu do lokality SharePoint, vyberte umiestnenie tlačidla rýchleho nastavenia a nastavte možnosti pre interakciu s používateľom na ovládacom paneli a potom kliknite na **Ďalej**.
- **6.** V dialógovom okne nastavení destinácie na lokalite SharePoint kliknite na **Pridať** a vytvorte destináciu skenovať na lokalitu SharePoint a potom postupujte podľa inštrukcií v hornej časti dialógového okna nastavení destinácie na lokalite SharePoint.
	- **a.** Vo svojom prehľadávači prejdite na priečinok destinácie skenovania na lokalite SharePoint, skopírujte cestu destinácie, cestu prilepte do poľa **Cesta SharePoint** v dialógovom okne Pridať cestu na lokalite SharePoint a podľa potreby vyplňte zvyšné polia v dialógovom okne.
		- **POZNÁMKA:** Ak vyberiete položku **Použite prístupové údaje používateľa na pripojenie po prihlásení z ovládacieho panela** v rozbaľovacom zozname **Nastavenia autentifikácie**, prihlásený používateľ musí mať oprávnenie zapisovať do zadanej lokality SharePoint.
			- Nezabudnite vyplniť názov plne kvalifikovanej domény v poli **Doména systému Windows** (v tomto poli sa rozlišujú veľké a malé písmená).
			- Ak chcete z cesty odstrániť nepotrebné znaky, nezabudnite vybrať **Generovať krátke URL**.
	- **b.** Keď ste skončili s definíciou nastavení lokality SharePoint, kliknite na tlačidlo **OK** a následne na tlačidlo **Ďalej**.
	- **c.** Dokončite zvyšné dialógové okná Sprievodcu rýchlym nastavením podľa potreby, kliknutím na **Ďalej** a prejdite na nasledujúce dialógové okno.
	- **d.** Po zobrazení dialógového okna Zhrnutie kliknite na tlačidlo **Dokončiť** a inštalácia sa dokončí.

Po vytvorení rýchleho nastavenia ukladania na lokalite SharePoint môžete skenovať do destinácie SharePoint pomocou rýchleho nastavenia alebo priamo z Domovskej obrazovky alebo pomocou tlačidla Rýchle súpravy na domovskej obrazovke.

### **Konfigurácia nastavení úložného zariadenia USB**

- 1. Otvorte vstavaný webový server.
- **2.** Kliknite na kartu **Skenovanie/digitálne odosielanie**.
- **3.** V ľavej navigačnej ponuke kliknite na záznam **Nastavenie ukladania na USB**.
- **4.** Označte zaškrtávacie políčko **Zapnúť ukladanie na USB**.
- **5.** Nastavte požadované predvolené nastavenia.
- **6.** Kliknite na tlačidlo **Použiť**.

### **Konfigurácia rýchlych nastavení**

- **1.** Otvorte vstavaný webový server.
- **2.** Kliknite na kartu **Všeobecné**.
- **3.** V ľavej navigačnej ponuke kliknite na záznam **Nastavenie rýchlych súprav**.
- **4.** Kliknite na tlačidlo **Pridať** a potom postupujte podľa pokynov Sprievodcu rýchlym nastavením na obrazovke.
- **5.** Keď ste skončili, kliknite na tlačidlo **Použiť**.

**TIP:** Rýchle nastavenia môžete nakonfigurovať aj na iných stránkach nastavenia vo vstavanom webovom serveri.

### **Konfigurácia všeobecných nastavení zabezpečenia**

- **1.** Otvorte vstavaný webový server.
- **2.** Kliknite na kartu **Zabezpečenie** a potom na položku **Všeobecné zabezpečenie**.
- **3.** Zadajte nové heslo a opätovným zadaním ho overte.
- **4.** Ak chcete povoliť krytý port USB na prednej strane produktu, vyberte položku **Povoliť hostiteľské zariadenie USB s technológiou plug and play**.
- **5.** Kliknite na tlačidlo **Použiť**.

#### **Konfigurácia nastavení zabezpečenia kontroly prístupu**

Po dokončení každého kroku sa zobrazia ďalšie obrazovky.

- 1. Otvorte vstavaný webový server.
- **2.** Určte a konfigurujte metódu zabezpečenia, ktorá sa má použiť (protokol LDAP alebo Windows).
	- **a.** Kliknite na kartu **Zabezpečenie** a potom na položku **Ovládanie prístupu**.
	- **b.** V časti **Zapnúť a nakonfigurovať metódy prihlasovania** kliknite na položku **Nastavenie** a konfigurujte požadovanú metódu prihlásenia (protokol LDAP alebo Windows).
	- **c.** Postupujte podľa pokynov na obrazovke zvolenej metódy prihlásenia a po dokončení nastavenia kliknite na položku **OK**.
- **3.** V časti **Politiky prihlasovania a oprávnení** na obrazovke Kontrola prístupu upravte nastavenia prístupu k funkciám zariadenia pre jednotlivé úrovne používateľov a potom vyberte možnosť **Spravovať súpravy povolení...**.
- **4.** V časti **Vzťahy medzi používateľmi siete alebo skupinami a oprávneniami zariadenia** vyberte predvolenú súpravu povolení pre každý typ metódy prihlásenia.
- **5.** (Voliteľné): V prípade, že nepoužívate používateľov ani skupiny, v ponuke **Používateľské účty zariadenia** nastavte individuálne používateľské účty s udeleným prístupom k funkciám zariadenia.
- **6.** Po dokončení všetkých nastavení zabezpečenia kontroly prístupu kliknite na položku **Použiť**.
- **7.** Vyberte režim vymazávania súborov na vymazávanie dočasných súborov úloh.
	- **a.** Kliknite na kartu **Zabezpečenie** a potom na položku **Chrániť uložené údaje**.
	- **b.** V ponuke **Správa dočasných súborov úloh** vyberte metódu vymazávania dočasných súborov úloh a potom kliknite na položku **Použiť**.
- 1. Otvorte vstavaný webový server.
- **2.** Kliknite na kartu **Zabezpečenie** a potom na položku **Všeobecné zabezpečenie**.
- **3.** Zadajte nové heslo a opätovným zadaním ho overte.
- **4.** Ak chcete povoliť krytý port USB na prednej strane produktu, vyberte položku **Povoliť hostiteľské zariadenie USB s technológiou plug and play**.
- **5.** Kliknite na tlačidlo **Použiť**.

## **Dodatočná konfigurácia pomocou vstavaného webového servera**

Nasledujúca tabuľka uvádza možnosti konfigurácie dostupné prostredníctvom vstavaného webového servera (EWS). Viac informácií o jednotlivých možnostiach získate v Pomocníkovi EWS.

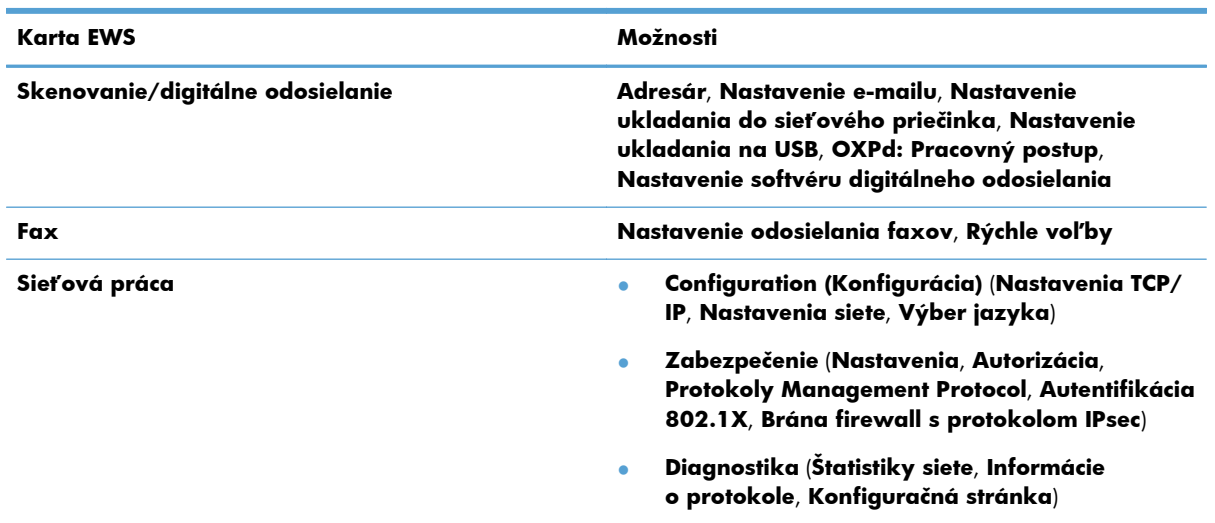

#### **Tabuľka 3-7 Možnosti konfigurácie vstavaného webového servera**

# **4 Správa – spravovanie produktu**

Táto časť predstavuje informácie o tom, ako sa starať o produkt a udržiavať ho.

- Používanie informačných strán
- [Použitie vstavaného webového servera HP](#page-41-0)
- [Používanie softvéru HP Web Jetadmin](#page-42-0)
- Kontrola zabezpeč[enia digitálneho odosielania](#page-43-0)
- [Funkcie zabezpe](#page-43-0)čenia
- [Nastavenia energie](#page-47-0)
- [Aktualizácia firmvéru](#page-48-0)
- [Zálohovanie údajov produktu](#page-48-0)
- [Obnovenie údajov produktu](#page-49-0)

Príležitostné vyčistenie produktu pomôže zaistiť tvorbu obrázkov vysokej kvality. Rozsah potrebnej starostlivosti závisí od niekoľkých faktorov vrátane toho, ako často a v akom prostredí sa skener používa. Podľa potreby vykonávajte pravidelné čistenie.

**UPOZORNENIE:** Pred umiestnením položky do podávača dokumentov sa uistite, že položka neobsahuje mokré lepidlo, korekčnú tekutinu ani iné látky, ktoré by sa mohli preniesť dovnútra produktu.

Skontrolujte, či predloha nie je pokrútená, pokrčená, zošitá a či na nej nie sú spinky na papier alebo iný pripojený materiál. Hárky nemôžu byť "zlepené".

### **Používanie informačných strán**

- **1.** Na Úvodnej obrazovke sa dotknite tlačidla Správa a potom sa dotknite možnosti Správy, aby ste zobrazili strany, ktoré ponúkajú podrobnosti o zariadení a o jeho aktuálnej konfigurácii a stave.
- **2.** Dotknite sa možnosti informačnej strany, ktorú chcete zobraziť, a potom sa dotknite položky Zobraziť.
- Konfiguračné/stavové stránky

Mapa ponuky Spravovanie Aktuálne nastavenia strany Konfiguračná stránka Stránka súborového adresára

- Stavová strana webových služieb
- Stránka používania
- <span id="page-41-0"></span>● Faxové správy

Zoznam rýchlej voľby

### **Použitie vstavaného webového servera HP**

Keď je zariadenie HP Digital Sender Flow 8500 fn1 pripojené k sieti, môžete použiť vstavaný webový server na zobrazenie stavových informácií, zmenu nastavení a správu produktu z vášho počítača.

Na používanie vstavaného webového servera musíte mať nainštalovanú aplikáciu Microsoft Internet Explorer 5.01 alebo novšiu, prípadne aplikáciu Netscape 6.2 alebo novšiu pre operačný systém Windows, Mac OS a Linux (iba Netscape). Aplikácia Netscape Navigator 4.7 je nutná pre HP-UX 10 a HP-UX 11.

Vstavaný webový server funguje vtedy, keď je produkt pripojený k sieti na báze IP. Nemusíte mať prístup k internetu, aby ste mohli otvárať a používať vstavaný webový server.

Keď je produkt pripojený k sieti, vstavaný webový server je automaticky dostupný.

**POZNÁMKA:** Niektoré možnosti Integrovaného webového servera sú prístupné iba pre správcu siete a niektoré môžu vyžadovať zadanie hesla.

Vstavaný webový server môžete používať bez toho, aby ste boli pripojení k internetu. Avšak niektoré funkcie nebudú dostupné.

- Otvorenie vstavaného webového servera
- Možnosti Integrovaného webového servera

#### **Otvorenie vstavaného webového servera**

**1.** V podporovanom webovom prehľadávači vo vašom počítači vpíšte do poľa adresa/URL IP adresu produktu. Ak chcete vyhľadať IP adresu alebo meno hostiteľa, dotknite sa tlačidla Sieťová adresa na úvodnej obrazovke.

POZNÁMKA: Po otvorení adresy URL ju môžete označiť záložkou, aby ste sa k nej neskôr mohli rýchlo vrátiť.

**2.** Integrovaný webový server má sedem kariet, ktoré obsahujú nastavenia a informácie o produkte: **Informácie**, **Všeobecné**, **Skenovanie/digitálne odosielanie**, **Fax**, **Riešenie problémov**, **Zabezpečenie** a **Sieťová práca**. Kliknite na kartu, ktorú chcete zobraziť.

#### **Možnosti Integrovaného webového servera**

Nasledujúca tabuľka popisuje typy informácií, ktoré môžete získať alebo úlohy, ktoré môžete vykonať pomocou kariet vstavaného webového servera. Možnosti, ktoré sa objavia na každej karte, sa môžu pri aktualizácii firmvéru zmeniť, takže podrobné informácie o kartách a ich možnostiach si pozrite v pomocníkovi vstavaného webového servera.

**POZNÁMKA:** Každá karta obsahuje aj prepojenia na webové lokality **Podpora produktu** a **Okamžitá podpora od spoločnosti HP**.

<span id="page-42-0"></span>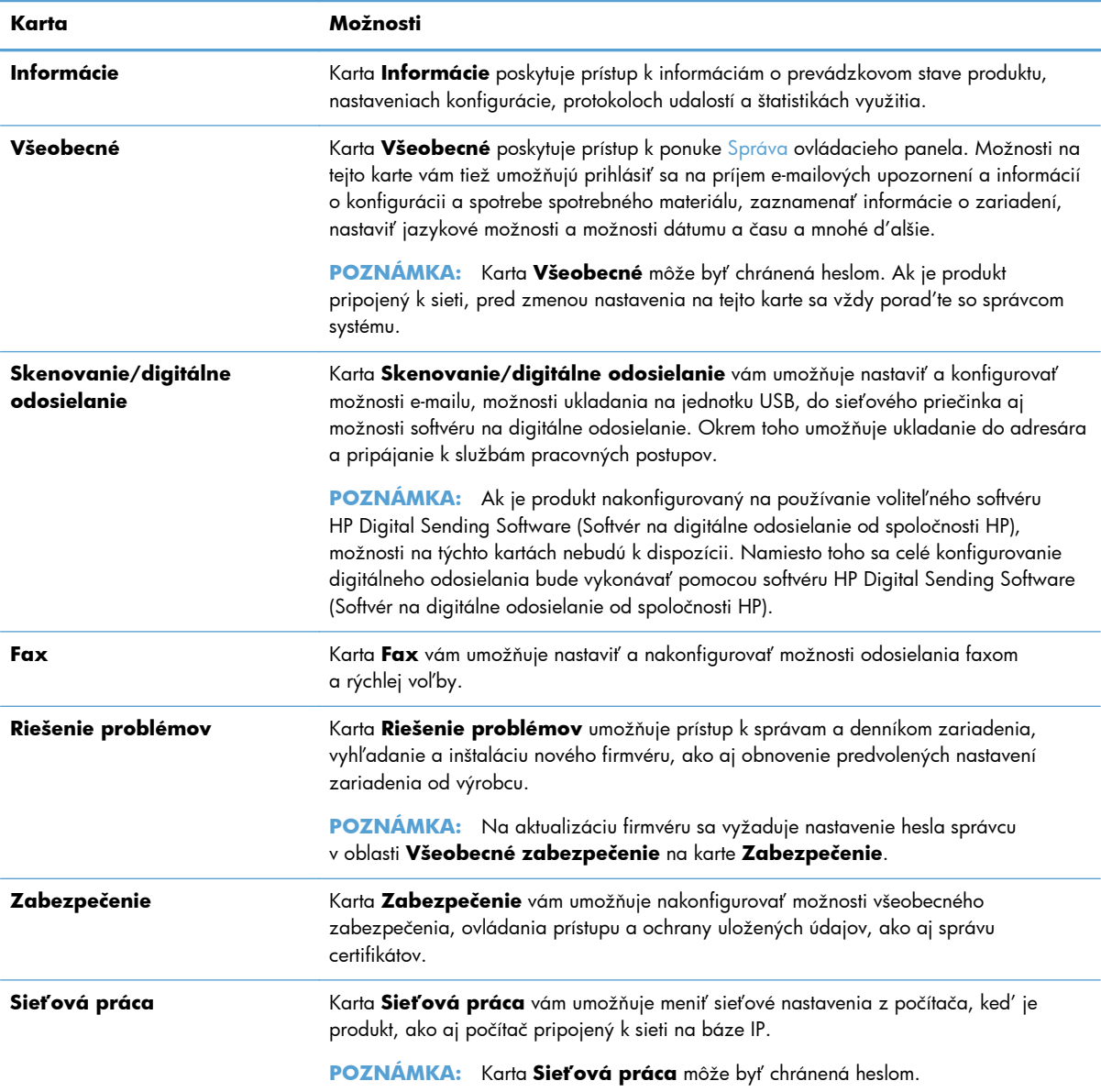

### **Používanie softvéru HP Web Jetadmin**

Nástroj HP Web Jetadmin predstavuje webové softvérové riešenie na vzdialenú inštaláciu, monitorovanie a riešenie problémov s perifériami pripojenými k sieti. Správa je proaktívna, čiže umožňuje správcom siete riešiť problémy bez toho, aby to malo dopad na koncových používateľov. Prevezmite si tento bezplatný softvér na rozšírenú správu na adrese [www.hp.com/go/webjetadmin.](http://www.hp.com/go/webjetadmin)

Zásuvné moduly je možné nainštalovať do nástroja HP Web Jetadmin na poskytovanie podpory pre špecifické vlastnosti produktu. Softvér HP Web Jetadmin vás môže automaticky upozorňovať, ak sú dostupné nové zásuvné moduly. Na stránke **Aktualizácie produktu** postupujte podľa usmernení, aby ste sa automaticky pripojili k webovej stránke spoločnosti HP a nainštalovali najnovšie zásuvné moduly zariadenia pre váš produkt.

## <span id="page-43-0"></span>**Kontrola zabezpečenia digitálneho odosielania**

Produkt bol navrhnutý so zreteľom na bezpečnosť. Obsahuje množstvo funkcií, ktoré majú za úlohu chrániť zabezpečenie procesu digitálneho odosielania.

#### **Sieťové overovanie**

Najzákladnejšou bezpečnostnou funkciou produktu je schopnosť vyžadovať prihlásenie k sieti skôr, ako môže používateľ použiť funkcie digitálneho odosielania. Toto bráni neoprávneným používateľom pred vstupom do produktu a odoslaním dokumentov. Okrem toho produkt podporuje niekoľko metód autentifikácie, ktoré ponúkajú vysokú úroveň kódovania a zabezpečenia.

#### **Zabezpečený e-mail**

Okrem možnosti zabezpečeného e-mailu dostupnej v tomto skeneri ponúka množstvo dodávateľov softvéru tretej strany služby zabezpečeného odosielania e-mailov. Funkcia Sekundárny e-mail je navrhnutá tak, aby fungovala s jedným zo softvérových programov tretích strán pre tých používateľov, ktorí si vyžadujú ďalšie opatrenia na zabezpečenie údajov.

### **Obmedzený prístup k softvéru**

S cieľom zachovať bezpečnosť produktu musíte tiež obmedziť prístup k softvérovým programom, ktoré je možné použiť na konfiguráciu produktu.

Taktiež môžete nastaviť lokálne heslo správcu pomocou možnosti **Všeobecné zabezpečenie** na karte **Zabezpečenie** vo vstavanom webovom serveri (EWS), aby ste zabránili v prístupe ku kartám nastavení zariadenia. Po nastavení hesla môžu používatelia vidieť iba kartu **Informácie** EWS.

### **Funkcie zabezpečenia**

V tomto produkte sú dostupné nasledujúce funkcie zabezpečenia.

- Zabezpeč[enie vstavaného webového servera](#page-44-0)
- [Správa súborov do](#page-44-0)časných úloh
- Zabezpeč[ené vymazanie úložného priestoru](#page-44-0)
- Zabezpeč[ené vymazanie súboru](#page-45-0)
- Zabezpeč[ené vymazanie disku](#page-45-0)
- [Vysokovýkonné zabezpe](#page-45-0)čené pevné disky spoločnosti HP
- [Správa certifikátov](#page-46-0)
- [Autentifikácia a autorizácia](#page-46-0)

### <span id="page-44-0"></span>**Zabezpečenie vstavaného webového servera**

Prístupové heslo k vstavanému webovému serveru priraďte tak, aby používatelia bez oprávnení nemohli zmeniť nastavenia produktu.

- **1.** Otvorte vstavaný webový server.
- **2.** Kliknite na kartu **Zabezpečenie**.
- **3.** V ľavej časti okna kliknite na prepojenie **Všeobecné zabezpečenie**.
- **4.** Do poľa **Nové heslo** zadajte heslo a do poľa **Overenie hesla** ho zadajte znovu.
- **5.** Kliknite na tlačidlo **Použiť**. Poznačte si heslo a uložte ho na bezpečnom mieste.

#### **Správa súborov dočasných úloh**

Na určenie toho, ako váš produkt spravuje súbory dočasných úloh, ktoré sú vytvorené po spustení skenovania, postupujte podľa nasledujúcich krokov.

- **1.** Vo vstavanom webovom serveri kliknite na kartu **Zabezpečenie** a potom kliknite na prepojenie **Chrániť uložené údaje**.
- **2.** V časti **Spravovanie súborov dočasných úloh** vyberte režim vymazávania súborov.
	- **Non-Secure Fast Erase (Nezabezpečené rýchle vymazanie)**. Je to jednoduchá funkcia na vymazanie súborov z tabuliek súborov. Súbor je neprístupný, ale skutočné údaje sú uchované na pevnom disku, kým nie sú prepísané následnými operáciami na uloženie údajov. Je to najrýchlejší režim. Režim nezabezpečeného rýchleho vymazania je predvolený režim vymazania.
	- **Secure Fast Erase (Zabezpečené rýchle vymazanie)**. Súbor je neprístupný a údaje sú prepísané nemennou vzorkou identických znakov. Je to pomalší režim ako režim nezabezpečeného rýchleho vymazania, ale všetky údaje sa prepíšu. Zabezpečené rýchle vymazanie spĺňa požiadavky normy 5220-22.M Ministerstva obrany USA na vymazávanie diskových médií.
	- **Zabezpečené čistiace vymazanie**. Táto úroveň je podobná režimu Zabezpečeného rýchleho vymazania. Okrem toho sa údaje opakovane prepisujú pomocou algoritmu, ktorý bráni ukladaniu všetkých reziduálnych zostatkov údajov. Tento režim má dopad na výkon. Režim Zabezpečené čistiace vymazanie spĺňa normy na čistenie diskových médií definovaných v špeciálnej publikácii pokynov pre čistenie médií NIST 800-88 a Aktualizovanej matrice DSS o odstraňovaní a čistení Ministerstva obrany USA.
- **3.** Kliknite na tlačidlo **Použiť**.

#### **Zabezpečené vymazanie úložného priestoru**

Pomocou možnosti **Zabezpečené vymazanie úložného priestoru** vo vstavanom webovom serveri ochránite odstránené údaje pred neoprávneným prístupom na pevnom disku produktu. Možnosť **Zabezpečené vymazanie úložného priestoru** ponúka dva typy bezpečného vymazávania,

<span id="page-45-0"></span>pričom oba spĺňajú normy na čistenie diskových médií definovaných v špeciálnej publikácii pokynov pre čistenie médií NIST 800-88 USA.

- **1.** Vo vstavanom webovom serveri kliknite na kartu **Zabezpečenie**, kliknite na možnosť **Chrániť uložené údaje** a potom kliknite na tlačidlo **Možnosti vymazania**.
- **2.** Vyberte možnosť vymazania ukladacieho priestoru.
	- **Zabezpečené rýchle vymazanie**. Odstráni sa prístup k súboru a údaje sa jedenkrát prepíšu vzorcom fixného identického znaku.
	- **Zabezpečené čistiace vymazanie**. Táto úroveň sa podobá úrovni **Zabezpečené rýchle vymazanie**, avšak údaje sa prepíšu trikrát. Toto má dopad na výkon.
- **3.** Kliknite na tlačidlo **Vymazať**.

#### **Vplyv na údaje**

Údaje ovplyvnené (pokryté) funkciou **Zabezpečené vymazanie úložného priestoru** zahŕňajú uložené faxové súbory, uložené úlohy a údaje aplikácií spoločnosti HP a tretích strán.

Táto funkcia neovplyvní údaje uložené v stálej flash pamäti RAM (NVRAM), ktorá sa používa na uloženie predvolených nastavení, počtu stránok a podobných údajov. Táto funkcia neovplyvní údaje uložené na systémovom RAM disku (ak sa používa). Táto funkcia neovplyvní údaje uložené vo flash pamäti RAM používanej na spustenie systému.

#### **Zabezpečené vymazanie súboru**

Zmena režimu **Zabezpečené vymazanie súboru** neprepíše predchádzajúce údaje na disku, ani nevykoná okamžité vyčistenie plného disku. Zmena režimu **Zabezpečené vymazanie súboru** zmení spôsob, ako produkt odstraňuje dočasné údaje úloh potom, ako sa zmenil režim mazania.

#### **Zabezpečené vymazanie disku**

Zabezpečené vymazanie disku permanentne vymaže všetky údaje na pevnom disku. Ak máte zakódovaný pevný disk, táto funkcia tiež odomkne zakódovaný pevný disk, čím umožní akémukoľvek zariadeniu prečítať disk.

A **VAROVANIE!** Túto možnosť použite iba na konci životnosti produktu. Keďže použitím funkcie Zabezpečené vymazanie disku sa natrvalo vymažú všetky údaje (vrátane operačného systému produktu), produkt sa nespustí.

K funkcii Zabezpečené vymazanie disku môžete vstúpiť z možnosti Nástroje správy v ponuke Zavedenie. Do ponuky Zavedenie vstúpite tak, že stlačením tlačidla Napájanie produkt vypnete, stlačíte a podržíte stlačený kláves Escape na klávesnici a potom stlačením tlačidla Napájanie produkt zapnete, zatiaľ čo stále držíte kláves Escape, kým sa nezobrazí ponuka Zavedenie.

### **Vysokovýkonné zabezpečené pevné disky spoločnosti HP**

Tento produkt podporuje šifrovaný pevný disk, ktorý sa môže nainštalovať do zásuvky EIO, na doske formátovača alebo na oboch miestach. Jediný šifrovaný pevný disk, ktorý je podporovaný, je disk, ktorý sa dodáva spolu s produktom. Šifrované pevné disky poskytujú šifrovanie na úrovni hardvéru, čiže máte možnosť bezpečne uskladňovať citlivé údaje bez dopadu na výkon samotného produktu. Šifrované pevné disky používajú najnovší štandard šifrovania Advanced Encryption Standard

(Rozšírený štandard šifrovania) (AES) a poskytujú všestranné funkcie šetriace váš čas a robustnú funkčnosť.

#### <span id="page-46-0"></span>**Správa certifikátov**

Produkt má zabudovaný samostatne označený certifikát, ktorý umožňuje šifrovanie a primeranú úroveň dôveryhodnosti pre sieťové komunikácie s jednotkami, ako je napríklad server LDAP (komunikácia, ktorá môže zahŕňať používateľské mená a heslá). Avšak niektoré siete si vyžadujú dôveryhodné certifikáty. V takýchto prípadoch budete možno musieť nainštalovať certifikát od sieťovej certifikačnej autority.

Správca certifikátu tiež umožní vloženie zoznamov odvolania certifikátov (CRL).

#### **Vloženie certifikátu**

- **1.** Na webovom prehliadači otvorte vstavaný webový server tak, že napíšete IP adresu produktu.
- **2.** Na hlavnej stránke integrovaného webového servera kliknite na kartu **Zabezpečenie** a potom vyberte položku **Správa certifikátov**.

**POZNÁMKA:** Ak stránka **Správa certifikátov** nie je dostupná, aktualizujte firmvér produktu.

- **3.** V časti **Inštalácia certifikátov** kliknite na tlačidlo **Prehľadávať...** a vyhľadajte certifikát, ktorý chcete načítať.
- **POZNÁMKA:** Certifikáty vyhľadajte v mieste, kde ich správca siete vytvoril. V prípade, že je vybratý certifikát chránený heslom, musíte zadať heslo certifikátu.
- **4.** Kliknutím na tlačidlo **Importovať** importujte certifikát. Certifikát sa objaví v zozname certifikátov potom, ako ho vložíte.

#### **Vloženie zoznamu odvolania certifikátov (CRL)**

- **1.** Na webovom prehliadači otvorte vstavaný webový server tak, že napíšete IP adresu produktu.
- **2.** Na hlavnej stránke servera EWS kliknite na položku **Zabezpečenie** a potom vyberte položku **Správa certifikátov**.

**POZNÁMKA:** Ak stránka Správa certifikátu nie je dostupná, aktualizujte firmvér produktu.

- **3.** V časti **Inštalácia certifikátov** kliknite na tlačidlo **Prehľadávať...** a vyhľadajte zoznam CRL, ktorý chcete načítať.
- **4.** Kliknutím na tlačidlo **Importovať** importujte zoznam CRL. CRL sa objaví v zozname odvolania certifikátov potom, ako sa načíta.

#### **Autentifikácia a autorizácia**

Prístup k rôznym častiam ponuky ovládacieho panela môžete zabezpečiť tak, že zriadite heslá. Tieto heslá možno vytvoriť tak, aby boli lokálne pre produkt, prípadne ich možno získať zo siete tak, že nakonfigurujete informácie o serveri so systémom Windows alebo LDAP.

<span id="page-47-0"></span>Na konfiguráciu týchto nastavení pomocou vstavaného webového servera postupujte podľa týchto krokov.

- **1.** Vo vstavanom webovom serveri kliknite na kartu **Zabezpečenie** a potom kliknite na prepojenie **Ovládanie prístupu**.
- **2.** Nakonfigurujte možnosti ovládania prístupu.
	- **Zapnúť a nakonfigurovať metódy prihlasovania**. Táto časť umožňuje správcovi nakonfigurovať sieťové nastavenia systému Windows alebo LDAP. Produkt používa tieto nastavenia na získanie informácií zo servera.
	- **Politiky prihlasovania a oprávnení**. Táto časť umožňuje správcovi riadiť povolenia produktu. Produkt štandardne podporuje súpravy povolení Hosť, Správca a Používateľ. Správca môže pridávať súpravy povolení a môže nakonfigurovať, ktorá prihlasovacia metóda sa používa na aplikáciách ovládacieho panela.
	- **Vzťahy medzi používateľmi siete alebo skupinami a oprávneniami zariadenia**. Táto časť umožňuje správcovi vybrať predvolenú súpravu povolení pre prihlasovacie metódy systému Windows a LDAP.
	- **Používateľské účty zariadenia**. Táto časť umožňuje správcovi zriadiť prístupové kódy používateľov.

### **Nastavenia energie**

Ak chcete spravovať nastavenia energie produktu pomocou vstavaného webového servera, postupujte podľa týchto krokov:

- **1.** Spustite vstavaný webový server.
- **2.** Kliknite na kartu **Všeobecné** a vyberte položku **Nastavenia energie**.
- **3.** V časti **Plán režimu spánku** kliknite na položku **Pridať** a otvorte okno Plán režimu spánku.
	- **a.** Postupujte podľa pokynov na obrazovke a definujte udalosti plánu režimu spánku počas víkendu alebo dovolenky.
	- **b.** Kliknutím na položku **Použiť** uložte udalosť plánu režimu spánku.
- **4.** V časti **Nastavenia časovača pre režim spánku** v dialógovom okne **Nastavenia energie** kliknite na položku Režim spánku/automatické vypnutie po, zadajte počet minút činnosti, po uplynutí ktorých chcete aktivovať v skeneri režim spánku, a potom kliknite na položku **Použiť**.

**POZNÁMKA:** Nastavenia energie môžete tiež konfigurovať z úvodnej obrazovky ovládacieho panela. Dotknite sa položky Správa, Všeobecné nastavenia a nakoniec sa dotknite položky Nastavenia energie.

## <span id="page-48-0"></span>**Aktualizácia firmvéru**

**POZNÁMKA:** Aby ste dokončili túto úlohu, musíte mať prístup k lokálnemu heslu správcu.

- **1.** Na Úvodnej obrazovke sa dotknite tlačidla Správa, tlačidla Správy a potom sa dotknite tlačidla Konfiguračné/stavové stránky.
- **POZNÁMKA:** Skontrolujte možnosť Konfiguračná stránka. Prehľad uvádza číslo aktuálnej revízie firmvéru.
- **2.** Pozrite si [www.hp.com/support,](http://www.hp.com/support) vyhľadajte váš produkt a potom vyhľadajte prepojenia na preberanie, aby ste zistili, či je k dispozícii novšia verzia firmvéru.
- **3.** Skopírujte nový súbor firmvéru na úložné zariadenie USB a potom zariadenie USB pripojte do konektora USB vedľa ovládacieho panela.
- **UPOZORNENIE:** Uistite sa, že úložné zariadenie USB je zapojené do konektora USB, kým sa nainštalujú všetky aktualizácie a produkt sa znovu zavedie a kým sa na dotykovej obrazovke nezobrazí Úvodná obrazovka.
- **4.** Na Úvodnej obrazovke sa dotknite tlačidla Údržba zariadenia a potom sa dotknite tlačidla Aktualizácia firmvéru cez USB.
- **5.** Dotknite sa položky Balík na inováciu firmvéru a potom tlačidla Inovácia.

Proces aktualizácie môže trvať niekoľko minút.

**6.** Po zobrazení výzvy sa dotknite tlačidla Áno a reštartujte zariadenie.

Spustenie produktu po aktualizácii firmvéru môže trvať až 20 minút.

- **7.** Ak je to potrebné, zopakujte predchádzajúce dva kroky pre inštaláciu druhej aktualizácie.
- **POZNÁMKA:** Firmvér môžete aktualizovať aj pomocou vstavaného webového servera. Spustite vstavaný webový server, kliknite na kartu **Všeobecné**, kliknite na položku **Aktualizácia firmvéru** na ľavej navigačnej table a potom postupujte podľa pokynov na obrazovke a prevezmite si inováciu firmvéru priamo do produktu.

### **Zálohovanie údajov produktu**

Spoločnosť HP odporúča ako súčasť osvedčeného postupu vykonávať pravidelné plánované zálohovanie.

Ak chcete zálohovať údaje uložené v produkte, postupujte podľa týchto krokov:

- **1.** Spustite vstavaný webový server (EWS).
- **2.** Kliknite na kartu **Všeobecné** a vyberte položku **Záloha a obnovenie**.
- **3.** V časti **Zálohovať/Obnoviť** vyberte položku **Zálohovanie** a potom zadajte cestu k priečinku UNC, do ktorého sa uloží záložný súbor.

**POZNÁMKA:** Ak je záložný súbor zašifrovaný, do poľa **Šifrovací kľúč** v časti **Nastavenia autentifikácie** musíte zadať šifrovací kľúč.

**4.** V časti **Nastavenia autentifikácie** zadajte doménu Windows, meno používateľa a heslo a potom kliknutím na položku **OK** vytvorte záložný súbor.

<span id="page-49-0"></span>Stav zálohovania sa zobrazuje na ukazovateli priebehu operácie.

**POZNÁMKA:** Údaje tiež môžete zálohovať z úvodnej obrazovky ovládacieho panela. Dotknite sa položky Údržba zariadenia, Zálohovať/Obnoviť a nakoniec sa dotknite položky Záloha dát.

## **Obnovenie údajov produktu**

Ak chcete obnoviť zálohované údaje produktu, postupujte podľa týchto krokov:

- **1.** Spustite vstavaný webový server (EWS).
- **2.** Kliknite na kartu **Všeobecné** a vyberte položku **Záloha a obnovenie**.
- **3.** V časti **Zálohovať/Obnoviť** vyberte položku **Obnoviť** a potom zadajte úplný názov cesty k súboru, ktorý chcete obnoviť.

**POZNÁMKA:** Ak je záložný súbor zašifrovaný, do poľa **Šifrovací kľúč** v časti **Nastavenia autentifikácie** musíte zadať šifrovací kľúč.

**4.** V časti **Nastavenia autentifikácie** zadajte doménu Windows, meno používateľa a heslo a potom kliknutím na položku **OK** obnovte záložný súbor.

Stav obnovenia sa zobrazuje na ukazovateli priebehu operácie. Po dokončení obnovenia sa produkt automaticky spustí.

**POZNÁMKA:** Zálohované údaje tiež môžete obnoviť z úvodnej obrazovky ovládacieho panela. Dotknite sa položky Údržba zariadenia, Zálohovať/Obnoviť a nakoniec sa dotknite položky Obnova dát.

# **5 Vloženie originálov**

- Použitie automatického podávača dokumentov (ADF)
- [Používanie skenovacieho skla](#page-53-0)

## **Použitie automatického podávača dokumentov (ADF)**

Užitočné informácie o správnom vkladaní dokumentov nájdete v ďalších témach.

- Tipy na vkladanie dokumentov
- [Tipy na vkladanie dokumentov so zmiešanou ve](#page-51-0)ľkosťou
- [Postup vkladania dokumentov](#page-52-0)

### **Tipy na vkladanie dokumentov**

- Maximálna kapacita podávača dokumentov a výstupného zásobníka sa líši v závislosti od veľkosti a hmotnosti papiera. Pri použití papiera s hmotnosťou 75g/m2 (štandardná hmotnosť väčšiny druhov papiera do tlačiarní a fotokopírovacích zariadení) je maximálna kapacita 100 hárkov. Pri ťažšom papieri je maximálna kapacita nižšia.
- Do automatického podávača dokumentov (ADF) môžete vkladať nasledujúce typy papiera.

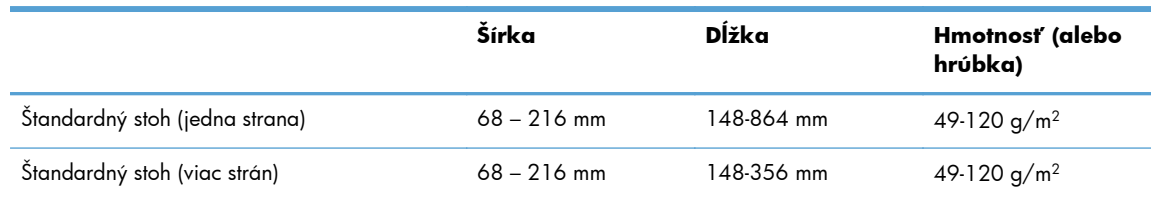

Skenovanie nasledujúcich typov dokumentov pomocou podávača ADF môže viesť k zaseknutiu papiera alebo poškodeniu dokumentov. Ak chcete tieto dokumenty skenovať, používajte namiesto podávača ADF skenovacie sklo.

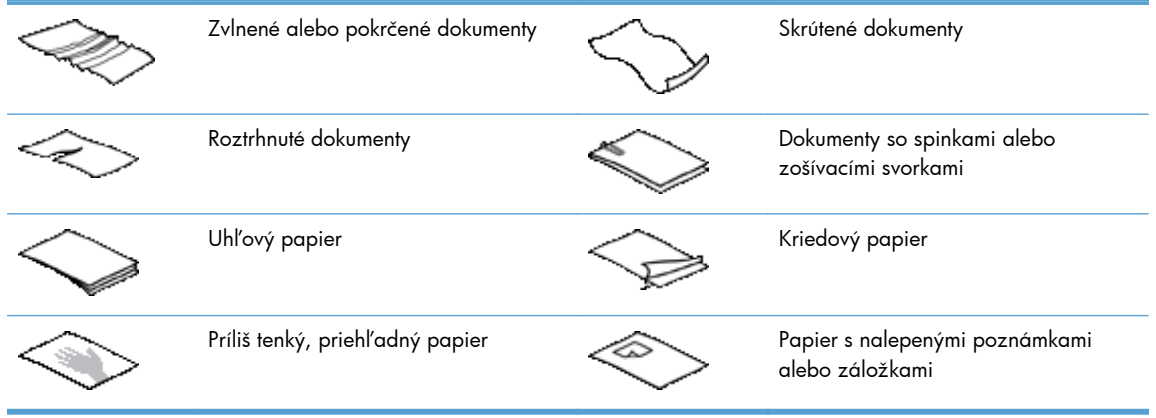

<span id="page-51-0"></span>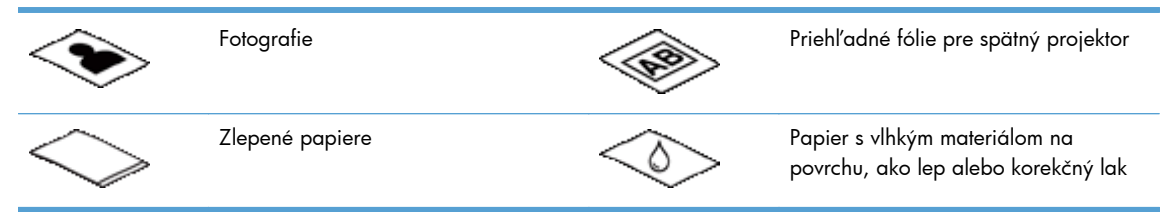

- Pred vložením do podávača vyrovnajte na dokumente všetky nerovnosti a záhyby. Ak je horný okraj dokumentu zvlnený alebo poskladaný, môže to viesť k jeho vzpriečeniu.
- Pri vkladaní papier, ktorý je menší než 148 mm na šírku, položte dlhšiu stranu rovnobežne s vodiacimi lištami papiera.
- Ak chcete skenovať krehké dokumenty (napríklad fotografie alebo dokumenty na pokrčenom papieri alebo na papieri s veľmi nízkou hmotnosťou), položte dokument lícom nadol na skenovacie sklo.
- Kryt podávača musí byť pevne nasadený na podávači dokumentov. Ak chcete kryt riadne zatvoriť, potlačte ho, až kým sa neozve cvaknutie.
- Prispôsobte polohu vodiacich líšt šírke vloženého papiera. Skontrolujte, či sa vodiace lišty dotýkajú hrán vloženej predlohy. Ak je medzi hranami dokumentov a vodiacimi lištami medzera, dokumenty môžu byť zoskenované nakrivo.
- Ak do podávača dokumentov vkladáte stoh dokumentov, starostlivo ich v podávači vyrovnajte. Do podávača stoh nehádžte.

**TIP:** LED dióda vloženého/zisteného dokumentu na čistej časti vstupného zásobníka podávača dokumentov svieti, keď sú dokumenty správne položené.

- Vždy vkladajte stohy dokumentov s rovnakými rozmermi, aby sa zabránilo zošikmeniu. Ak však musíte vložiť stohy s dokumentmi rôznych veľkostí, pred ich vložením do podávača dokumentov všetky dokumenty v stohu zarovnajte podľa šírky.
- Valce podávača očistite, ak sú viditeľne znečistené, alebo po skenovaní dokumentu popísaného ceruzkou.

### **Tipy na vkladanie dokumentov so zmiešanou veľkosťou**

Podávač dokumentov môžete naplniť skupinami dokumentov, ktoré majú rozdielnu šírku alebo dĺžku. Ak dokument obsahuje stránky rôznych veľkostí, môžete ho naskenovať podľa popisu nižšie.

- Ak majú vaše dokumenty rovnakú šírku, ale rozdielne dĺžky (napríklad formát legal a letter), môžete ich naskenovať ako samostatnú úlohu. Naskenované položky budú mať rovnakú dĺžku, ako originálne položky v dokumente.
- Ak chcete predísť zošikmeniu a zaistiť, že každá naskenovaná položka má rovnakú šírku a dĺžku ako originál, použite funkciu Vytváranie úlohy. Každý segment zostavenej úlohy musí obsahovať dokumenty s rovnakou šírkou a dĺžkou.

### <span id="page-52-0"></span>**Postup vkladania dokumentov**

**1.** Prispôsobte polohu vodiacich líšt šírke vloženého papiera. Vodiace lišty nepritláčajte k papieru príliš silno, aby nebránili jeho podávaniu.

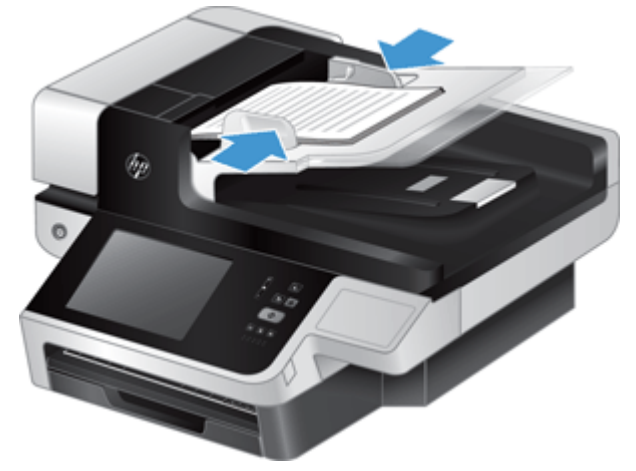

Pri skenovaní malých originálov, akými sú napríklad šeky, je veľmi dôležité, aby sa vodiace lišty papiera bezpečne dotýkali okrajov originálu.

**2.** Stoh dokumentov pretraste, aby sa od seba oddelili prípadné zlepené listy. Najprv pretraste hranu smerujúcu do podávača v jednom smere a potom tú istú hranu pretraste v opačnom smere.

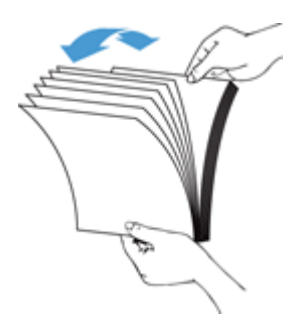

**3.** Zarovnajte hrany dokumentov poklepaním spodnej hrany stohu o dosku stola. Otočte stoh o 90 stupňov a znova ho zarovnajte.

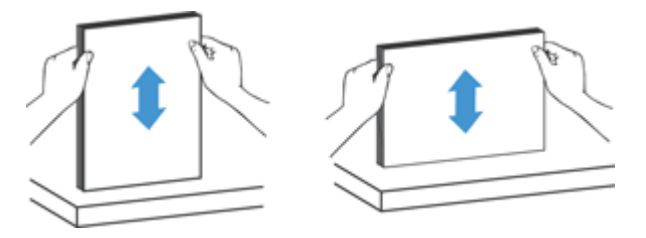

<span id="page-53-0"></span>**4.** Opatrne vložte stoh do podávača dokumentov. Dokumenty vložte lícom nahor a vrchom smerom do podávača.

*Ak má skenovanie prebehnúť bez problémov, stoh dokumentov do podávača nehádžte a po vložení do podávača dokumentov nepoklepávajte vrchnú hranu stohu.*

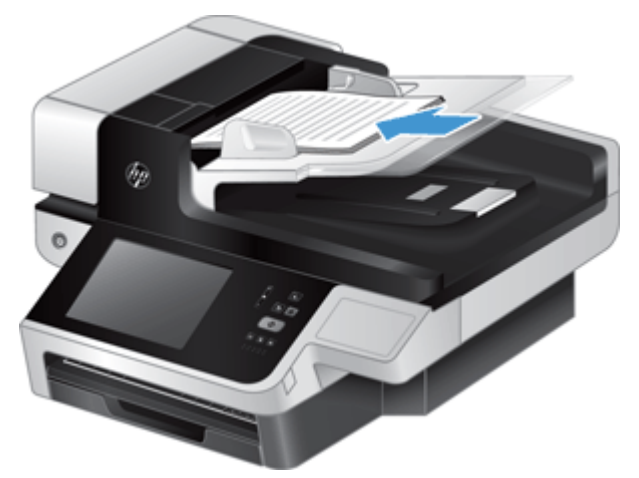

**TIP:** Vyhýbajte sa vkladaniu dokumentu, ktorý má prehnutý alebo rozstrapkaný horný okraj. Pri začatí skenovania vyberte profil, ktorého výber vkladania papiera zodpovedá okraju, ktorý vkladáte ako prvý, aby naskenovaná strana zodpovedala orientácii pôvodného dokumentu.

**5.** Skontrolujte, či sú vodiace lišty zarovnané s hranami stohu.

### **Používanie skenovacieho skla**

Položky, ktoré nespĺňajú špecifikácie pre automatický podávač dokumentov (ADF), položte priamo na skenovacie sklo.

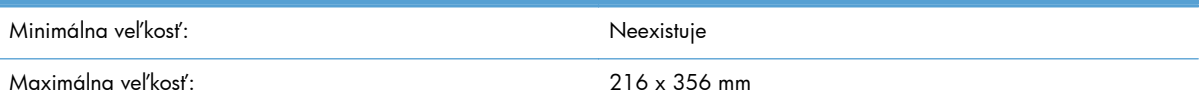

**POZNÁMKA:** Nie celá dĺžka skenovacieho skla je v aktívnej obrazovej oblasti, a preto sa uistite, že originály vkladáte podľa referenčnej značky na hrane skenovacieho skla.

Položte originál lícom nadol na skenovacie sklo podľa označenia referenčnou značkou. Stránku orientovanú na šírku položte lícom nadol, pričom horný okraj stránky smeruje k zadnej časti produktu.

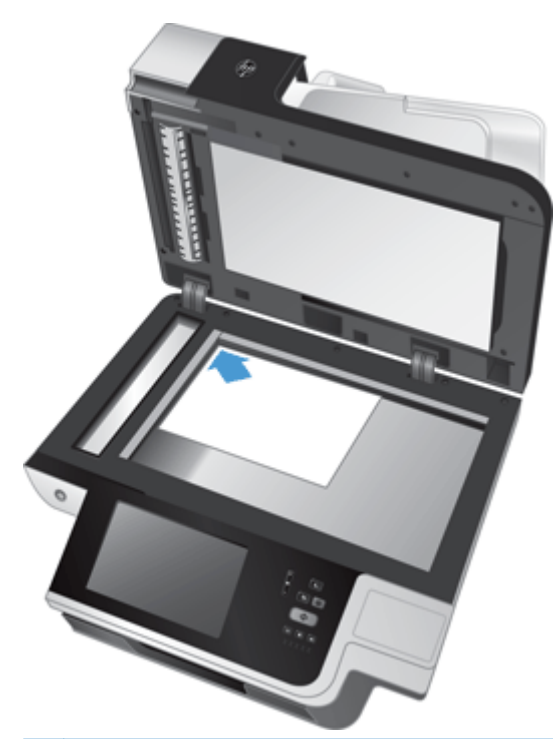

**TIP:** Ak chcete naraz skenovať viacero obrázkov, usporiadajte skenované obrázky na skenovacie sklo tak, aby bola medzi jednotlivými položkami vzdialenosť aspoň 6 mm.

# **6 Skenovanie a odosielanie dokumentov**

- Prihlásenie
- Nové funkcie skenera
- Prehľ[ad skenovania](#page-57-0)
- [Odoslanie naskenovaného dokumentu na jednu alebo viacero e-mailových adries](#page-59-0)
- [Faxovanie naskenovaného dokumentu](#page-62-0)
- Uloženie do sieťového prieč[inka alebo na úložné zariadenie USB](#page-64-0)
- Ukladať [na lokalitu SharePoint](#page-64-0)
- [Odoslanie alebo uloženie dokumentu pomocou položky Rýchle súpravy](#page-65-0)
- **[Skenovanie do cie](#page-65-0)ľa toku činností**

### **Prihlásenie**

V závislosti od toho, ako váš správca nakonfiguroval prístupové privilégiá, možno bude potrebné, aby ste sa prihlásili skôr, ako budete produkt používať, ako aj vtedy, keď budete vstupovať k funkciám produktu. Prístup, ktorý vám správca nastavil, môže obmedzovať funkcie, ktoré sú vám dostupné.

- **1.** Dotknite sa tlačidla Prihlásenie.
- **2.** Vyplňte požadované políčka a potom sa dotknite tlačidla OK.

## **Nové funkcie skenera**

- **Automatické vyrovnanie:** Použitím tejto funkcie automaticky vyrovnáte skenovaný obrázok, keď sa stránky počas skenovania pokrivia.
- **Automatické tónovanie**
- **Možnosti orezania:** Pomocou tejto funkcie špecifikujte metódu automatického orezania skenu pre digitálne odoslanie.

**Neorezať** sken neoreže.

**Orezať podľa papiera** oreže sken po okraj dokumentu skenovaného prostredníctvom automatického podávača dokumentov, a to na základe zadaných rozmerov originálneho dokumentu.

**Orezať podľa obsahu** oreže obrázok na najmenší možný obdĺžnikový tvar so zistiteľným obsahom.

- <span id="page-57-0"></span>**Vymazanie okraja:** Použitím tejto funkcie odstránite škvrny (napríklad tmavé okraje alebo stopy po zošívaní), a to vyčistením určených okrajov skenovaného obrázka podľa zadaných požiadaviek.
- **Zostavenie úlohy:** Pomocou tejto funkcie rozdelíte komplexnú úlohu na menšie segmenty (napríklad pri skenovaní dokumentu, ktorý obsahuje viac strán, ako je kapacita automatického podávača dokumentov, alebo pri skenovaní stránok rozličných veľkostí v rámci jednej úlohy).
- **Načítanie z jednotky USB:** Túto funkciu môžete použiť na načítanie nasledujúcich typov súborov z vloženého zariadenia USB: .PDF, .PRN, .PCL, .PS, CHT.
- **Odoslanie dokumentu do sieťovej tlačiarne:** Táto funkcia umožňuje odoslať výstupný súbor do určenej sieťovej tlačiarne.
- **Skenovanie dokumentu na lokalitu SharePoint:** Táto funkcia umožňuje odoslať výstupný súbor na lokalitu služby Sharepoint.

### **Prehľad skenovania**

Pomocou dotykovej obrazovky prechádzajte možnosťami na obrazovke Prehľad obrázku.

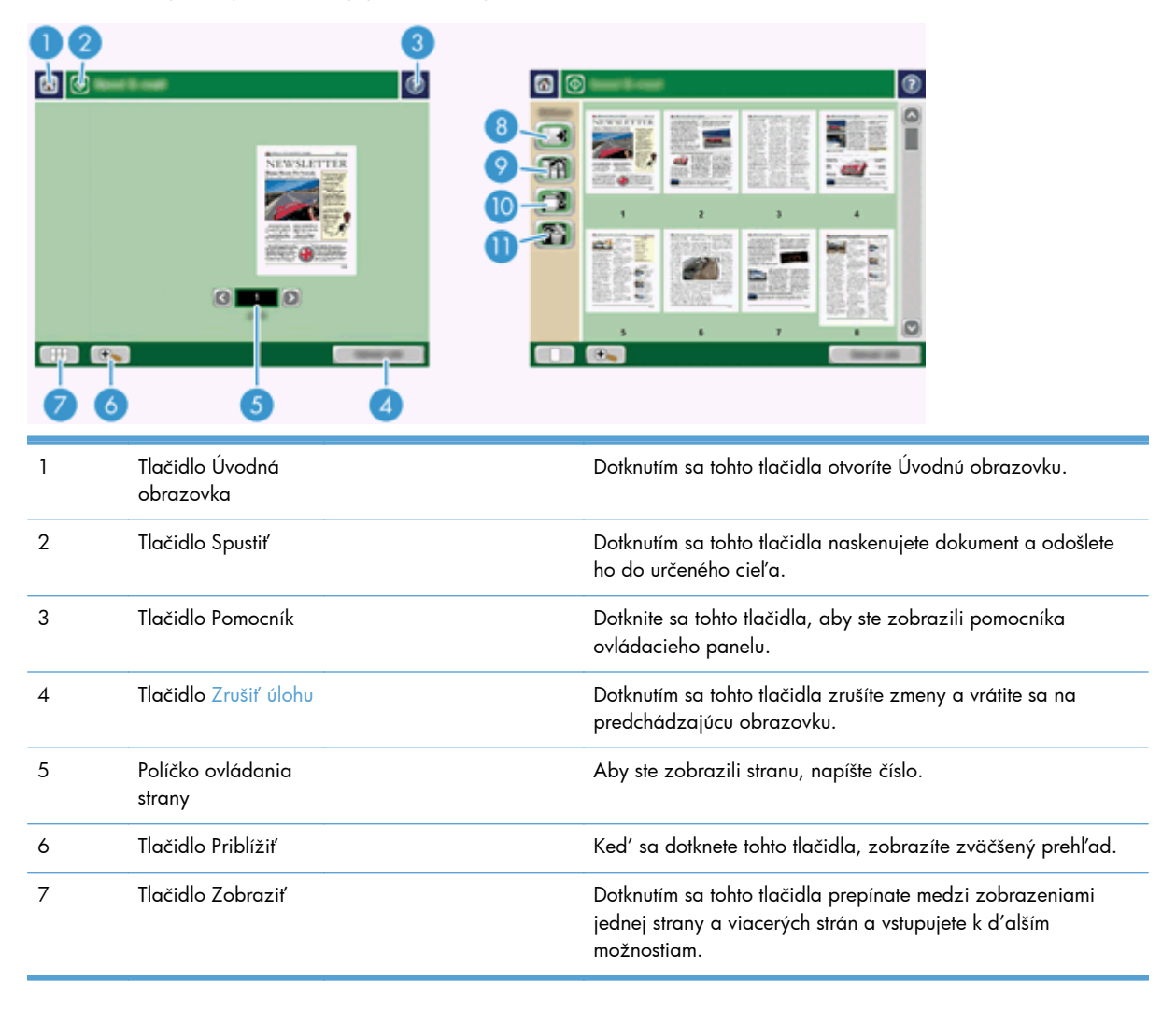

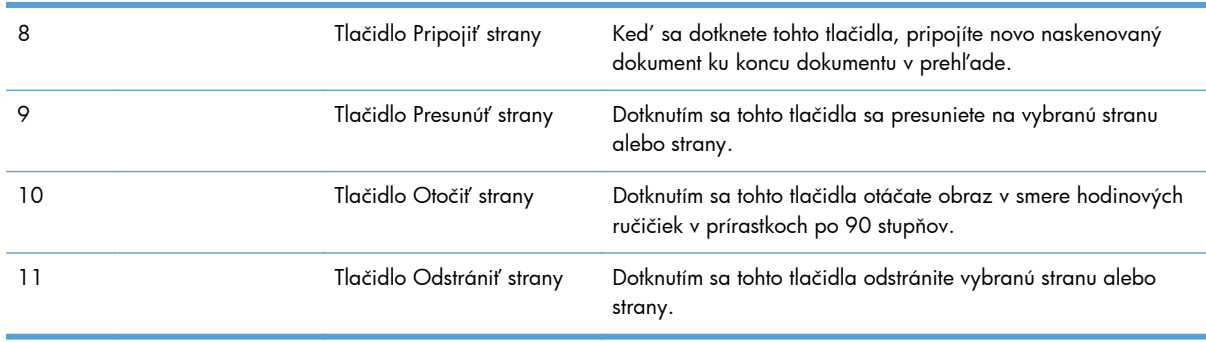

### **Používanie obrazovky Ukážka obrázka**

Môžete si prezrieť dokument a upraviť niektoré možnosti úlohy dokumentu skôr, ako obrázok odošlete. Obrazovka Prehľad obrázku je dostupná pre všetky ciele skenovania, avšak nie všetky možnosti úlohy dokumentu sú dostupné pre všetky ciele skenovania.

- **1.** Na obrazovke skenovania sa dotknite tlačidla Prehľad.
- **2.** Na zvýšenie zväčšenia len pre účely zobrazenia sa dotknite tlačidla Priblížiť. Keď sa ho dotknete znovu, zväčšenie sa vráti na pôvodný formát. Na zobrazenie častí zväčšenej strany, ktoré by mohli byť mimo obrazovky, položte prst na obrázok a potiahnite.
- **3.** Na zobrazenie viacerých strán naskenovaného dokumentu a na pohnutie, pripojenie, odstránenie alebo otočenie stránok sa dotknite tlačidla Zobraziť.
- **4.** Keď dokončíte vykonávanie zmien, dotknite sa tlačidla Spustiť, aby ste uložili zmeny a odoslali obrázok alebo tlačidla Zrušiť úlohu, aby ste zrušili zmeny a vrátili sa na predchádzajúcu obrazovku.

#### **Pripojiť strany**

- **1.** Na obrazovke Prehľadu obrázku sa dotknite tlačidla Zobraziť.
- **2.** Dotknite sa tlačidla Pripojiť strany.
- **3.** V dialógovom okne Pripojiť nové strany sa dotknite tlačidla Skenovať. Strany sa pripoja ku koncu dokumentu.

#### **Presunutie strán**

- **1.** Na obrazovke Prehľadu obrázku sa dotknite tlačidla Zobraziť.
- **2.** Dotknite sa strán, ktoré chcete presunúť. Na zrušenie označenia strany sa jej dotknite znovu. Na výber susednej strany sa dotknite prvej a poslednej strany požadovanej skupiny.
- **3.** Dotknite sa tlačidla Presunúť strany.
- **4.** Dotknite sa ikony Vložiť tam, kde chcete presunúť strany.

#### <span id="page-59-0"></span>**Otočenie strán**

- **1.** Na obrazovke Prehľadu obrázku sa dotknite tlačidla Zobraziť.
- **2.** Dotknite sa strán, ktoré chcete otočiť. Na zrušenie označenia strany sa jej dotknite znovu. Na výber susednej strany sa dotknite prvej a poslednej strany požadovanej skupiny.
- **3.** Dotknite sa tlačidla Otočiť strany. S každým dotykom sa strana otočí v smere hodinových ručičiek v prírastkoch po 90 stupňov.

#### **Odstránenie strán**

- **1.** Na obrazovke Prehľadu obrázku sa dotknite tlačidla Zobraziť.
- **2.** Dotknite sa strán, ktoré chcete odstrániť. Na zrušenie označenia strany sa jej dotknite znovu.
- **3.** Dotknite sa tlačidla Odstrániť strany.

## **Odoslanie naskenovaného dokumentu na jednu alebo viacero e-mailových adries**

Funkcia e-mail ponúka nasledujúce výhody:

- Odosielajte dokumenty na viac e-mailových adries, ušetríte čas a náklady na doručenie.
- Súbory sú doručované čiernobiele alebo farebné. Súbory možno odosielať v rôznych formátoch, aby s nimi mohol príjemca manipulovať.

Na to, aby ste mohli využívať funkciu e-mailu, musí byť produkt pripojený k platnému serveru SMTP lokálnej siete, ktorá zahŕňa prístup na internet.

#### **Používanie adresára**

E-mail môžete odoslať do zoznamu príjemcov pomocou funkcie adresár. Informácie o konfigurácii zoznamov adries si vyžiadajte u správcu systému.

**POZNÁMKA:** Na vytvorenie a spravovanie adresára môžete použiť tiež vstavaný webový server (EWS). Adresár EWS sa dá použiť na pridávanie, upravovanie alebo odstraňovanie jednotlivých adries alebo distribučných zoznamov.

#### **Vytvorenie zoznamu príjemcov**

- **1.** Na úvodnej obrazovke sa dotknite tlačidla E-mail.
- **2.** Dotknite sa políčka Komu: a potom napíšte e-mailové adresy príjemcov. Viacero záznamov oddeľte bodkočiarkou alebo stlačením tlačidla Enter na klávesnici.

**TIP:** Na zadanie e-mailových adries môžete použiť tiež adresár. Viac informácií nájdete v zabudovanom pomocníkovi.

- **3.** Mená v zozname príjemcov sú umiestnené do textového riadku obrazovky klávesnice. Na pridanie príjemcu, ktorý sa v adresári nenachádza, napíšte e-mailovú adresu.
- **4.** Dotknite sa tlačidla OK.
- **5.** Ak je to nutné, dokončite zadávanie informácií do políčok Kópia:, Skrytá kópia:, Predmet: a Správa: na obrazovke Odosielanie E-mailu. Na skontrolovanie zoznamu príjemcov sa dotknite šípky nadol v textovom riadku Komu:.
- **6.** Dotknite sa tlačidla Spustiť.

#### **Používanie adresára Osobné alebo Zdieľané kontakty**

Na uloženie často používaných e-mailových adries a na ich vloženie do políčka Od:, Komu:, Kópia:, prípadne Skrytá kópia: použite adresár Osobné alebo Zdieľané kontakty.

Ak chcete otvoriť adresár, dotknite sa tlačidla Adresár LL a potom vyberte požadovaný záznam kontaktu.

#### **Pridávanie záznamov do adresárov Osobné alebo Zdieľané kontakty**

- 1. Dotknite sa tlačidla pridania ...
- **2.** Dotknite sa políčka Meno a napíšte meno pre nový záznam.

Meno je alternatívne meno záznamu.

**3.** Napíšte e-mailovú adresu pre nový záznam, vyplňte všetky ďalšie voliteľné políčka a potom sa dotknite tlačidla OK.

#### **Odstránenie záznamov z adresára Osobné kontakty**

Záznamy, ktoré viac nebudete používať, môžete odstrániť.

**POZNÁMKA:** Na zmenu záznamu označte text, ktorý chcete zmeniť a potom napíšte nový text.

- **1.** Dotknite sa záznamu, ktorý chcete odstrániť z adresára Osobné kontakty.
- **2.** Dotknite sa tlačidla odstránenia v pravom dolnom rohu.
- **3.** Otvorí sa dialógové okno potvrdenia. Stlačením tlačidla Zmazať odstráňte záznam alebo stlačením tlačidla Zrušiť sa vráťte na obrazovku Adresár.

#### **Použitie obrazovky Odoslať e-mail**

Pomocou dotykovej obrazovky prechádzajte možnosťami na obrazovke E-mail.

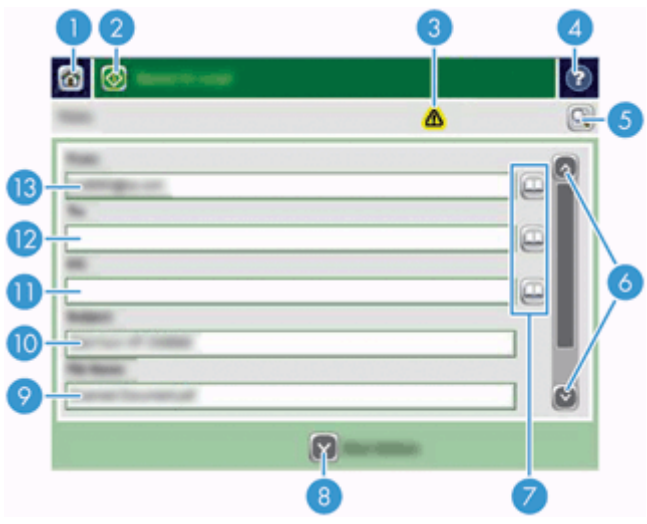

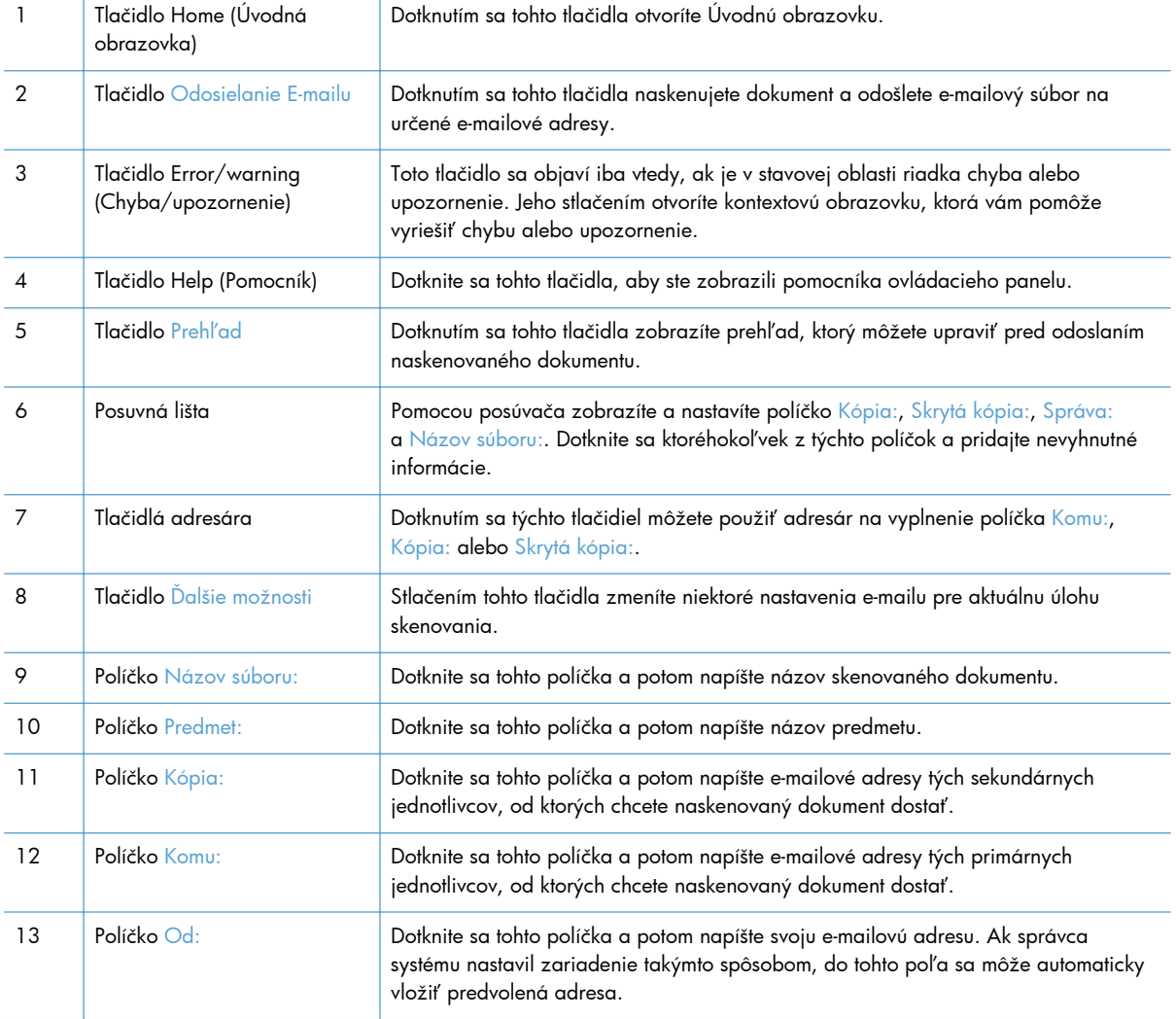

### <span id="page-62-0"></span>**Odosielanie dokumentov**

Produkt skenuje tak čiernobiele, ako aj farebné originály. Môžete použiť predvolené nastavenia alebo zmeniť preferencie skenovania a formáty súborov.

**TIP:** Tieto úlohy môžete v prípade jednostranového dokumentu vykonať tak, že dokument položíte na sklo skenera lícom nadol.

#### **Odosielanie dokumentu**

- **1.** Dokument umiestnite do podávača dokumentov lícom nahor.
- **2.** Na úvodnej obrazovke sa dotknite tlačidla E-mail.
- **3.** Po vyzvaní zadajte meno používateľa a heslo.
- **4.** Vyplňte polia Od: a Komu:. Posúvajte sa nadol a vyplňte polia Kópia:, Skrytá kópia: a Správa:, ak je to potrebné. V poli Od: sa môže objaviť vaše používateľské meno alebo iné predvolené informácie. Ak sa tak stane, možno ich nebudete môcť zmeniť.
- **5.** (Voliteľné) Dotknite sa tlačidla Ďalšie možnosti, aby ste zmenili nastavenia pre dokument, ktorý odosielate (napr. pôvodná veľkosť dokumentu). Ak zasielate obojstranný dokument, mali by ste vybrať položku Strany a možnosť s obojstranným originálom. Informácie o ostatných dostupných funkciách nájdete v zabudovanom pomocníkovi.
- **6.** Odosielanie spustíte dotknutím sa tlačidla Spustiť.
- **7.** Keď skončíte, vyberte pôvodný dokument z výstupného zásobníka.

#### **Použitie funkcie automatického dokončenia**

Keď píšete znaky do políčka Komu:, Kópia: alebo Od: na obrazovke Odosielanie E-mailu, zapne sa funkcia automatické dokončenie. Ako náhle napíšete požadovanú adresu alebo meno, produkt automaticky prehľadáva zoznam adresára a doplní adresu alebo meno na základe prvej zhody. Potom môžete zvoliť dané meno stlačením tlačidla Enter na klávesnici alebo pokračovať v písaní mena, až kým funkcia automatického dokončenia nenájde správny záznam. Ak zadáte znak, ktorý sa nezhoduje so žiadnym znakom v zozname, text vložený funkciou automatického dokončenia z displeja zmizne, aby sa naznačilo, že zadávate adresu, ktorá sa nenachádza v adresári.

## **Faxovanie naskenovaného dokumentu**

### **Používanie obrazovky Odosielanie faxu**

Pomocou dotykovej obrazovky prechádzajte možnosťami na obrazovke Odosielanie faxu.

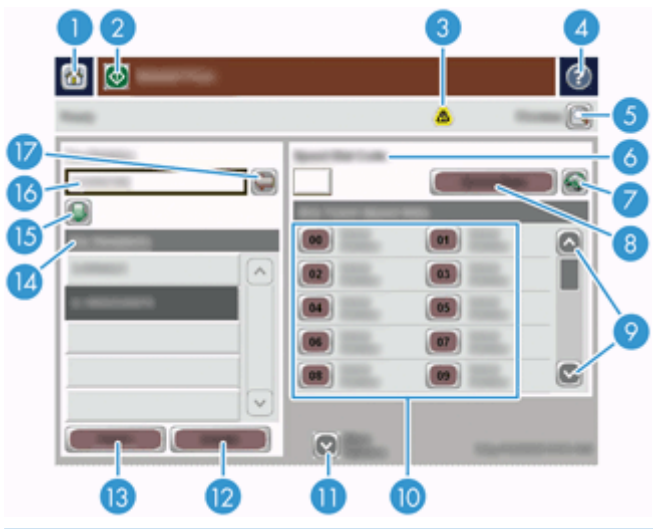

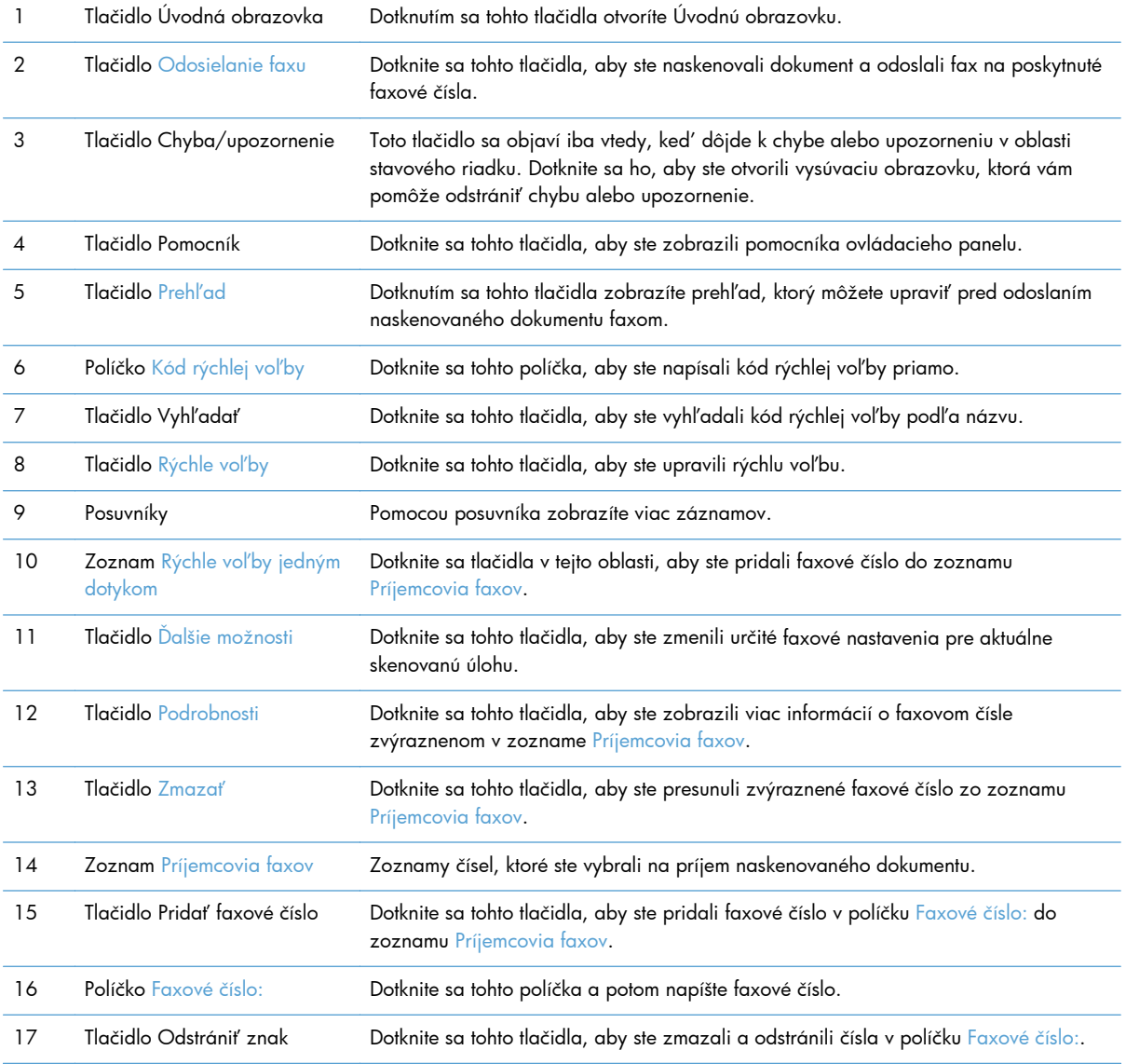

### <span id="page-64-0"></span>**Odoslať fax**

- **1.** Dokument umiestnite do podávača dokumentov lícom nahor.
- **2.** Na úvodnej obrazovke sa dotknite tlačidla Fax.
- **3.** Zadajte svoje používateľské meno a heslo, ak budete vyzvaní.
- **4.** Špecifikujte faxové čísla pomocou jednej alebo oboch z týchto metód:

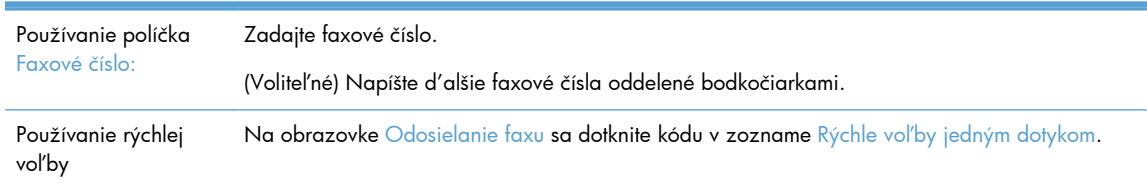

- **5.** (Voliteľné) Dotknite sa tlačidla Ďalšie možnosti, aby ste zmenili nastavenia pre dokument, ktorý odosielate. Informácie o dostupných funkciách nájdete v zabudovanom pomocníkovi.
- **6.** Odosielanie spustíte dotknutím sa tlačidla Spustiť.

## **Uloženie do sieťového priečinka alebo na úložné zariadenie USB**

Ak správca systému sprístupnil túto funkciu, produkt môže skenovať súbor a odoslať ho buď do ukladacieho zariadenia USB, prípadne do priečinka v sieti. Podporované operačné systémy pre cieľové priečinky zahŕňajú Windows 2000, Windows XP, Windows Server 2003 a Windows Server 2008.

- **1.** Dokument umiestnite do podávača dokumentov lícom nahor.
- **2.** Ak ukladáte na úložné zariadenie USB, vložte ho do konektora USB vedľa ovládacieho panela.
- **3.** Na úvodnej obrazovke sa dotknite buď tlačidla Uloženie do sieťového priečinka, prípadne Uloženie na USB.
- **4.** V zozname priečinkov sa dotknite priečinka, do ktorého chcete dokument uložiť.
- **5.** Vyberte rýchlu súpravu alebo sa dotknite políčka Názov súboru: a potom napíšte názov súboru.
- **6.** Dotknite sa tlačidla Ďalšie možnosti, aby ste zmenili nastavenia pre dokument, ktorý odosielate.
- **7.** Dotknite sa tlačidla Spustiť.

**POZNÁMKA:** Ďalšie možnosti sú rovnaké ako pri e-mailových možnostiach.

### **Ukladať na lokalitu SharePoint**

Ak správca systému sprístupnil túto funkciu, zariadenie môže skenovať dokument a súbor uložiť na lokalite SharePoint.

- **1.** Dokument umiestnite do podávača dokumentov lícom nahor.
- **2.** Na úvodnej obrazovke sa dotknite tlačidla **Uložiť na jednotku SharePoint**.
- <span id="page-65-0"></span>**3.** Vyberte existujúce rýchle nastavenie lokality SharePoint.
- **TIP:** Rýchle nastavenie lokality SharePoint je dostupné buď z Domovskej obrazovky alebo kliknutím na tlačidlo **Rýchle súpravy** na domovskej obrazovke v závislosti od definície možnosti ukladania na lokalite SharePoint.
- **4.** Po zobrazení výzvy zadajte meno používateľa a heslo.
- **5.** Ak je to potrebné, stlačte tlačidlo Spustiť na ovládacom paneli a začnite skenovať.

**POZNÁMKA:** Keď je zvolená možnosť SharePoint, je možné nakonfigurovať rýchle nastavenie skenovania na lokalitu SharePoint tak, aby začalo automaticky.

## **Odoslanie alebo uloženie dokumentu pomocou položky Rýchle súpravy**

Ak správca systému sprístupnil túto funkciu, produkt môže skenovať súbor pomocou nastavení predvoľby pre faxové čísla, príjemcov e-mailov, sieťové priečinky alebo ukladacie zariadenia USB.

V závislosti od toho, ako váš správca nakonfiguroval položku Rýchle súpravy, môžete sa dotknúť tiež tlačidla Rýchle súpravy na Úvodnej obrazovke, aby ste zobrazili zoznam dostupných položiek Rýchle súpravy.

- **1.** Dokument umiestnite do podávača dokumentov lícom nahor.
- **2.** Na Úvodnej obrazovke sa dotknite tlačidla Rýchle súpravy. Tie tlačidlá Rýchle súpravy s malou ikonou Spustenia začnú skenovať potom, ako sa ich dotknete.
- **3.** Zadajte svoje používateľské meno a heslo, ak budete vyzvaní.
- **4.** Ak sa zobrazí obrazovka pre odosielanie naskenovaných dokumentov do e-mailu, faxu alebo sieťového priečinka, vyplňte políčka a potom sa dotknite tlačidla Spustiť.

## **Skenovanie do cieľa toku činností**

**POZNÁMKA:** Túto funkciu zariadenia umožňuje voliteľný softvér Digital Sending Software (Softvér na digitálne odosielanie).

Ak správca systému sprístupnil fungovanie toku činností, môžete skenovať dokument a odoslať ho do cieľa vlastného toku činností. Cieľ toku činností umožňuje odosielať dodatočné informácie spolu s naskenovaným dokumentom do konkrétneho umiestnenia v sieti alebo protokolu prenosu súborov (FTP). Na displeji ovládacieho panela sa objavia výzvy na konkrétne informácie. Správca siete môže určiť ako cieľ toku činností tlačiareň, čo umožní naskenovať dokument, a potom ho priamo odoslať na sieťovú tlačiareň na tlač.

- **1.** Dokument umiestnite do podávača dokumentov lícom nahor.
- **2.** Na Úvodnej obrazovke sa dotknite tlačidla pracovného toku.
- **3.** Vyplňte políčka. Políčka sa líšia na základe toho, ako váš správca systému nakonfiguroval pracovný tok.
- **4.** Dotknite sa tlačidla Spustiť.

# **7 Údržba produktu**

Táto časť predstavuje informácie o tom, ako udržiavať produkt.

- Objednávanie spotrebného materiálu na údržbu a prevádzku skenera
- Vyčistenie dotykovej obrazovky
- Čistenie skenovacieho skla, skenovacej lišty a pozadia duplexu automatického podávača dokumentov (ADF)
- Č[istenie val](#page-69-0)čekov

## **Objednávanie spotrebného materiálu na údržbu a prevádzku skenera**

Pre svoj produkt si môžete zakúpiť náhradné diely.

- **1.** Navštívte webovú lokalitu so súčiastkami od spoločnosti HP na adrese [www.hp.com/buy/parts.](http://www.hp.com/buy/parts)
- **2.** Vyberte jazyk a kliknite na šípku.

## **Vyčistenie dotykovej obrazovky**

Dotykovú obrazovku vyčistite vždy, keď je nutné odstrániť odtlačky prstov alebo prach. Dotykovú obrazovku jemne utrite čistou tkaninou navlhčenou vo vode, ktorá po sebe nezanecháva vlákna.

A **UPOZORNENIE:** Používajte iba vodu. Rozpúšťadlá alebo čistiace prostriedky môžu poškodiť dotykovú obrazovku. Vodu nenalievajte ani nerozprašujte priamo na dotykovú obrazovku.

## **Čistenie skenovacieho skla, skenovacej lišty a pozadia duplexu automatického podávača dokumentov (ADF)**

Skenovacie sklo, skenovacia lišta a pozadie duplexu podávača ADF sa musia čistiť pravidelne alebo vždy, keď sú na skenovanom obrázku pruhy.

Tieto komponenty vyčistíte nasledovne:

- **1.** Stlačením tlačidla Napájanie vypnite produkt a potom odpojte napájací kábel.
- **2.** Otvorte kryt skenera.

**3.** Skenovacie sklo a skenovaciu lištu vyčistite mäkkou handričkou, ktorá nepúšťa vlákna, jemne nasprejovanou slabým roztokom na čistenie skiel.

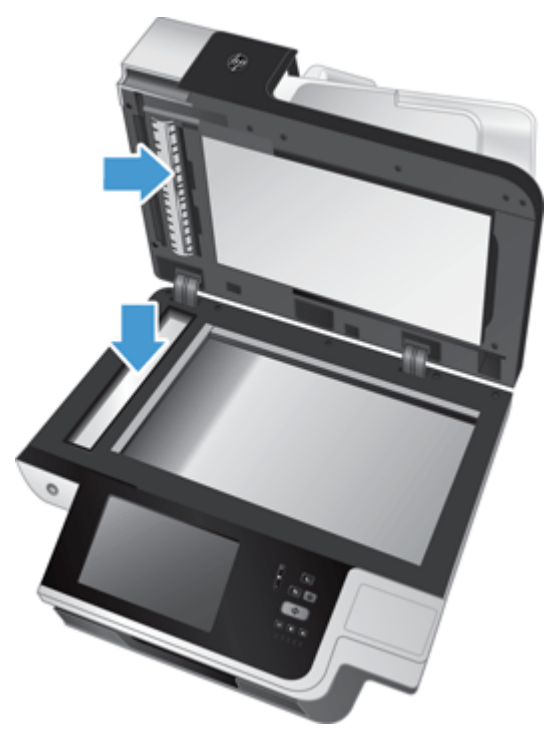

A **UPOZORNENIE:** Na čistenie skenovacieho skla a skenovacej lišty používajte iba roztok na čistenie skiel. Nepoužívajte čistiace prostriedky obsahujúce brúsne častice, acetón, benzén ani chlorid uhličitý, pretože môžu poškodiť skenovacie sklo. Nepoužívajte izopropylalkohol, pretože na sklenenej podložke môže zanechať šmuhy.

Čistiaci prostriedok na sklo nestriekajte priamo na skenovacie sklo ani skenovaciu lištu. Ak sa aplikuje priveľa roztoku na čistenie skiel, roztok môže vtiecť pod skenovacie sklo alebo skenovaciu lištu a poškodiť produkt.

**4.** Sklo vysušte suchou mäkkou handričkou, ktorá nepúšťa vlákna.

**5.** Zatvorte kryt skenera a potom dvíhajte vstupný zásobník skenera, až kým nebude kolmo na produkt.

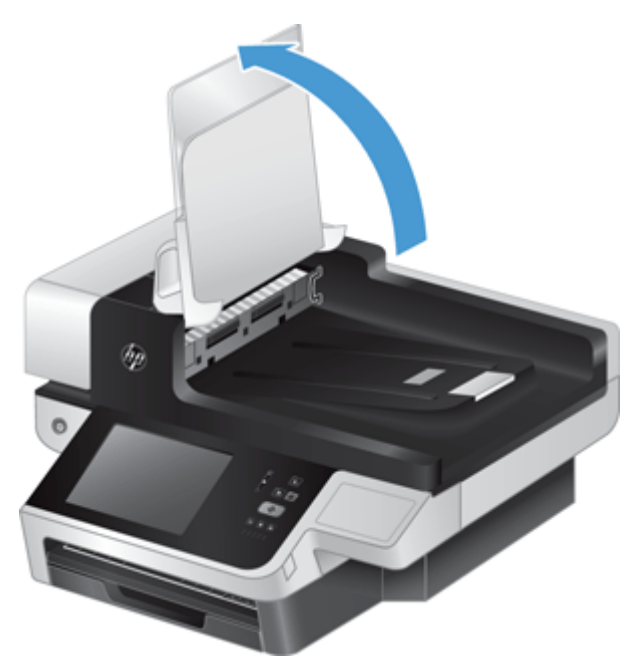

**6.** Zatlačením na záložky pozadia duplexu podávača ADF (1) uvoľnite pozadie duplexu podávača ADF a jeho následným potiahnutím dopredu vyberte pozadie duplexu podávača ADF z jeho ukladacieho priestoru (2).

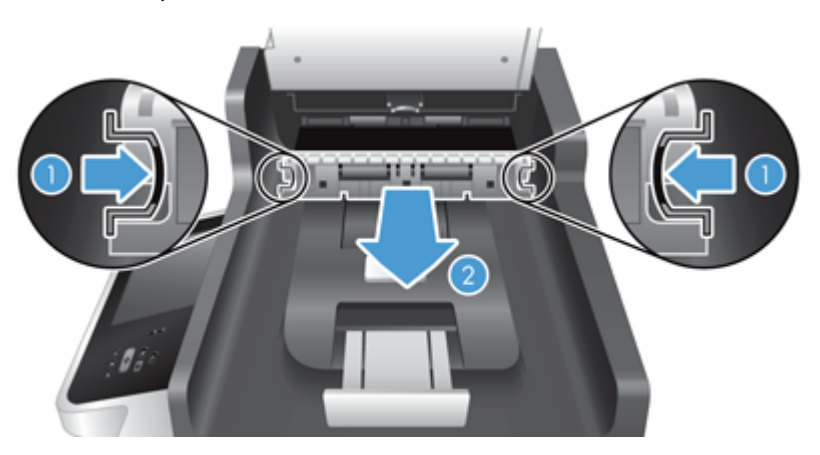

<span id="page-69-0"></span>**7.** Oba skenovacie pásy (jeden čierny a druhý biely) utriete na pozadí duplexu ADF (1) a pás na pozadí vo vnútri jednotky duplexu ADF (2) mäkkou handričkou, ktorá nezanecháva vlákna a je navlhčená v teplej vode.

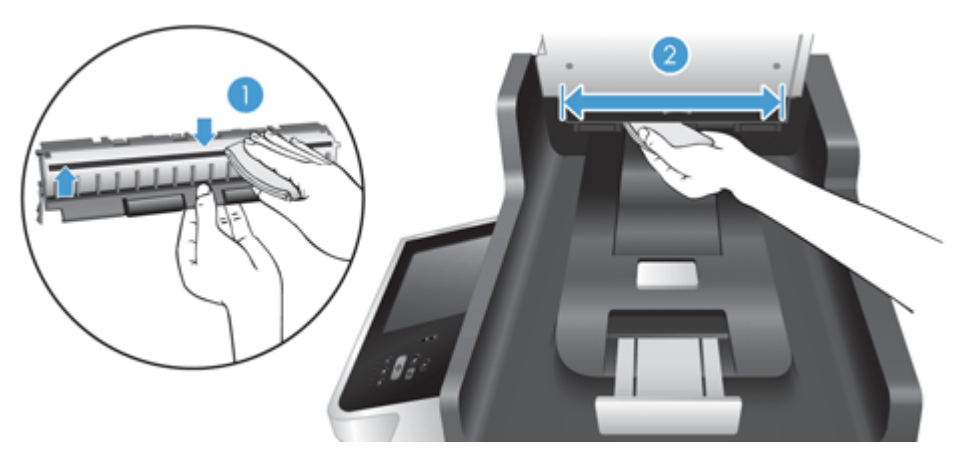

**8.** Skenovacie pásy vysušte suchou, jemnou, handričkou, ktorá nezanecháva vlákna a potom komponent posuňte do ukladacieho priestoru, kým obe zarážky nezapadnú na svoje miesto.

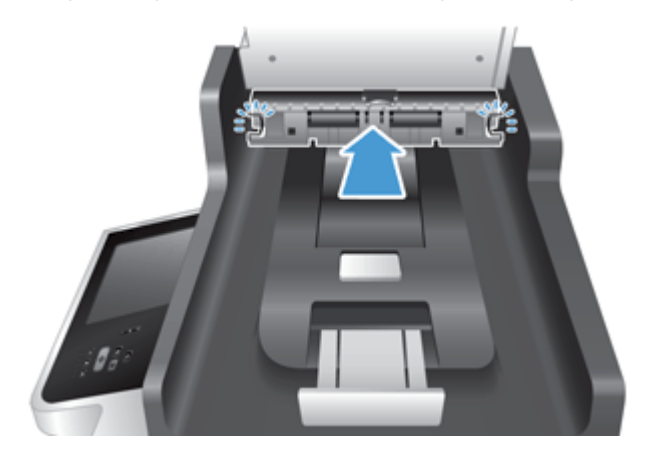

- **9.** Sklopte vstupný zásobník skenera na svoje miesto a potom k produktu znovu pripojte zdroj napájania.
- **10.** Stlačením tlačidla Napájanie zapnite produkt.

## **Čistenie valčekov**

Valčeky vyčistite v nasledujúcich prípadoch:

- Dochádza k opakovanému zasekávaniu dokumentov.
- Produkt nevťahuje strany do dráhy papiera.
- Naskenované obrázky sú predĺžené.
- Často skenujete ktorékoľvek z nasledujúcich typov dokumentov: kriedový papier, chemicky upravené dokumenty ako napríklad samoprepisovací papier, dokumenty s veľkým množstvom uhličitanu vápenatého, dokumenty napísané ceruzkami a dokumenty, na ktorých sa nezatavil toner.

Ak chcete valčeky vyčistiť, postupujte takto:

- **1.** Stlačením tlačidla Napájanie vypnite produkt a potom odpojte napájací kábel.
- **2.** Otvorte poklop automatického podávača dokumentov (ADF).

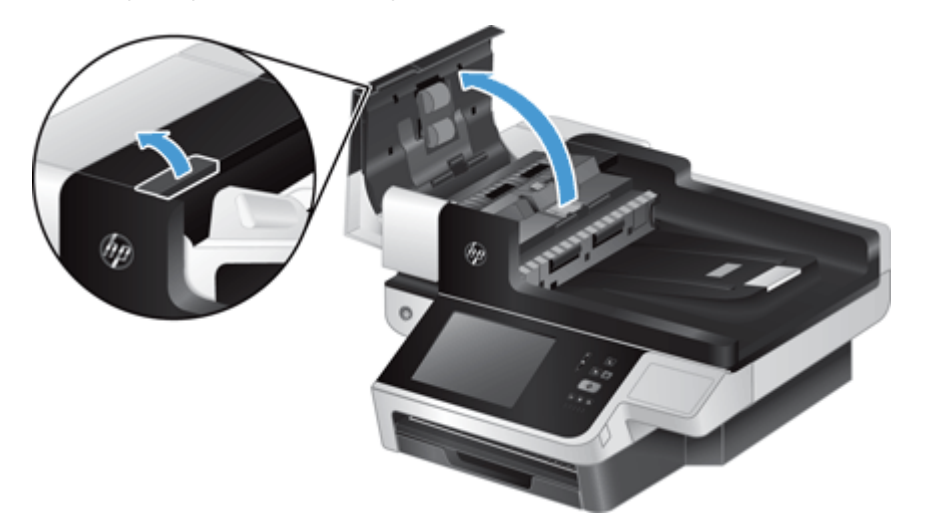

**3.** Z každého podávacieho valca a oddeľovacej podložky odstráňte pomocou stlačeného vzduchu alebo čistej nezaprášenej handričky navlhčenej v teplej vode všetok viditeľný prach alebo nečistotu.

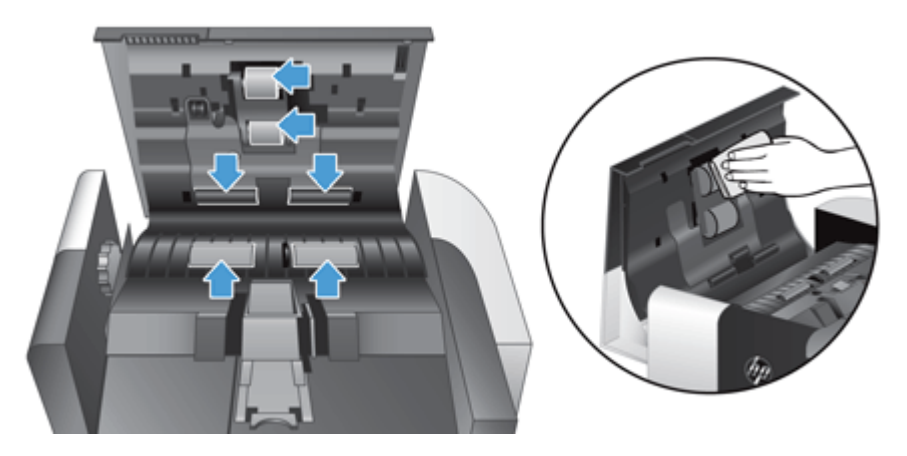

- **4.** Zatvorte poklop podávača ADF a potom k produktu znovu pripojte zdroj napájania.
- **5.** Stlačením tlačidla Napájanie zapnite produkt a potom aktualizujte históriu údržby produktu.
	- **a.** Na úvodnej obrazovke sa dotknite tlačidla Údržba zariadenia.
	- **b.** Dotknite sa tlačidla Vyčistiť valčeky.
	- **c.** Posúvajte sa nadol cez postup údržby online a dotknite sa tlačidla Dokončiť postup údržby.
	- d. Ak chcete zaznamenať činnosť údržby a vynulovať počítadlá, dotknite sa tlačidla OK.
# <span id="page-72-0"></span>**8 Výmena a inštalácia súčastí**

Táto časť predstavuje informácie o tom, ako vymeniť a inštalovať súčasti produktu.

- Výmena valčekov
- Výmena oddeľ[ovacej podložky](#page-75-0)
- [Výmena predného panela](#page-79-0)
- [Výmena klávesnice](#page-81-0)
- [Výmena pevného disku](#page-83-0)
- [Inštalácia karty Jetdirect](#page-86-0)
- [Inštalácia príslušenstva do konzoly na pripojenie hardvéru](#page-87-0)

Animácie, ktoré sprevádzajú viacerými údržbovými úlohami, sú k dispozícii na webe. Najnovšie informácie a animácie súčiastok nájdete na adrese [www.hp.com/support](http://www.hp.com/support), na ktorej potom vyhľadajte svoj produkt.

### **Výmena valčekov**

Valčeky vymeňte v nasledujúcich prípadoch:

- Keď sa zobrazí správa **Základná súprava podávača dokumentov** na stavovom riadku domovskej obrazovky (napravo na stavovom riadku sa zobrazí varovné tlačidlo).
- Ak sa dokumenty často zasekávajú a vyčistenie valčekov nepomohlo.

**TIP:** Animácia, ktorá sprevádza výberom a výmenou valcov, je k dispozícii na webe (prejdite na adresu [www.hp.com/support](http://www.hp.com/support), na ktorej potom vyhľadajte svoj produkt).

Súprava na výmenu valca podávača obsahuje náhradnú oddeľovaciu podložku. Oddeľovaciu podložku vymeňte pri každej výmene valcov. Ak chcete objednať súpravu na výmenu valca, navštívte [www.hp.com/buy/parts.](http://www.hp.com/buy/parts)

POZNÁMKA: Súprava na výmenu valčekov je spotrebný materiál a nevzťahuje sa na ňu záruka ani štandardné servisné zmluvy.

Ak chcete valčeky vymeniť, postupujte takto:

**1.** Stlačením tlačidla Napájanie vypnite produkt a potom odpojte kábel napájania.

**2.** Otvorte poklop automatického podávača dokumentov (ADF).

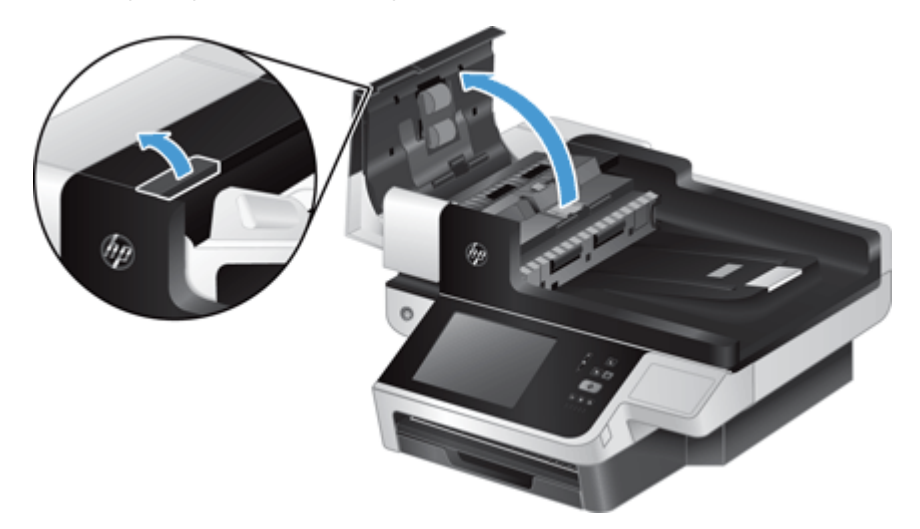

**3.** Posuňte prst za záložku na dvierkach montážnej zostavy valcov a následným opatrným potiahnutím dopredu a nadol dvierka otvorte.

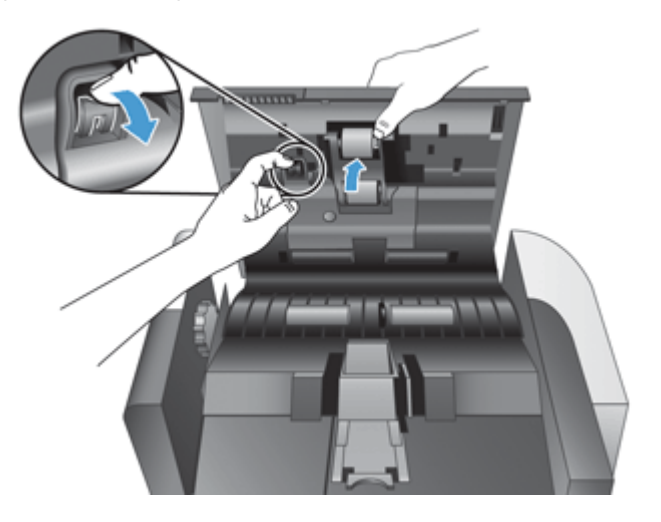

- **4.** Držaním dvierok montážnej zostavy valcov dole a mimo cesty uchopte zostavu valcov a jej posunutím doľava ju uvoľnite z puzdra.
	- **UPOZORNENIE:** Valcov sa nedotýkajte holými prstami, pretože mastnota z vašich prstov by mohla ovplyvniť výkon.

**POZNÁMKA:** Pri posúvaní zostavy valcov môžete cítiť mierny odpor.

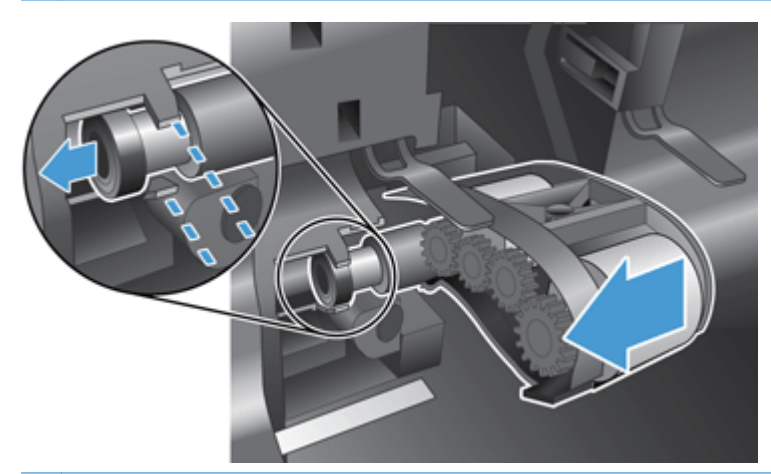

**UPOZORNENIE:** Dbajte na to, aby ste nezatlačili na zarovnávacie zarážky (1) alebo na zarážku napravo od zostavy valcov (2).

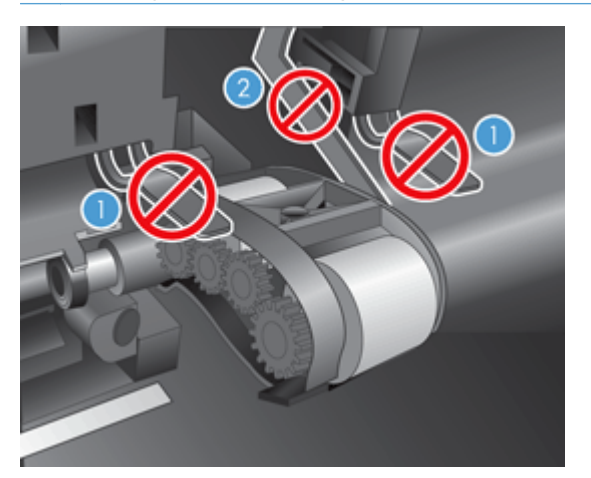

**5.** Zdvihnite zostavu valcov von a položte je nabok.

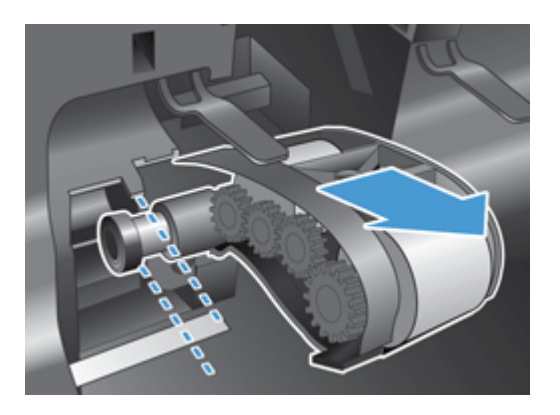

<span id="page-75-0"></span>**6.** Držaním dvierok montážnej zostavy valcov dole a mimo cesty vložte zostavu valcov do puzdra a posuňte ju doprava, kým pevne nezapadne na svoje miesto.

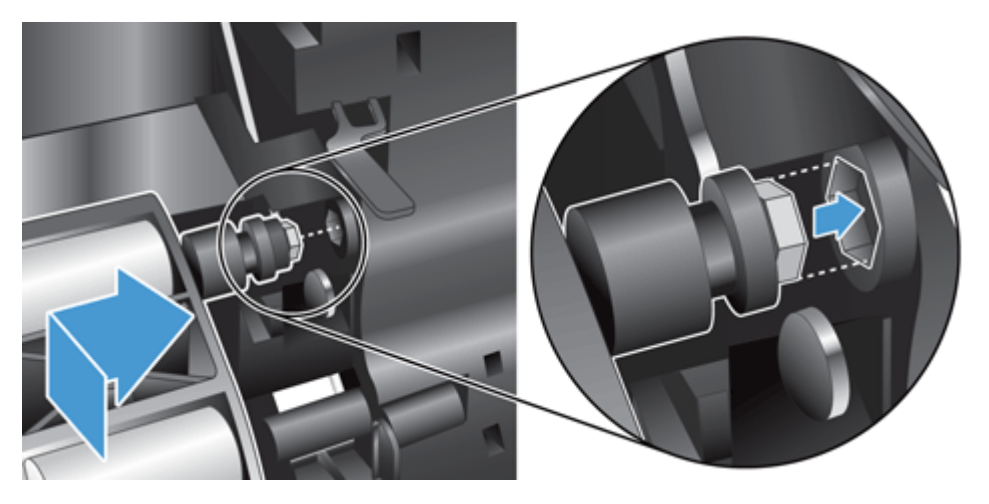

**7.** Uzavrite dvierka zostavy valcov tlakom na dvierka, kým nebudete počuť kliknutie (podľa kliknutia spoznáte, že západka správne sedí).

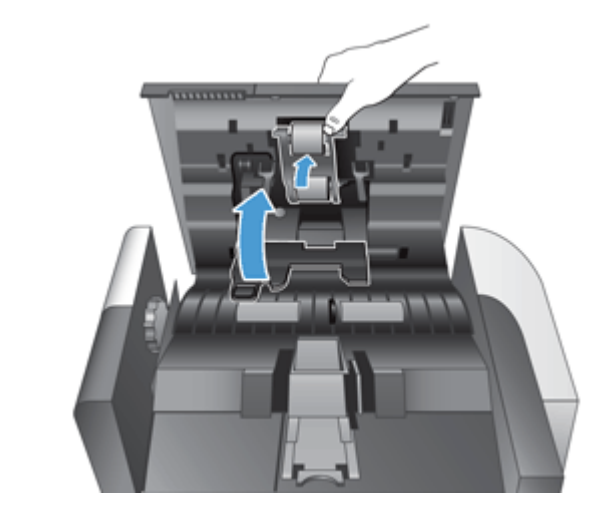

**POZNÁMKA:** Spoločnosť HP odporúča vymeniť valce a oddeľovaciu podložku po každých 100 000 skenovaniach.

Po výmene valcov vymeňte oddeľovaciu podložku a potom urobte záznam o údržbe.

# **Výmena oddeľovacej podložky**

Súprava na výmenu valca podávača obsahuje náhradnú oddeľovaciu podložku. Oddeľovaciu podložku vymeňte pri každej výmene valcov. Ak chcete objednať súpravu na výmenu valca, navštívte lokalitu [www.hp.com/buy/parts](http://www.hp.com/buy/parts).

**TIP:** Animácia, ktorá sprevádza výberom a výmenou oddeľovacej podložky, je k dispozícii na webe (prejdite na adresu [www.hp.com/support](http://www.hp.com/support), na ktorej potom vyhľadajte svoj produkt).

Ak chcete oddeľovaciu podložku vymeniť, postupujte takto:

**1.** Uistite sa, že skener je vypnutý a napájací kábel je odpojený.

**2.** Otvorte poklop automatického podávača dokumentov (ADF).

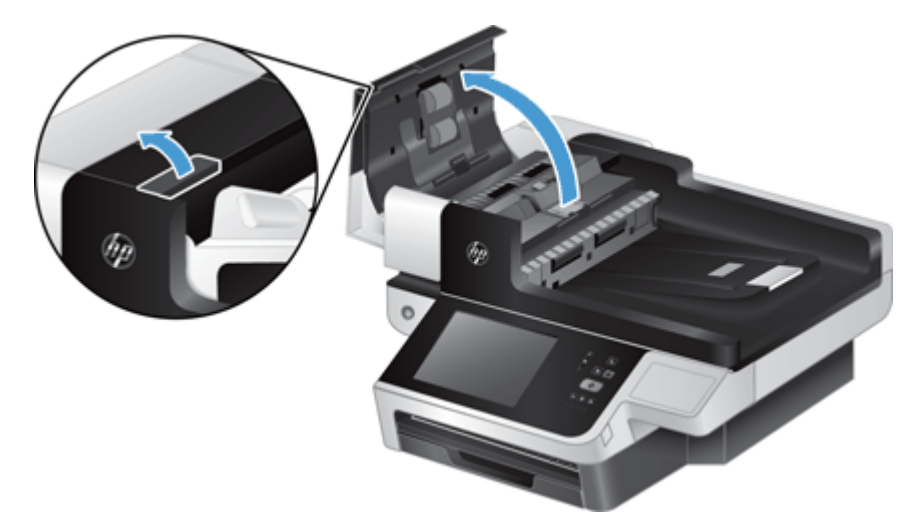

**3.** Zdvihnite vstupný zásobník podávača ADF (1) a potom zatlačte vpred na západku oddeľovacej podložky, čím uvoľníte oddeľovaciu podložku zo svojej uzamknutej polohy (2).

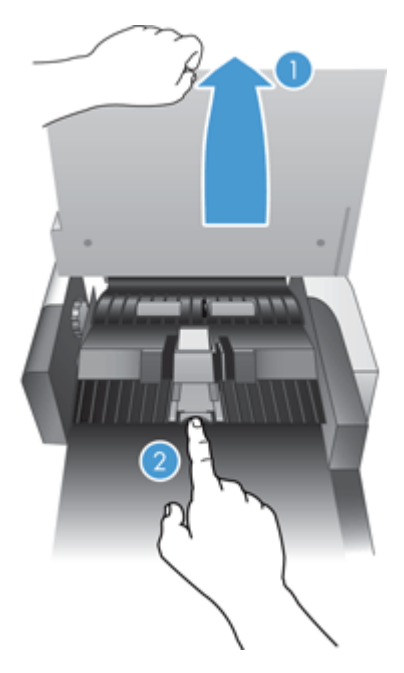

**4.** Zdvihnite komponent oddeľovacej podložky, uvoľnite ho z jeho puzdra a položte ho nabok.

**TIP:** Je to ľahšie, ak vstupný zásobník mierne znížite.

A **UPOZORNENIE:** Podložky sa nedotýkajte holými prstami, pretože mastnota z vašich prstov by mohla ovplyvniť výkon.

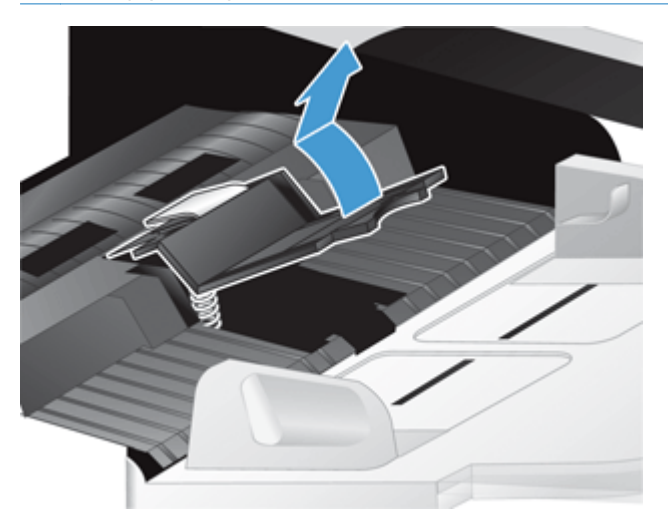

**5.** Posuňte zadný okraj nového komponentu oddeľovacej podložky do puzdra a dbajte pritom na to, aby sa neohla pružina pod podložkou.

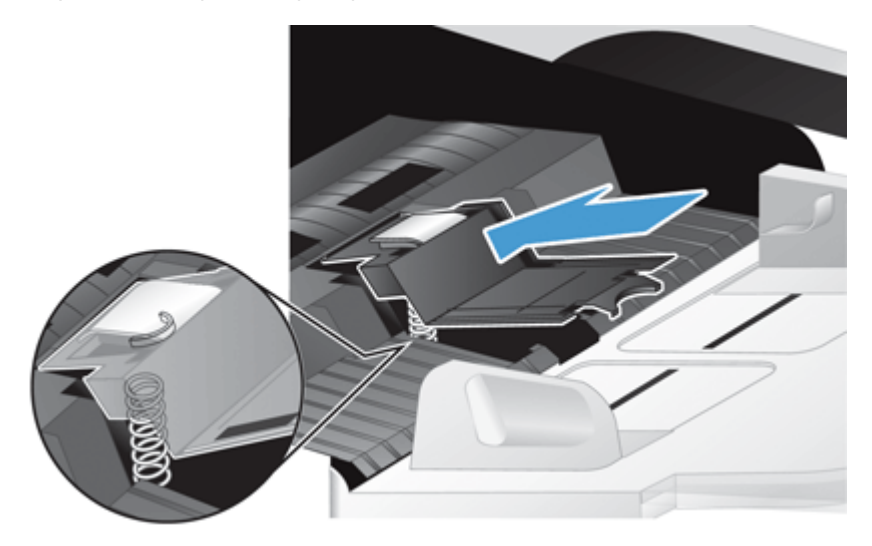

**6.** Zatlačte na prednú časť komponentu oddeľovacej podložky, kým nebudete počuť kliknutie, ktoré naznačuje správne zapadnutie podložky.

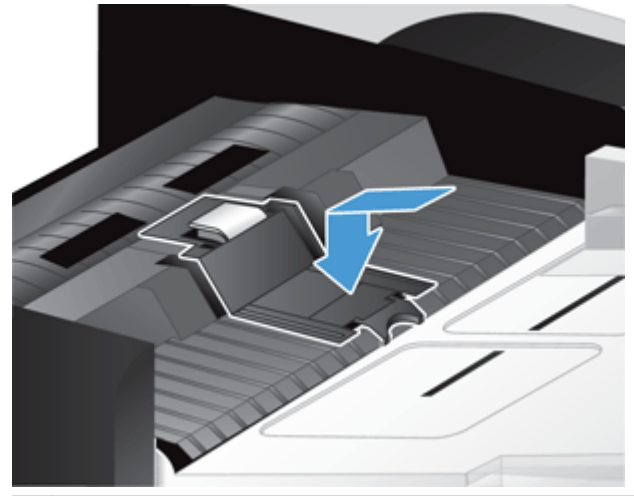

**TIP:** Opatrne, aby ste sa nedotýkali podložky holými prstami, zatlačte na podložku a potom pustite, čím zabezpečíte stlačenie pružín podložky. Naznačuje to, že sú pružiny podložky v správnej polohe.

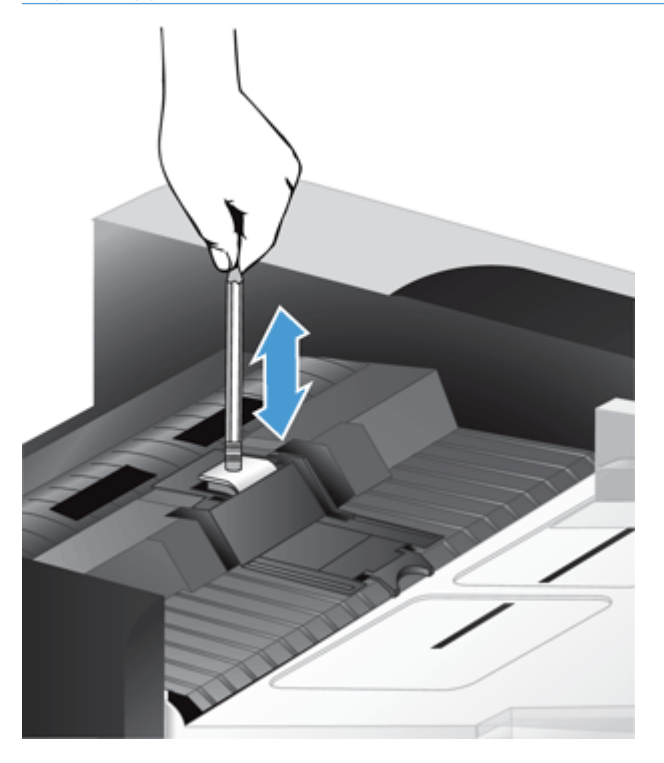

- **7.** Zatvorte poklop podávača ADF, znovu pripojte zdroj napájania k produktu a potom ho zapnite.
- **8.** Aktualizujte históriu údržby produktu.
	- **a.** Na úvodnej obrazovke sa dotknite tlačidla Správa.
	- **b.** Dotknite sa tlačidla Správa spotrebného materiálu, potom možnosti Obnova spotrebného materiálu a potom možnosti Nová súprava podávača dokumentov.
- **c.** Posúvajte sa nadol cez postup údržby online a dotknite sa tlačidla Dokončiť postup údržby.
- **d.** Ak chcete zaznamenať činnosť údržby a vynulovať počítadlá, dotknite sa tlačidla OK.

<span id="page-79-0"></span>POZNÁMKA: Spoločnosť HP odporúča vymeniť valce a oddeľovaciu podložku po každých 100 000 skenovaniach.

# **Výmena predného panela**

**TIP:** Animácia, ktorá sprevádza výberom a výmenou predného panela, je k dispozícii na webe (prejdite na adresu [www.hp.com/support](http://www.hp.com/support), na ktorej potom vyhľadajte svoj produkt).

Predný panel vymeníte nasledovným spôsobom:

- **1.** Stlačením tlačidla Napájanie vypnite produkt a potom odpojte kábel napájania.
- **2.** Zdvihnite kryt skenera.
- **3.** Vyhľadajte zárezy na spodnej strane predného panela, zatlačte na zobrazené miesto a po uvoľnení predného panela ho opatrne nadvihnite.

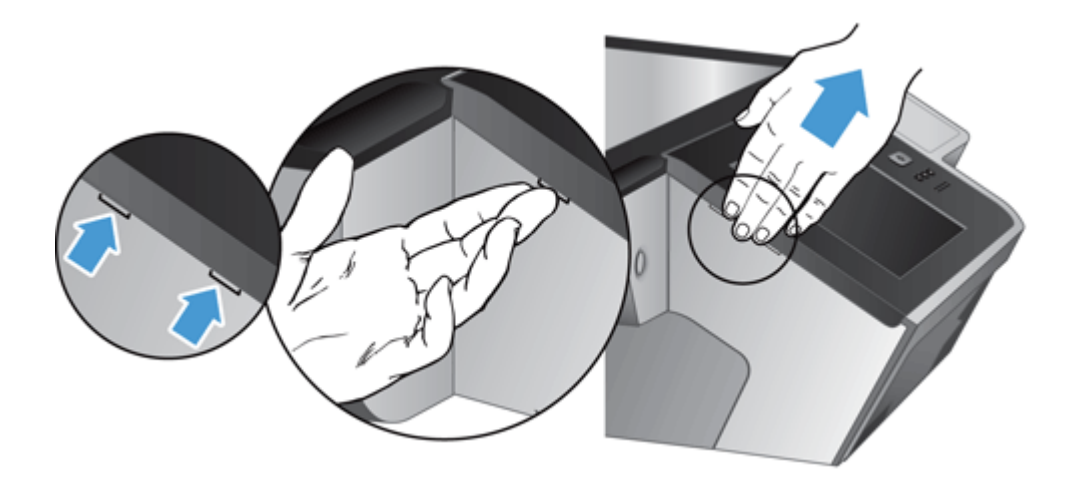

**4.** Prevráťte predný panel, jednou rukou ho pevne držte, odpojte pripájací kábel (1) a potom opatrne pretiahnite pripájací kábel cez zábranu kábla (2).

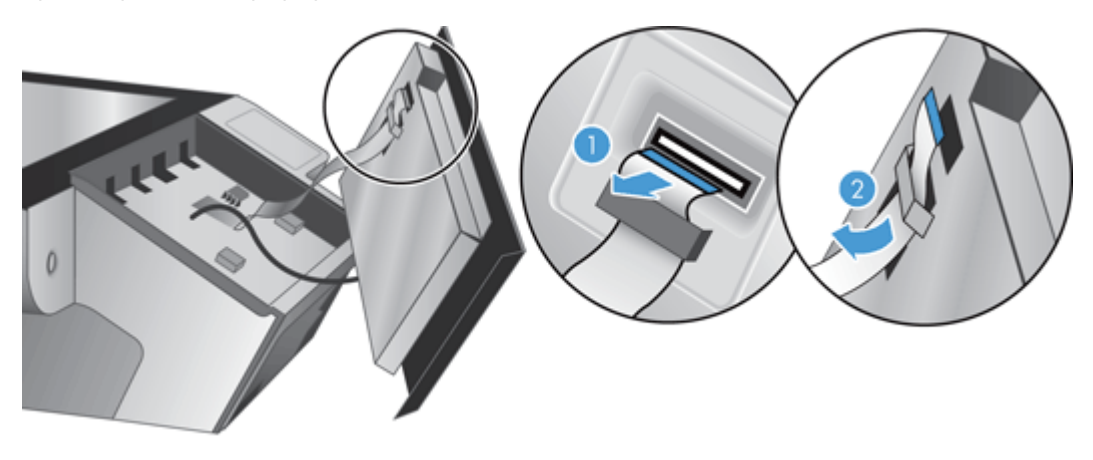

**5.** Stále držte predný panel v prevrátenej polohe, odpojte kábel predného panela a položte predný panel nabok.

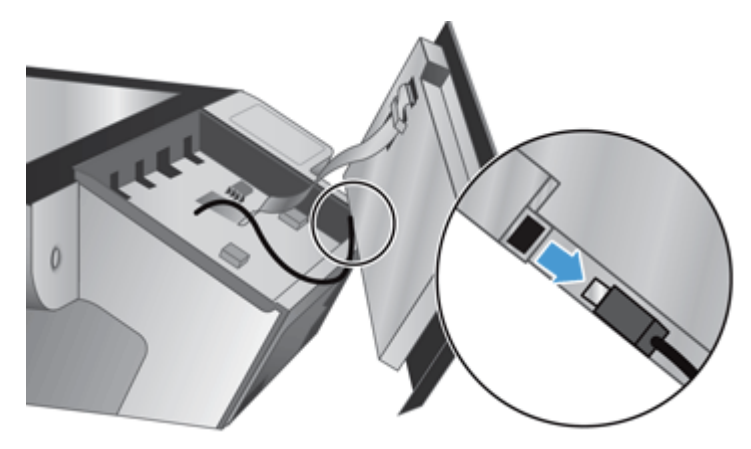

**6.** Nový predný panel pripojte ku káblu predného panela.

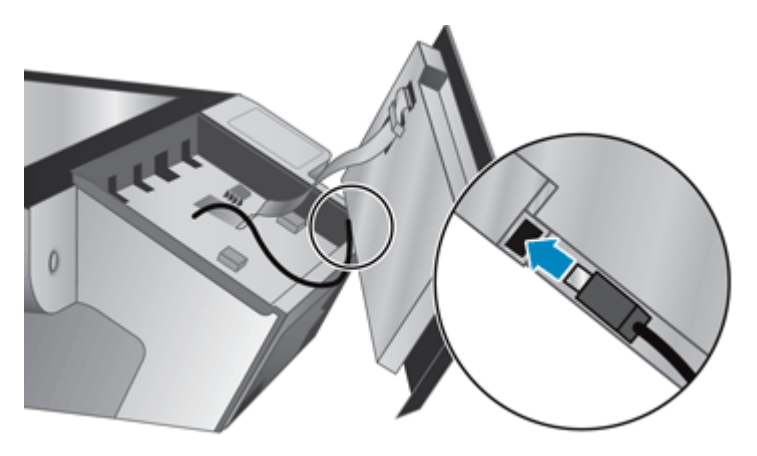

**7.** Opatrne zasuňte pripájací kábel cez zábranu kábla (1) a zapojte pripájací kábel (2).

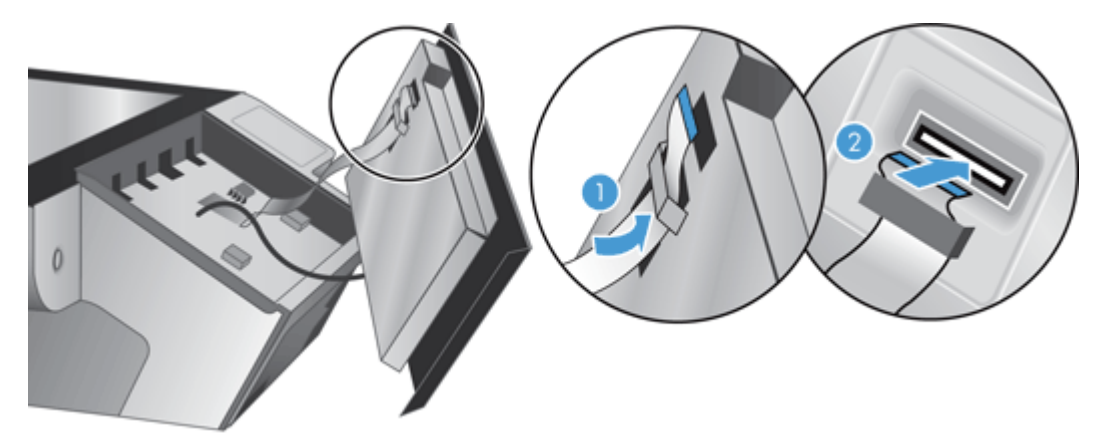

<span id="page-81-0"></span>**8.** Predný panel prevráťte dotykovou obrazovkou nahor, zarovnajte predný panel s panelom produktu (1) a potom zatlačte na predný panel, aby zapadol na svoje miesto (2).

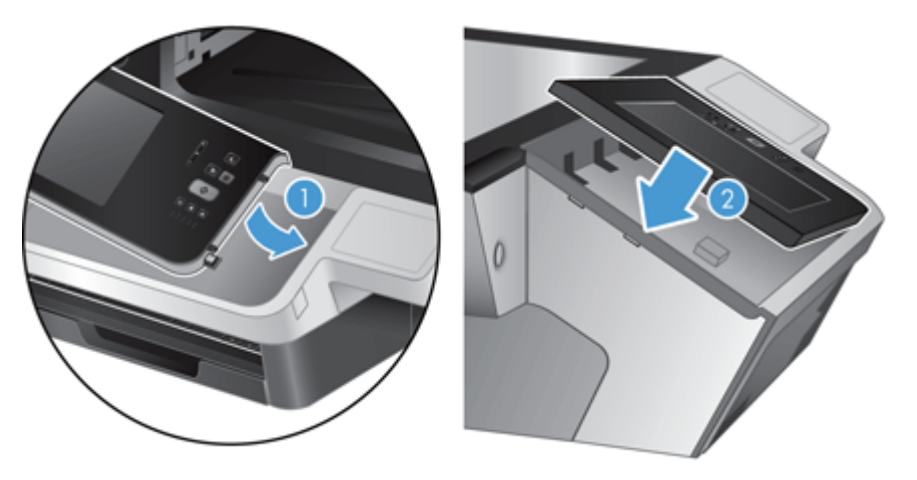

**9.** Zatvorte kryt skenera, znovu pripojte kábel napájania a potom produkt zapnite.

# **Výmena klávesnice**

Klávesnice je možné objednať ako príslušenstvo vo viacerých jazykoch.

Ak chcete vymeniť klávesnicu, postupujte podľa týchto krokov:

- **1.** Stlačením tlačidla Napájanie vypnite produkt a potom odpojte kábel napájania.
- **2.** Vyberte klávesnicu.
	- **a.** Zasunutím štyroch posuvných výčnelkov smerom k prednej strane produktu uvoľnite klávesnicu (1) a potom ju opatrne nadvihnite a vyberte ju z rámu klávesnice (2).

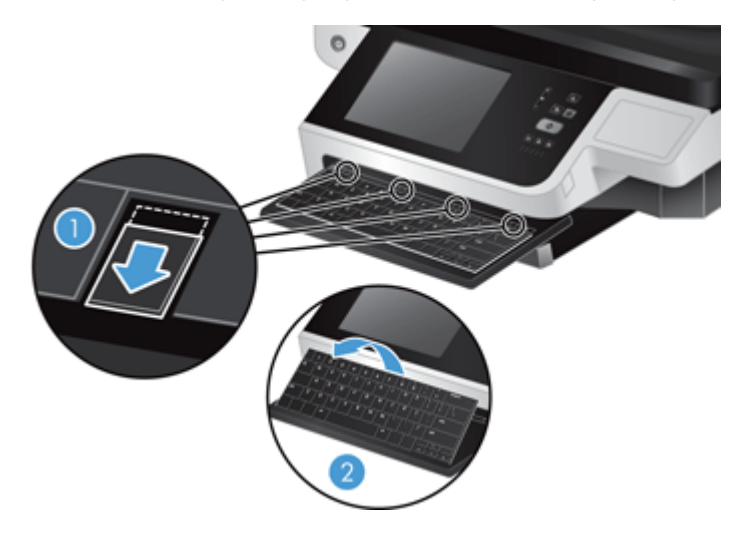

**b.** Jemným stlačením konektora kábla uvoľnite kábel klávesnice a potom položte klávesnicu nabok.

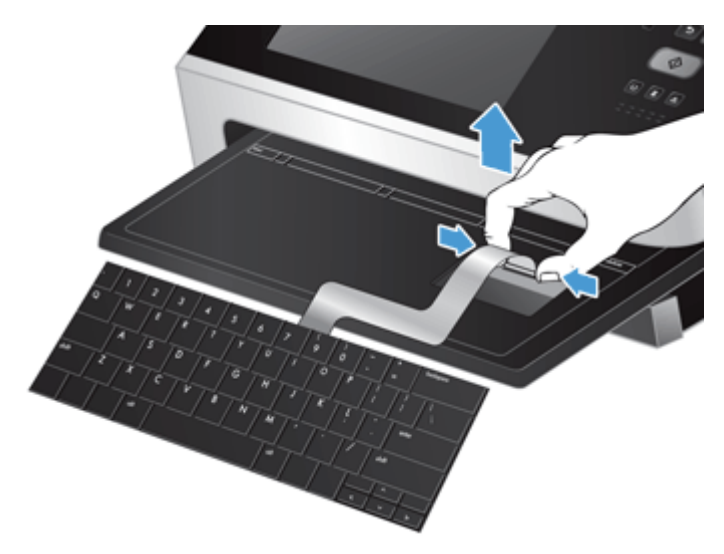

- **3.** Vložte novú klávesnicu.
	- **a.** Pripojte kábel novej klávesnice.

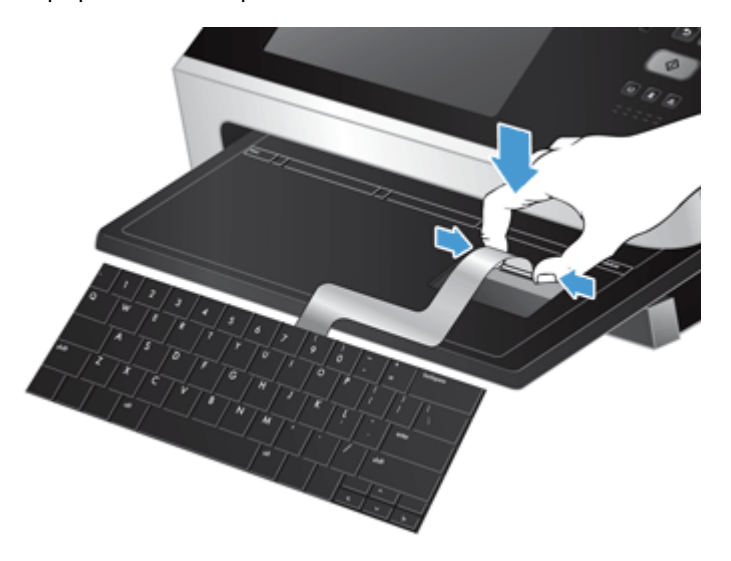

<span id="page-83-0"></span>**b.** Novú klávesnicu umiestnite nad rám klávesnice tak, aby ste pevné výčnelky na klávesnici zarovnali so zárezmi na výčnelky na ráme (1), opatrne zatlačte klávesnicu do rámu klávesnice (2) a potom zatlačte štyri posuvné výčnelky dovnútra, aby sa klávesnica zaistila (3).

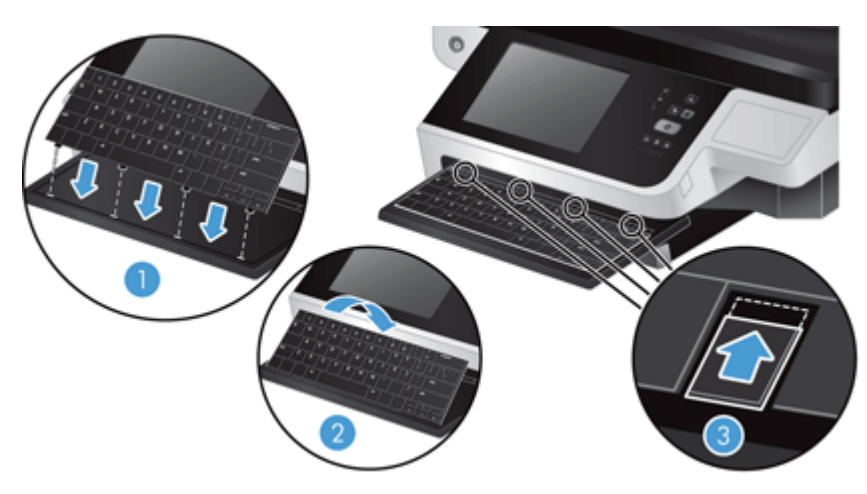

**4.** Opäť pripojte zdroj napájania k produktu a stlačením tlačidla Napájanie zapnite produkt.

## **Výmena pevného disku**

Spoločnosť HP odporúča ako súčasť osvedčeného postupu vykonávať pravidelné plánované zálohovanie. Pravidelné zálohovanie údajov slúži ako prevencia pred stratou údajov v prípade zlyhania pevného disku.

Ak chcete vymeniť pevný disk, postupujte podľa nasledujúcich krokov.

**1.** Stlačením tlačidla Napájanie vypnite produkt (1), odpojte produkt od zdroja napájania (2) a potom odpojte kábel siete Ethernet (3).

Ak ho používate, odstráňte káblový bezpečnostný zámok (niekedy sa nazýva zámok "Kensington").

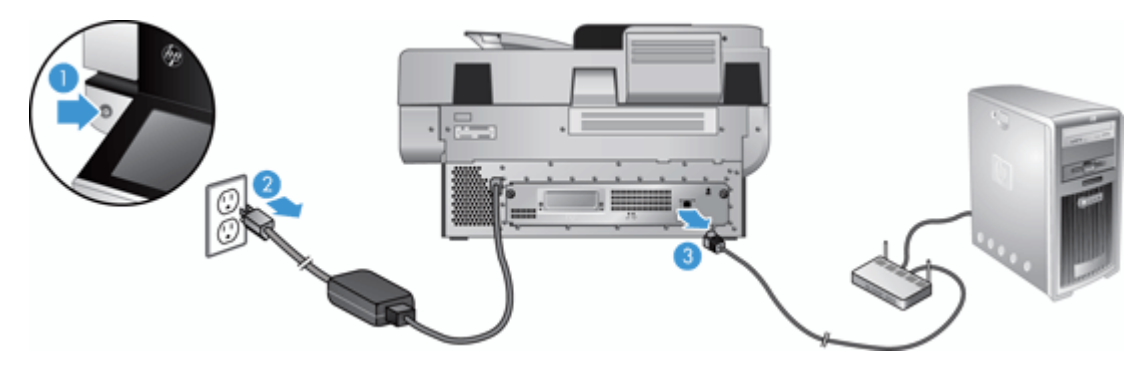

**2.** Uvoľnite dve skrutky, ktoré zaisťujú zostavu zásuviek zadného panela na produkte (1), a potom vysuňte zostavu zásuviek von.

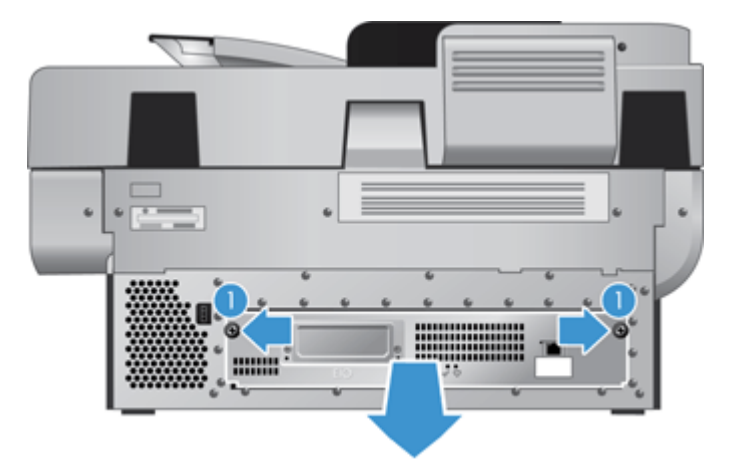

Pri vysúvaní zostavy zásuviek môžete cítiť mierny odpor.

3. Opatrne nadvihnite páčku vodiacej lišty na ľavej čelnej hrane pevného disku (1), posuňte disk dopredu (2) a potom odpojte kábel od pevného disku.

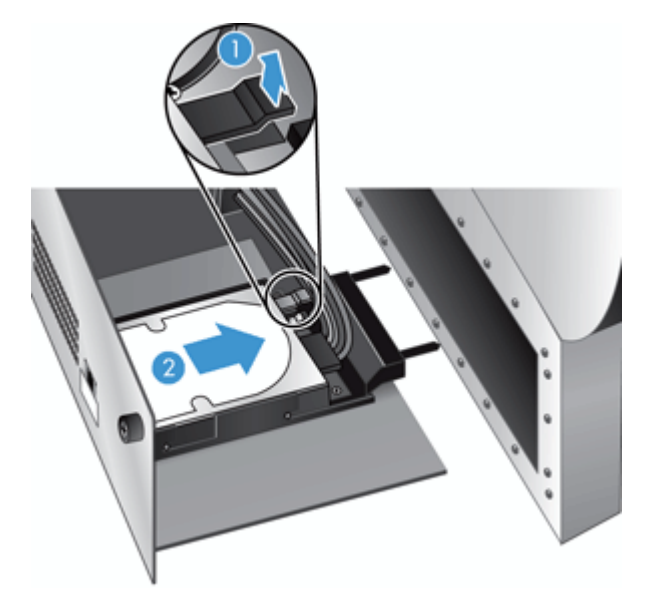

**4.** Vyberte pevný disk zo zostavy zásuviek a položte pevný disk nabok.

**5.** Vyberte čierne plastové vodiace lišty z disku, ktorý ste práve vybrali a potom ich pripojte k novému disku.

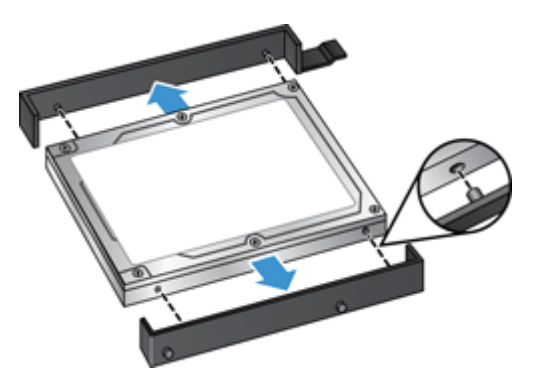

**6.** Pevný disk zasúvajte do skrinky na jednotku, až kým nezapadne na miesto, pričom zaistite, aby kolíky na bokoch vodiacich líšt zapadli do otvorov na skrinke na jednotku. Potom pripojte kábel jednotky k jednotke.

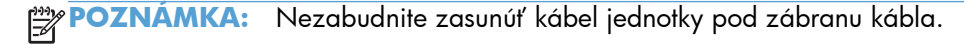

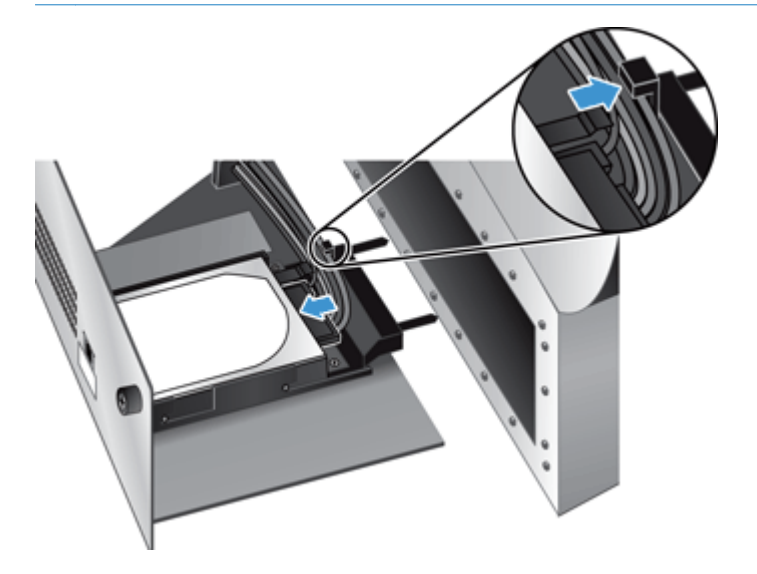

- **7.** Zasuňte zostavu zásuviek zadného panela na miesto (dávajte pozor, aby ste nestlačili žiadne káble), ubezpečte sa, že zostava zásuviek je pevne umiestnená v skrinke, a potom dotiahnite skrutky.
- **8.** Znova pripojte napájanie, káble siete Ethernet a bezpečnostný zámok káblového typu (voliteľné) a stlačením tlačidla napájania zapnite produkt.

# <span id="page-86-0"></span>**Inštalácia karty Jetdirect**

Ak chcete inštalovať kartu Jetdirect, postupujte podľa týchto krokov.

**1.** Stlačením tlačidla Napájanie vypnite produkt (1), odpojte produkt od zdroja napájania (2) a potom odpojte kábel siete Ethernet (3).

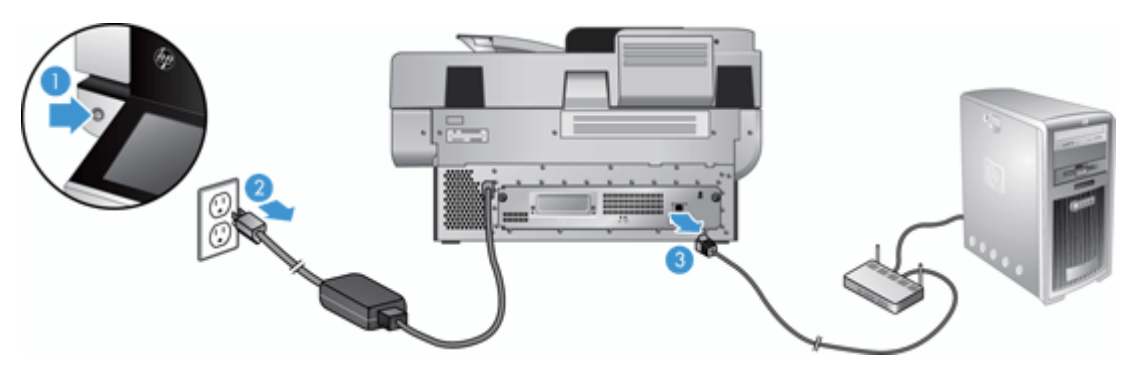

**2.** Uvoľnite dve skrutky, ktoré zaisťujú kryt platne karty Jetdirect na zadnej časti produktu (1), a potom vyberte kryt platne (2) a položte ho nabok.

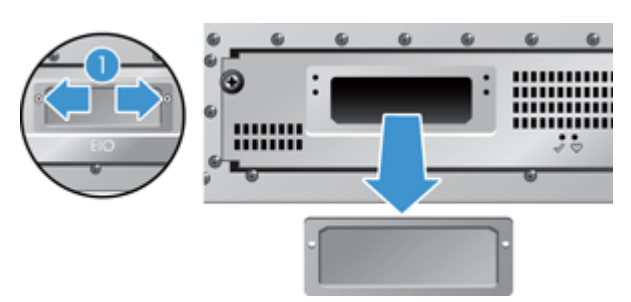

**3.** Vyberte náhradnú kartu Jetdirect z obalu a kartu vložte do zásuvky na kartu výčnelkom nahor (podľa obrázka).

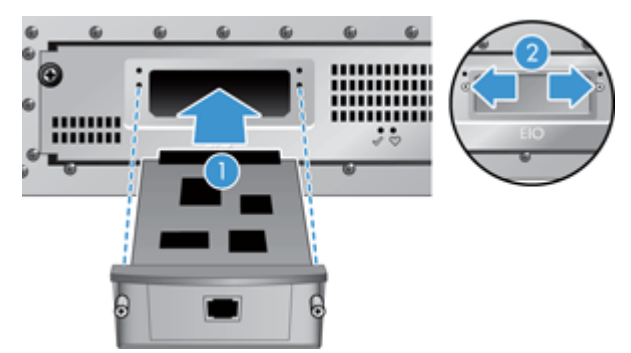

- **a.** Kartu zarovnajte s vodiacimi koľajničkami v zásuvke.
- **b.** Pevne zatláčajte kartu do zásuvky, až kým karta nezapadne na miesto (2), a potom zaistite kartu pomocou skrutiek krytu platne (1).

<span id="page-87-0"></span>**4.** Pripojte kábel siete Ethernet k formátovaču (1), znova pripojte zdroj napájania (2) a potom stlačením tlačidla napájania zapnite produkt (3).

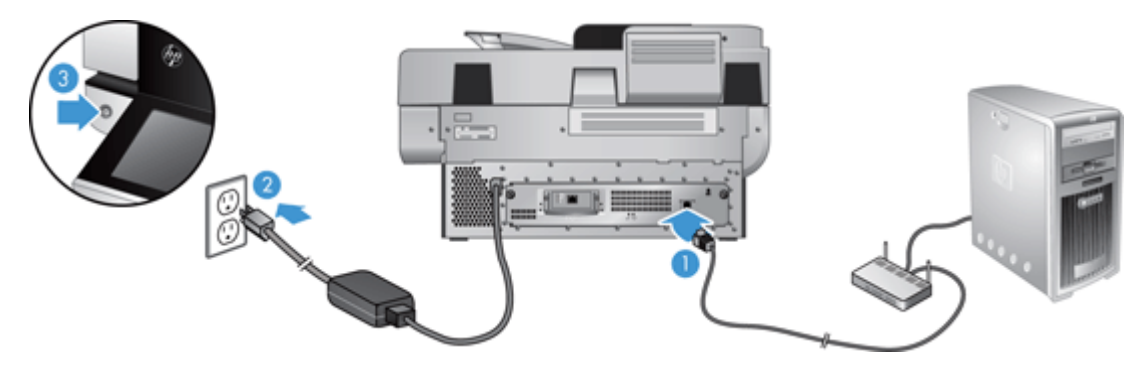

# **Inštalácia príslušenstva do konzoly na pripojenie hardvéru**

Do konzoly na pripojenie hardvéru (HIP) môžete nainštalovať osobitne zakúpené príslušenstvo HP (napríklad snímač vzdialenosti, snímač odtlačkov prstov alebo snímač magnetických znakov).

**POZNÁMKA:** Tento postup popisuje inštaláciu čítača kariet. Kroky s popisom **ak je to relevantné** sa nemusia vzťahovať na ostatné príslušenstvo HIP. Vždy sa riaďte pokynmi na inštaláciu dodanými s vaším príslušenstvom.

Ak chcete nainštalovať príslušenstvo do konzoly HIP, postupujte takto:

**1.** Stlačením tlačidla napájania vypnite produkt (1) a potom odpojte kábel napájania (2).

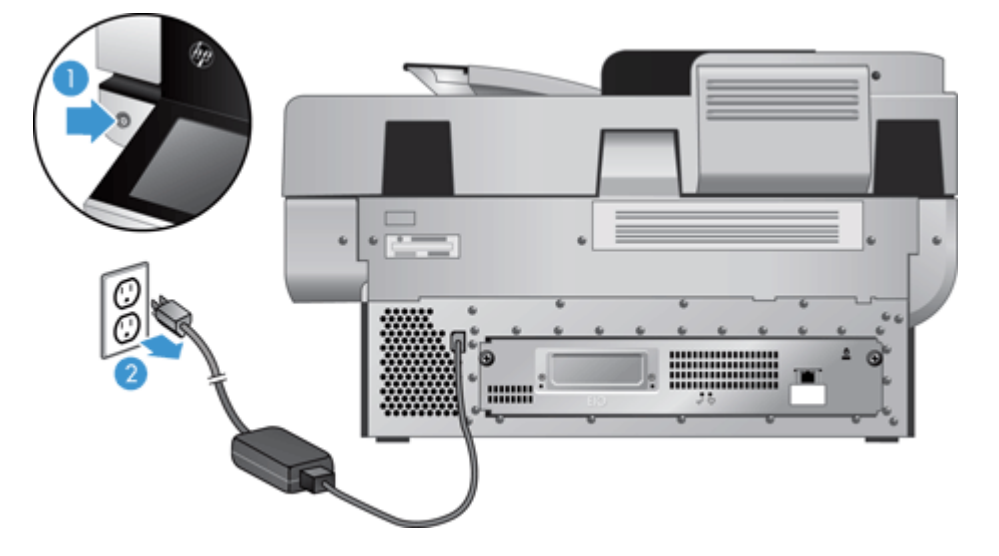

**2.** Vložte okraj kreditnej karty do štrbiny navrchu krytu konzoly HIP, kryt jemne vypáčte a zložte.

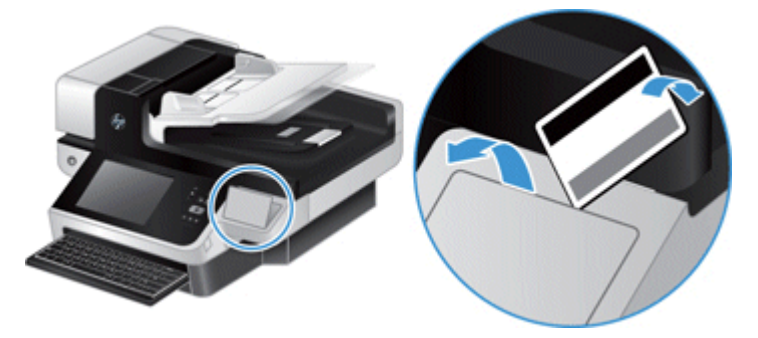

- **3.** Vyberte príslušenstvo HIP z balenia a nainštalujte ho do konzoly HIP.
	- **a.** Pripojte kábel USB príslušenstva do konektora na ľavej strane konzoly HIP.

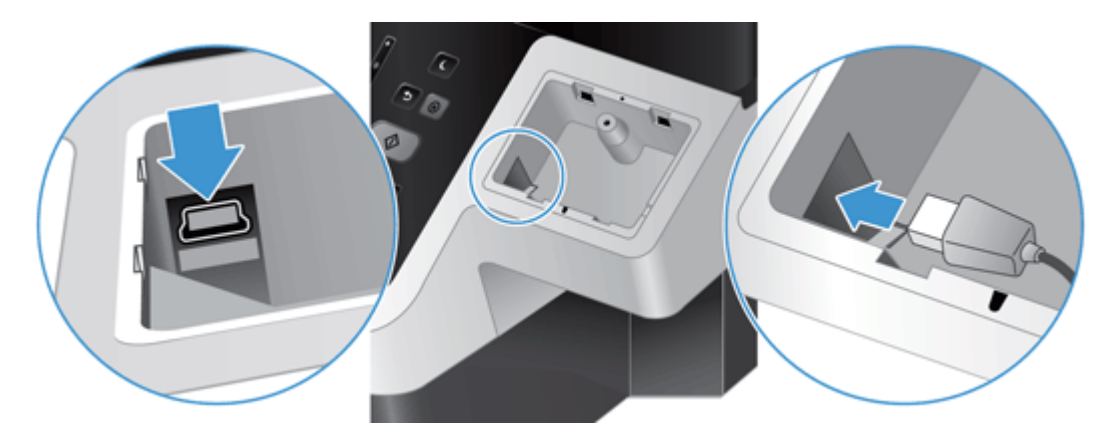

**b.** Pripojte kábel USB do konektora na príslušenstve (1) a potom pripojte uzemňovací konektor k uzemňovaciemu pásiku na príslušenstve (ak je to relevantné) (2).

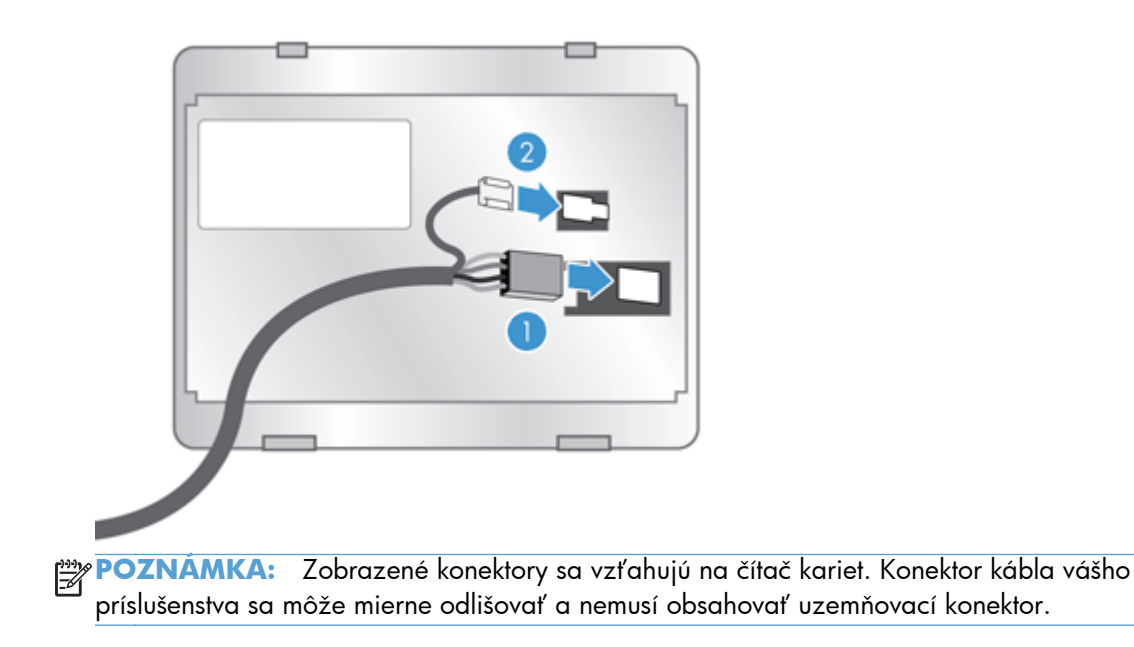

**c.** Zarovnajte kolíky na spodnej strane príslušenstva s konektormi konzoly HIP, vložte príslušenstvo do konzoly HIP a potom ho jemne zatlačte nadol, aby sa zachytilo na mieste.

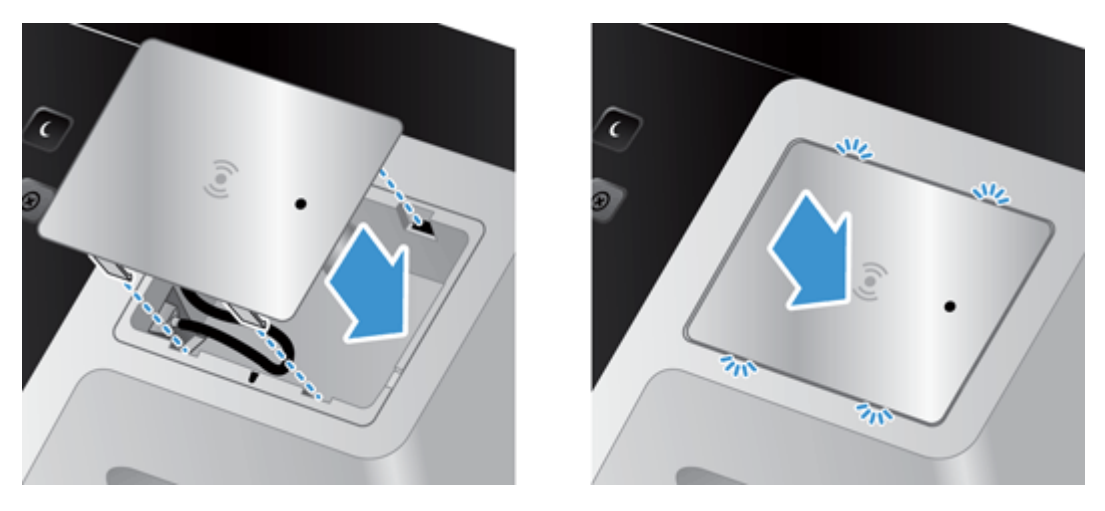

**4.** Pripojte kábel napájania a stlačením tlačidla napájania zapnite produkt.

# **9 Riešenie problémov**

Táto časť obsahuje riešenia bežných problémov s produktom.

- Chyby skenera
- **[Základné tipy na riešenie problémov](#page-91-0)**
- **•** [Problémy pri inštalácii](#page-92-0)
- [Inicializácia alebo problémy s hardvérom](#page-92-0)
- [Produkt sa zastavil alebo vypol](#page-93-0)
- [Problémy s podávaním papiera](#page-94-0)
- [Produkt prestal správne fungova](#page-97-0)ť
- **•** [Riešenie problémov s e-mailom](#page-97-0)
- **•** Riešenie sieť[ových problémov](#page-98-0)
- · [Obnovenie výrobných nastavení](#page-99-0)
- Obráť[te sa na podporu spolo](#page-99-0)čnosti HP

Ďalšie riešenia problémov nájdete v pomocníkovi skenovacieho programu spoločnosti HP, ktorý používate.

# **Chyby skenera**

Pri odstraňovaní chyby postupujte podľa zobrazených pokynov, prípadne videa, ak je k dispozícii.

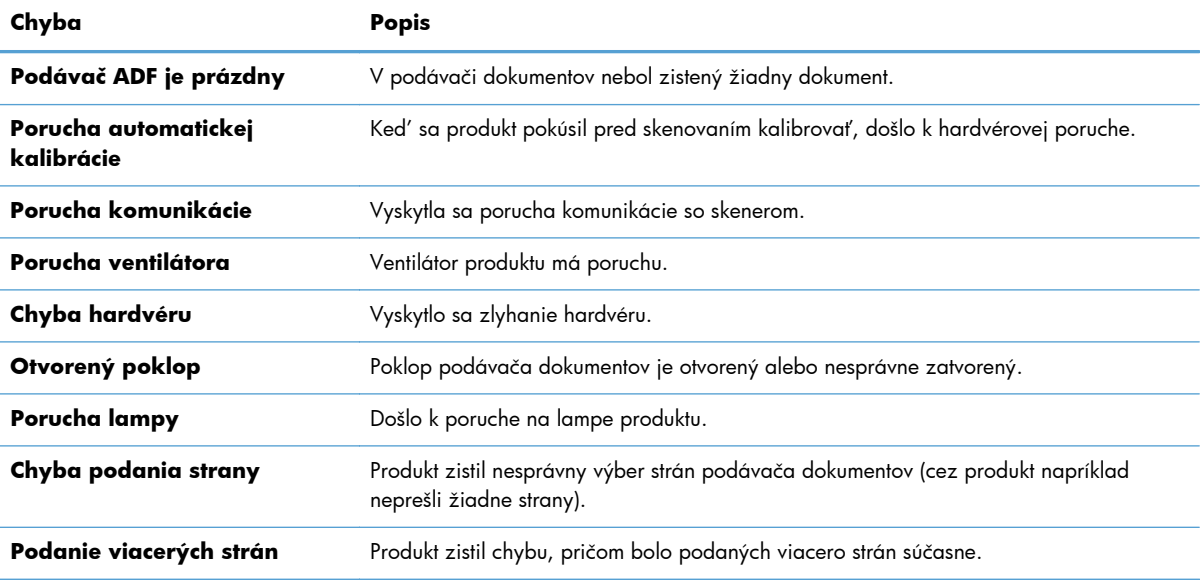

<span id="page-91-0"></span>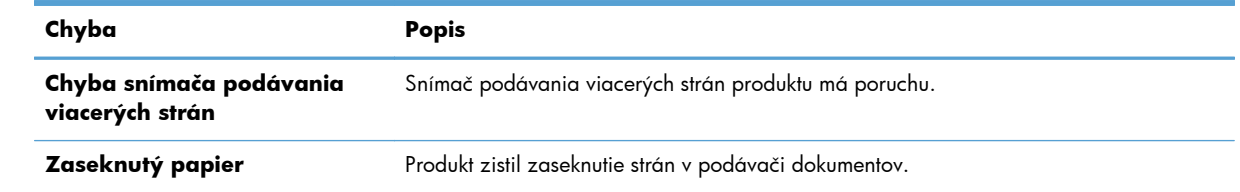

# **Základné tipy na riešenie problémov**

Jednoduché problémy, ako sú šmuhy na skenovacom skle alebo uvoľnené káble, môžu spôsobiť, že produkt bude produkovať rozmazané naskenované dokumenty, fungovať neočakávaným spôsobom alebo nebude fungovať vôbec. Keď sa stretnete s problémami pri skenovaní, vždy skontrolujte nasledujúce položky.

Ak sú naskenované dokumenty rozmazané, skontrolujte, či nie je špinavá skenovacia lišta naľavo od skenovacieho skla alebo či na nej nie sú šmuhy. Ak áno, vyčistite skenovaciu lištu.

Ak skenujete dokument, ktorý bude analyzovaný pomocou softvéru OCR (optické rozpoznávanie znakov), uistite sa, že je originálny dokument pre analýzu dostatočne zreteľný.

- Uistite sa, že káble siete Ethernet a napájacie káble sú pevne zasunuté v príslušných konektoroch na zadnej strane produktu a že napájací kábel je pripojený do fungujúcej elektrickej zásuvky alebo prepäťovej ochrany.
- Uistite sa, že je produkt napájaný.

Skontrolujte, či svieti zelená dióda LED na škatuľke napájania.

Ak zelená dióda LED nesvieti, skontrolujte, či je prúd v zásuvke elektrického vedenia alebo v prepäťovej ochrane, do ktorých je napájanie zapojené.

Ak je v zásuvke alebo v prepäťovej ochrane prúd, no zelená dióda LED stále nesvieti, zdroj napájania môže byť pokazený. O pomoc požiadajte prostredníctvom stránky [www.hp.com/](http://www.hp.com/support) [support](http://www.hp.com/support).

- Skontrolujte, či sú obe diódy LED stavu formátovača na zostave zásuviek zadného panela zelené (jedna dióda musí svietiť, druhá musí blikať). To znamená, že formátovač funguje správne.
- Uistite sa, že tlačidlá produktu sú zapnuté.
- Stlačením tlačidla Napájanie vypnite produkt, počkajte 30 sekúnd a potom stlačte tlačidlo Napájanie znova, aby ste produkt zapli.
- Uistite sa, že je poklop automatického podávača dokumentov (ADF) zatvorený.
- Overte, či je produkt pripojený k sieti LAN a či je produkt správne konfigurovaný na používanie siete.

Ak problémy pretrvávajú, je možné, že firmvér alebo súvisiace ovládače sú zastarané alebo poškodené. Navštívte stránku [www.hp.com/support,](http://www.hp.com/support) kde nájdete aktualizácie firmvéru a ovládačov pre svoj produkt.

# <span id="page-92-0"></span>**Problémy pri inštalácii**

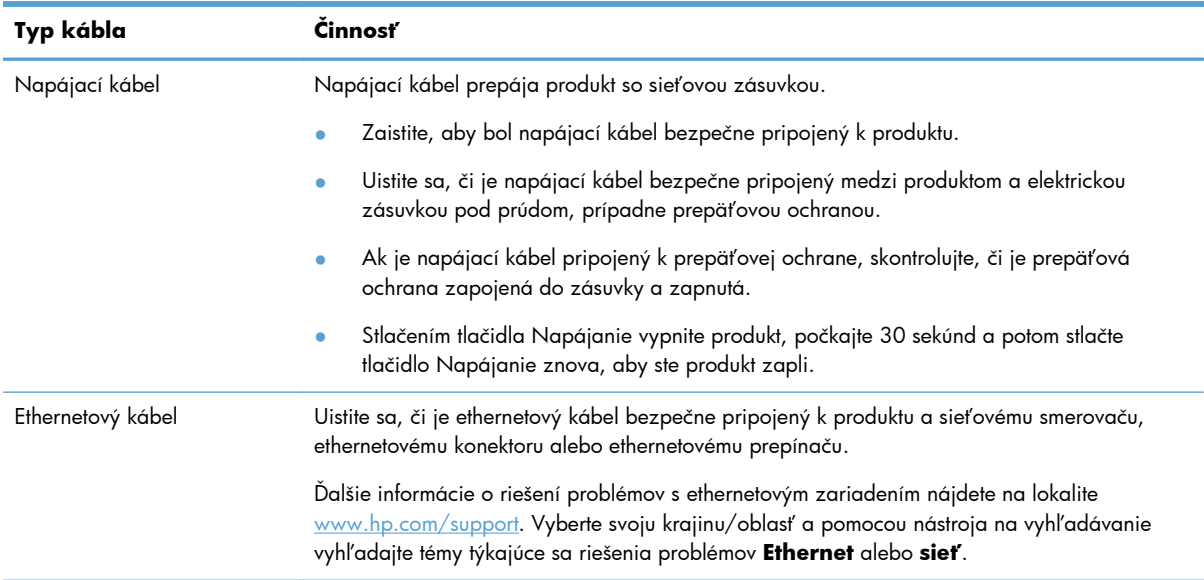

## **Inicializácia alebo problémy s hardvérom**

- **•** Kontrola ethernetového pripojenia
- Kontrola, č[i je produkt napájaný](#page-93-0)
- **•** [Reštartovanie produktu](#page-93-0)

### **Kontrola ethernetového pripojenia**

- **1.** Presvedčte sa, či je ethernetový kábel pevne pripojený k produktu a smerovaču, ethernetovému konektoru alebo ethernetovému prepínaču.
- **2.** Ak je ethernetový kábel pripojený k sieťovému smerovaču alebo ethernetovému prepínaču, skúste ho pripojiť k inému portu na smerovači alebo na prepínači.
- **3.** Stlačením tlačidla Napájanie vypnite produkt, počkajte 30 sekúnd a potom stlačte tlačidlo Napájanie znova, aby ste produkt zapli.

### <span id="page-93-0"></span>**Kontrola, či je produkt napájaný**

Napájací kábel prepája produkt so sieťovou zásuvkou.

- Skontrolujte, či je napájací kábel bezpečne pripojený k produktu a elektrickej zásuvke pod prúdom.
- Ak je napájací kábel pripojený k prepäťovej ochrane, skontrolujte, či je prepäťová ochrana zapojená do zásuvky a zapnutá.
- Uistite sa, že je produkt napájaný.

Skontrolujte, či svieti zelená dióda LED na škatuľke napájania.

Ak zelená dióda LED nesvieti, skontrolujte, či je prúd v zásuvke elektrického vedenia alebo v prepäťovej ochrane, do ktorých je napájanie zapojené.

Ak je v zásuvke alebo v prepäťovej ochrane prúd, no zelená dióda LED stále nesvieti, zdroj napájania môže byť pokazený. O pomoc požiadajte prostredníctvom stránky [www.hp.com/](http://www.hp.com/support) [support](http://www.hp.com/support).

Ak problém pretrvá aj po overení vyššie uvedených bodov, postupujte takto:

- **1.** Stlačením tlačidla Napájanie vypnite produkt a potom odpojte napájací kábel.
- **2.** Počkajte 30 sekúnd.
- **3.** Opäť pripojte napájací kábel a potom zapnite produkt.

#### **Reštartovanie produktu**

Ak sa pri pokuse o použitie produktu zobrazí chybové hlásenie **Inicializácia skenera zlyhala**, **Skener sa nenašiel** alebo podobné hlásenie, reštartujte produkt.

Ak chcete produkt reštartovať, postupujte takto:

- **1.** Stlačením tlačidla Napájanie vypnite produkt a potom odpojte napájací kábel.
- **2.** Počkajte 30 sekúnd.
- **3.** Napájací kábel znovu pripojte a potom stlačte tlačidlo Napájanie.

### **Produkt sa zastavil alebo vypol**

- Na dotykovej obrazovke produktu sa zobrazuje hlásenie o pozastavení
- [Dostal\(-a\) som e-mail s oznamom o vypnutí produktu](#page-94-0)

### **Na dotykovej obrazovke produktu sa zobrazuje hlásenie o pozastavení**

Produkt zistil prehrievanie pevného disku a po 12 minútach zobrazovania hlásenia o pozastavení sa sám vypne.

### <span id="page-94-0"></span>**Dostal(-a) som e-mail s oznamom o vypnutí produktu**

Produkt zistil prehrievanie pevného disku z dôvodu zlyhania ventilátora. Produkt sa vypol s cieľom chrániť údaje na pevnom disku.

# **Problémy s podávaním papiera**

- Zasekávanie papiera, skresľovanie papiera alebo podávanie viacerých strán
- **•** Skenovanie krehkých originálov
- [Z produktu nevychádza papier](#page-95-0)
- [Originály sa vo výstupnom zásobníku dokumentov stá](#page-95-0)čajú
- Spodná časť [naskenovaného obrázku je odrezaná](#page-95-0)
- [Na skenovanom obrázku sa vyskytujú pruhy alebo škrabance](#page-95-0)
- [Položka vložená vo vstupnom zásobníku dokumentov sa opakovane zasekáva](#page-96-0)
- [Odstránenie zaseknutých médií z dráhy papiera](#page-96-0)

### **Zasekávanie papiera, skresľovanie papiera alebo podávanie viacerých strán**

- Skontrolujte, či sú všetky valčeky na mieste a či sú všetky dvierka valčekov a poklop automatického podávača dokumentov (ADF) zatvorené.
- Ak sa zdá, že sa strany začínajú nakláňať počas podávania do dráhy papiera, pomocou softvéru skontrolujte výsledné naskenované obrázky, či tiež nie sú šikmé.
- Strany pravdepodobne neboli správne umiestnené. Vyrovnajte strany a nastavte vodiace lišty papiera podľa stredu balíka.
- Vodiace lišty papiera sa musia dotýkať bočných strán balíka papiera, aby skener fungoval správne. Skontrolujte, či je balík papiera vyrovnaný a či sa ho vodiace lišty dotýkajú.
- V podávači dokumentov alebo vo výstupnom zásobníku môže byť viac strán, než je maximálny počet. Do podávača dokumentov vložte menej strán a odoberte strany z výstupného zásobníka.
- Skontrolujte, či sa v dráhe papiera nenachádzajú kúsky papiera, spinky, svorky papiera alebo iné čiastočky.
- Na zníženie počtu nesprávne podaných hárkov papiera vyčistite dráhu papiera. Ak nesprávne podávanie papiera pretrváva, vyčistite valčeky. Ak nesprávne podávanie papiera pretrváva, vymeňte valčeky.

### **Skenovanie krehkých originálov**

Ak chcete bezpečne skenovať krehké originály (fotografie alebo dokumenty na pokrčenom papieri alebo na papieri s veľmi nízkou hmotnosťou), umiestnite originály na skenovacie sklo. Nepoužívajte automatický podávač dokumentov (ADF).

### <span id="page-95-0"></span>**Z produktu nevychádza papier**

Vložte znovu strany do podávača dokumentov, pričom zaistite, aby sa dotýkali valčekov.

Poklop automatického podávača dokumentov (ADF) pravdepodobne nie je poriadne zatvorený. Otvorte poklop podávača ADF a potom naň pevne zatlačte a zatvorte ho.

Problém môže byť v hardvéri produktu. Na testovanie produktu použite nasledujúci postup:

- **1.** Zaistite, aby bol zdroj napájania bezpečne pripojený k produktu a elektrickej zásuvke pod prúdom alebo k prepäťovej ochrane. Skontrolujte, či svieti zelená dióda LED na kryte zdroja napájania a overte tak, že je zdroj napájania funkčný.
- **2.** Ak je zdroj napájania pripojený k prepäťovej ochrane, skontrolujte, či je prepäťová ochrana zapojená do zásuvky a zapnutá.
- **3.** Stlačením tlačidla Napájanie vypnite produkt a potom odpojte napájací kábel.
- **4.** Počkajte 30 sekúnd.
- **5.** Napájací kábel znovu pripojte k produktu a potom stlačte tlačidlo Napájanie.
- **6.** Skúste oskenovať d'alšiu stranu.

#### **Originály sa vo výstupnom zásobníku dokumentov stáčajú**

V suchom prostredí sa originálne dokumenty s ľahkou váhou, ako sú napríklad tie vytlačené na samoprepisovom papieri, môžu vo výstupnom zásobníku stáčať. Ak chcete stáčanie minimalizovať, vyrovnajte skrútené okraje na pôvodných dokumentoch skôr, ako ich umiestnite do podávača dokumentov. Ak nemôžete ohnuté okraje vyrovnať, uistite sa, že sú položené tvárou nadol, keď originálne dokumenty vkladáte do podávača dokumentov.

#### **Spodná časť naskenovaného obrázku je odrezaná**

Štandardne dokáže skenovací softvér skenovať médiá s dĺžkou do 356 mm . Pri dlhších stránkach sa koniec dokumentu nedostane na skenovaný obrázok.

### **Na skenovanom obrázku sa vyskytujú pruhy alebo škrabance**

Po vykonaní každého kroku skúste naskenovať ďalšiu stránku, aby ste zistili, či sú na naskenovanom dokumente stále viditeľné šmuhy alebo škrabance. Ak áno, vykonajte ďalší krok. Informácie o čistení produktu nájdete v časti **Starostlivosť a údržba**.

- **•** Skontrolujte, či sú originály dokumentov čisté a nepokrčené.
- Vyčistite skenovaciu lištu, ktorá sa nachádza naľavo od skenovacieho skla.
- Vyčistite valčeky manuálne.

### <span id="page-96-0"></span>**Položka vložená vo vstupnom zásobníku dokumentov sa opakovane zasekáva**

- Dokument pravdepodobne nespĺňa kritériá na vhodné originály.
- Na origináli dokumentu môžu byť cudzie predmety, napríklad zošívacia svorka alebo samolepiace poznámky, ktoré treba odstrániť.
- Skontrolujte, či sa vodiace lišty papiera dotýkajú originálu.

### **Odstránenie zaseknutých médií z dráhy papiera**

Postup odstránenia zaseknutého papiera:

**1.** Otvorte poklop automatického podávača dokumentov (ADF).

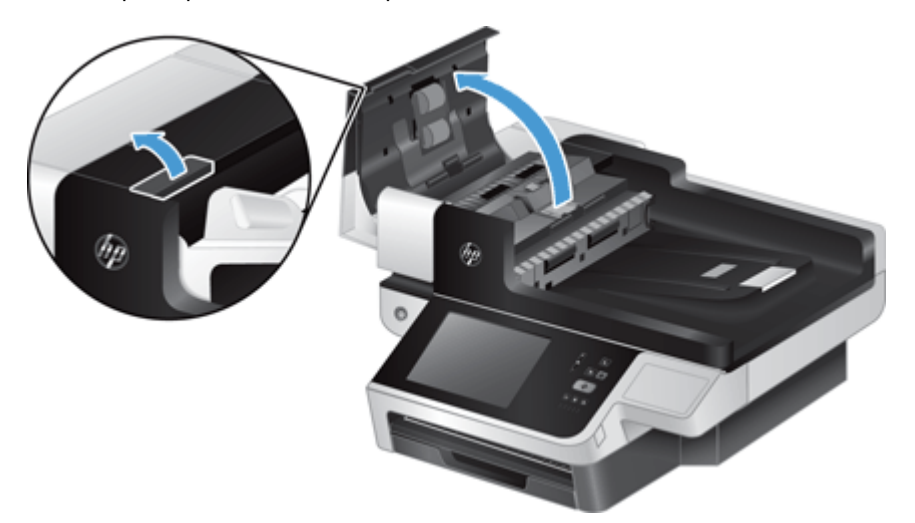

**2.** Z dráhy papiera odstráňte originály a všetky prekážky.

**TIP:** Pomocou zeleného vrúbkovaného kolieska na ľavej strane otvoreného poklopu originály manuálne posúvate cez dráhu papiera.

**3.** Vyberte pozadie duplexu podávača ADF, odstráňte všetky nečistoty a potom komponent zasuňte naspäť do puzdra, kým nezapadne na svoje miesto.

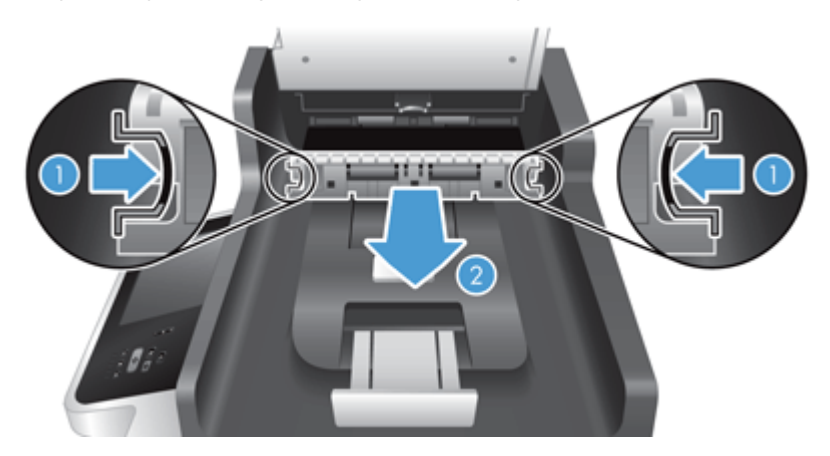

**4.** Zatvorte poklop podávača ADF, kým nezapadne na svoje miesto.

- <span id="page-97-0"></span>**5.** Do podávača dokumentov znova vložte nenaskenované originály.
- **6.** Začnite znova skenovať.

V prípade opakovaných zaseknutí sa ubezpečte, že dvierka poklopu sú správne zatvorené.

# **Produkt prestal správne fungovať**

Ak produkt prestane skenovať, postupujte podľa nasledujúcich krokov. Po každom kroku spustite skener, aby ste videli, či produkt funguje. Ak problém pretrváva, pokračujte ďalším krokom.

- **1.** Kábel môže byť uvoľnený. Uistite sa, že káble ethernetu, káble napájacieho zdroja a napájacie káble sú riadne pripojené.
- **2.** Uistite sa, že produkt je napájaný.
	- **a.** Skontrolujte, či svieti zelená dióda LED na kryte napájania.
	- **b.** Ak zelená dióda LED nesvieti, skontrolujte, či je prúd v zásuvke elektrického vedenia alebo v prepäťovej ochrane, do ktorého je kábel napájania zapojený a či je napájací kábel správne pripojený k napájaciemu zdroju a produktu.
	- **c.** Ak je v zásuvke alebo v prepäťovej ochrane prúd, no zelená dióda LED stále nesvieti, zdroj napájania môže byť pokazený. Sprievodné informácie nájdete v [www.hp.com/support](http://www.hp.com/support).
- **3.** Stlačením tlačidla Napájanie vypnite produkt, počkajte 30 sekúnd a potom sa dotknite tlačidla Napájanie znova, aby ste produkt zapli.

### **Riešenie problémov s e-mailom**

Ak nie je možné pomocou funkcie digitálneho odosielania odosielať e-maily, možno bude potrebné znova nastaviť adresu brány SMTP alebo adresu brány LDAP. Pozrite si konfiguračnú stránku, aby ste zistili aktuálne adresy brán SMTP a LDAP. Na kontrolu platnosti adries brán SMTP a LDAP použite nasledujúce postupy.

### **Overenie platnosti adresy brány SMTP**

**POZNÁMKA:** Kroky sú určené pre operačný systém Windows.

- **1.** Otvorte príkazový riadok MS-DOS: kliknite na tlačidlo **Štart**, na položku **Spustiť** a potom napíšte cmd.
- **2.** Zadajte telnet a adresu brány SMTP a potom číslo 25, čo je port, cez ktorý produkt komunikuje. Zadajte napríklad telnet 123.123.123.123 25, pričom "123.123.123.123" predstavuje adresu brány SMTP.
- **3.** Stlačte kláves Enter. Ak je adresa brány SMTP *neplatná*, odpoveď obsahuje hlásenie Could not open connection to the host on port, 25: Connect failed. (Nepodarilo sa pripojiť k hostiteľovi na porte, 25: Pripojenie zlyhalo.)
- **4.** Ak adresa brány SMTP nie je platná, obráťte sa na administrátora siete.

### <span id="page-98-0"></span>**Overenie platnosti adresy brány LDAP**

**POZNÁMKA:** Kroky sú určené pre operačný systém Windows.

- **1.** Otvorte Windows Explorer. Do riadka s adresou napíšte LDAP:// ihneď nasledované adresou brány LDAP. Napíšte napríklad LDAP://12.12.12.12.pričom "12.12.12.12" predstavuje adresu brány LDAP.
- **2.** Stlačte kláves **Enter**. Ak je adresa brány LDAP platná, otvorí sa dialógové okno **Vyhľadať osoby**.
- **3.** Ak adresa brány LDAP nie je platná, obráťte sa na administrátora siete.

# **Riešenie sieťových problémov**

Skontrolujte nasledujúce položky, aby ste si overili, či produkt komunikuje so sieťou. Pred začatím si pozrite informačné strany.

Ak sa po skontrolovaní týchto položiek stále nemôžete pripojiť k sieti, pozrite si [www.hp.com/support](http://www.hp.com/support).

- **1.** Sú váš zdroj a napájacie káble správne pripojené a je produkt zapnutý?
- **2.** Sú správne zapojené sieťové káble?

Uistite sa, že produkt je pripojený k sieti pomocou príslušného portu a kábla. Skontrolujte každé káblové spojenie, aby ste sa uistili, že je zabezpečené a na správnom mieste. Ak problém pretrváva, vyskúšajte iné káble alebo porty na rozbočovači alebo na prijímači.

**3.** Je správne nastavená rýchlosť prepojenia a nastavenia obojstrannej tlače?

Spoločnosť Hewlett-Packard odporúča ponechať tieto nastavenia v automatickom režime (štandardné nastavenie).

**4.** Môžete otestovať "ping" produktu pomocou jeho IP adresy?

Použite príkazový riadok na zistenie ping produktu z počítača. Napríklad:

ping 192.168.45.39

Uistite sa, že ping zobrazuje spiatočné časy.

Ak dokážete skontrolovať ping produktu, overte, či je konfigurácia IP adresy produktu v počítači správna. Ak je správna, odstráňte produkt a potom ho opätovne pridajte.

Ak príkaz ping zlyhal, overte, či sú zapnuté sieťové rozbočovače a potom overte, či sieťové nastavenia, produkt a počítač sú nakonfigurované pre rovnakú sieť.

**5.** Pridali sa k sieti nejaké softvérové aplikácie?

Uistite sa, že sú kompatibilné a že sú nainštalované správne.

<span id="page-99-0"></span>**6.** Je váš protokol zapnutý?

Pomocou vstavaného webového servera skontrolujte stav protokolov.

- **7.** Zobrazuje sa produkt v aplikácii HP Web Jetadmin alebo v inej aplikácii správy?
	- Skontrolujte sieťové nastavenia na obrazovke konfigurácie siete.
	- Skontrolujte sieťové nastavenia produktu pomocou ovládacieho panela produktu.

## **Obnovenie výrobných nastavení**

Ak chcete obnoviť nastavenia od výrobcu, postupujte podľa týchto krokov:

- 1. Dotknite sa tlačidla Správa, tlačidla Všeobecné nastavenia a potom tlačidla Obnoviť výrobné nastavenia.
- **2.** Dotknite sa tlačidiel súvisiacich s podsystémami, ktoré chcete obnoviť na nastavenia od výrobcu, a potom sa dotknite tlačidla Obnoviť.

# **Obráťte sa na podporu spoločnosti HP**

Kontaktné údaje oddelenia technickej podpory nájdete na adrese [www.hp.com/support](http://www.hp.com/support).

# **10 Špecifikácie a záruka**

Táto časť obsahuje regulačné informácie a produktové špecifikácie produktu.

- Špecifikácie produktu
- **•** [Špecifikácie pre podáva](#page-101-0)č dokumentov
- **•** [Požiadavky na životné prostredie](#page-101-0)
- **•** [Certifikát o nestálosti](#page-101-0)
- **•** [Homologiza](#page-102-0)čné číslo modelu
- [Program ekologického doh](#page-102-0)ľadu nad výrobkami
- [Vyhlásenie o obmedzenej záruke spolo](#page-104-0)čnosti Hewlett-Packard

# **Špecifikácie produktu**

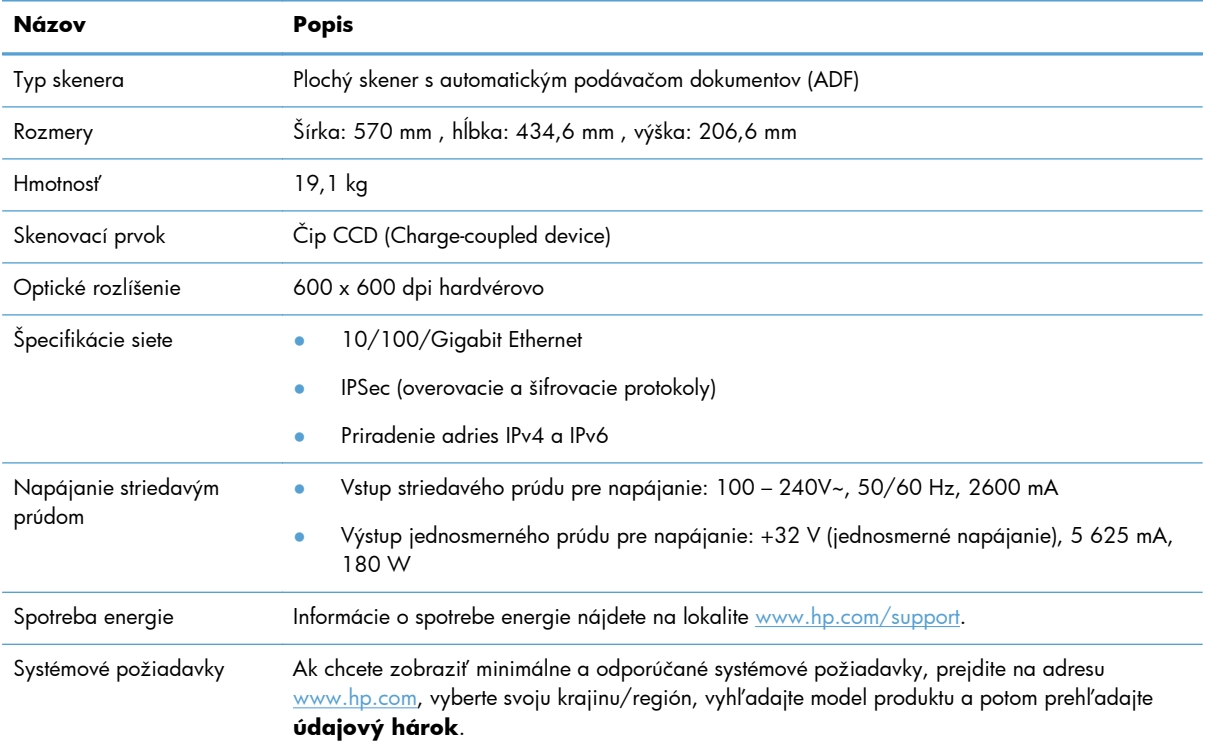

# <span id="page-101-0"></span>**Špecifikácie pre podávač dokumentov**

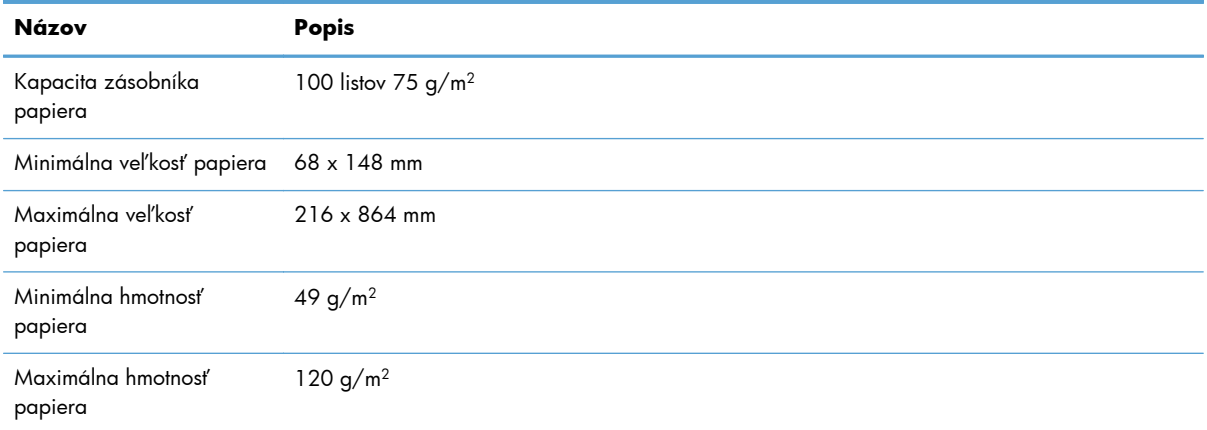

### **Požiadavky na životné prostredie**

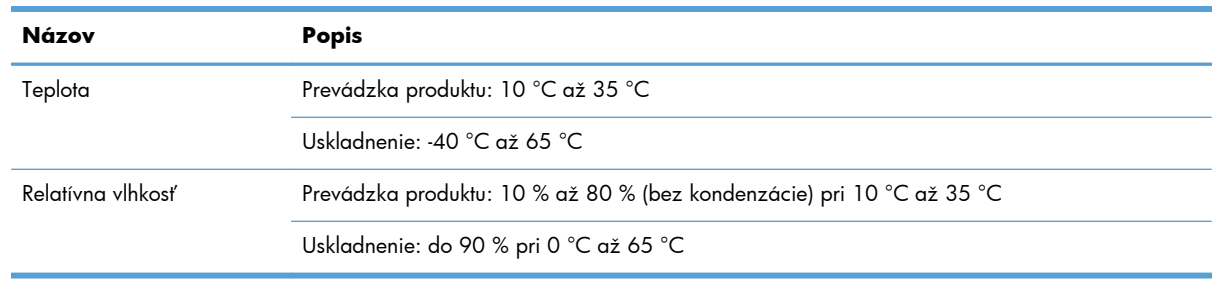

**POZNÁMKA:** V prítomnosti silných elektromagnetických polí je možné, že výstup z produktu HP bude mierne rozmazaný.

**POZNÁMKA:** Spoločnosť HP je odhodlaná poskytovať svojim zákazníkom informácie o chemických látkach v jej produktoch v súlade so zákonnými požiadavkami, ako je napríklad norma REACH (nariadenie ES č. 1907/2006 Európskeho parlamentu a Európskej rady). Výkaz chemického zloženia tohto produktu môžete nájsť na lokalite [www.hp.com/go/reach.](http://www.hp.com/go/reach)

# **Certifikát o nestálosti**

Toto prehlásenie vysvetľuje nestálosť údajov zákazníka uložených do pamäte a opisuje, ako vymazať zabezpečené údaje zo zariadenia.

#### **Nestála pamäť**

Produkt využíva nestálu pamäť (1792 MB) na ukladanie údajov zákazníka počas procesu skenovania. Keď produkt vypnete, táto nestála pamäť bude vymazaná.

### <span id="page-102-0"></span>**Stála pamäť**

Produkt využíva stálu pamäť typu flash (2 MB) na ukladanie údajov ovládania systému a preferenčných nastavení používateľa. Stála pamäť neukladá žiadne naskenované údaje zákazníka. Na vyčistenie stálej pamäte a na obnovu jej výrobných nastavení použite vstavaný webový server.

**TIP:** Stálu pamäť môžete vymazať aj z úvodnej obrazovky ovládacieho panela (dotknite sa položky Správa, Všeobecné nastavenia a potom sa dotknite položky Obnoviť výrobné nastavenia).

#### **Pamäť pevného disku**

Zariadenie obsahuje jeden zašifrovaný pevný disk (s pamäťou 160 GB alebo väčšou), ktorý môže uchovávať údaje potom, ako zariadenie vypnete, a to vrátane úloh zákazníka a dočasných údajov, ako napríklad uložené naskenované údaje alebo faxové súbory. Na zabezpečené vymazanie údajov spustite integrovaný webový server, kliknite na kartu **Zabezpečenie**, kliknite na položku **Chrániť uložené údaje** na ľavej table, kliknite na tlačidlo **Možnosti vymazania** a potom vyberte možnosť **Zabezpečené čistiace vymazanie**.

**POZNÁMKA:** Ak jednotku vymažete prostredníctvom funkcie **Zabezpečené čistiace vymazanie**, nebudete ju môcť používať v žiadnom inom zariadení (napríklad v inom skeneri ani počítači), kým ju nepreformátujete.

Funkcia **Zabezpečené čistiace vymazanie** spĺňa normy na čistenie diskových médií definovaných v špeciálnej publikácii pokynov pre čistenie médií NIST 800-88 a Aktualizovanej matrice DSS o odstraňovaní a čistení Ministerstva obrany USA.

# **Homologizačné číslo modelu**

Na účely regulačnej identifikácie bolo vášmu produktu pridelené regulačné číslo modelu. Regulačné číslo modelu pre váš produkt je FCLSD-0901. Toto regulačné číslo modelu by sa nemalo zamieňať s marketingovým názvom (HP Digital Sender Flow 8500 fn1) ani s číslom produktu (L2719A). Ďalšie regulačné informácie o produkte môžete nájsť v súbore regulatory\_supplement.pdf v dokumentácii k produktu.

# **Program ekologického dohľadu nad výrobkami**

#### **Ochrana životného prostredia**

Spoločnosť Hewlett-Packard Company sa zaviazala vyrábať kvalitné výrobky a zároveň nezaťažovať životné prostredie. Tento výrobok bol navrhnutý tak, aby spĺňal parametre, na základe ktorých sa jeho vplyv na životné prostredie minimalizuje.

### **Plasty**

Plastické súčiastky nad 25 gramov sú označené podľa medzinárodných štandardov, čo zvyšuje možnosti ich identifikácie pre účely recyklácie na konci životnosti výrobku.

### <span id="page-103-0"></span>**Informácie o energii**

Spotreba energie značne klesne počas stavu pripravenosti alebo režimu spánku, čím sa šetria prírodné zdroje a peniaze bez toho, aby sa ovplyvnil vysoký výkon tohto produktu. Zariadenia Hewlett-Packard na tlač a spracovanie obrázkov označené logom ENERGY STAR® spĺňajú špecifikácie ENERGY STAR pre zariadenia na spracovanie obrázkov stanovené Úradom Spojených štátov pre ochranu životného prostredia. Produkty na spracovanie obrázkov spĺňajúce technické parametre ENERGY STAR sú označené nasledujúcou značkou:

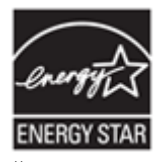

Ďalšie informácie o modeloch výrobkov na spracovanie obrázkov spĺňajúcich technické parametre ENERGY STAR sú uvedené na adrese: <http://www.hp.com/go/energystar>

### **Obmedzenia materiálov**

Tento produkt spoločnosti HP obsahuje nasledujúce materiály, ktoré môžu na konci ich životnosti vyžadovať špeciálne zaobchádzanie: gombíková batéria.

Batéria hodín s reálnym časom alebo batéria v tvare mince v produkte môže obsahovať chloristan a môže vyžadovať špeciálnu manipuláciu pri recyklácii alebo likvidácii v štáte Kalifornia. (Navštívte stránku [www.dtsc.ca.gov/hazardouswaste/perchlorate](http://www.dtsc.ca.gov/hazardouswaste/perchlorate)). Batérie, ktoré sú súčasťou balenia alebo ktoré spoločnosť Hewlett-Packard dodáva pre tento produkt, obsahujú nasledujúce položky:

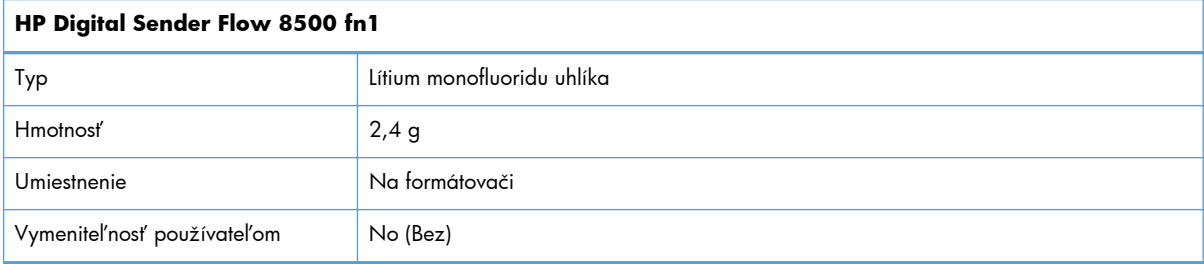

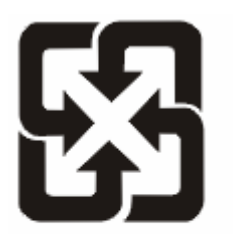

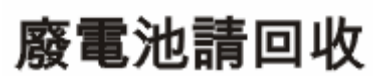

Viac informácií o recyklácii získate na webovej lokalite [www.hp.com/recycle](http://www.hp.com/recycle), prípadne sa obráťte na miestne úrady alebo na organizáciu Electronics Industries Alliance (Asociácia elektronického priemyslu): [www.eiae.org.](http://www.eiae.org)

### <span id="page-104-0"></span>**Odstránenie opotrebovaných zariadení používateľmi v domácnostiach v rámci Európskej únie**

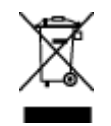

Tento symbol na produkte alebo jeho obale znamená, že produkt nesmiete zlikvidovať s ostatným domácim odpadom. Namiesto toho je vašou povinnosťou odovzdať opotrebované zariadenie na zberné miesto určené na recykláciu odpadových elektrických a elektronických zariadení. Separovaný zber a recyklácia odpadových zariadení po ich odstránení pomáha šetriť prírodné zdroje a zaisťuje recykláciu spôsobom, ktorý chráni zdravie človeka a životné prostredie. Ak chcete získať informácie, kde môžete odovzdať vaše odpadové zariadenia, obráťte sa na najbližšiu mestskú pobočku, službu, poskytovatela odvozu domáceho odpadu alebo na obchod, kde ste produkt kúpili.

### **Chemické látky**

Spoločnosť HP sa zaväzuje k poskytovaniu informácií svojim zákazníkom o chemických látkach v našich produktoch, tak ako je to nevyhnutné pre dosiahnutie súladu s právnymi požiadavkami, ako je napr. REACH (Nariadenie ES č. 1907/2006 Európskeho parlamentu a Rady). Správu s informáciami o chemických látkach v tomto produkte nájdete na lokalite: [www.hp.com/go/reach](http://www.hp.com/go/reach).

### **Ďalšie informácie**

Ďalšie informácie o týchto ekologických témach:

- Hárok s ekologickým profilom tohto produktu a ďalších príbuzných výrobkov spoločnosti HP
- Ekologické záväzky spoločnosti HP
- Systém environmentálneho manažmentu spoločnosti HP
- Program vrátenia produktov na konci životnosti a recyklácie produktov spoločnosti HP
- Hárky s údajmi o bezpečnosti materiálu

Navštívte [www.hp.com/go/environment](http://www.hp.com/go/environment) alebo [www.hp.com/hpinfo/globalcitizenship/environment](http://www.hp.com/hpinfo/globalcitizenship/environment).

# **Vyhlásenie o obmedzenej záruke spoločnosti Hewlett-Packard**

#### **HP Digital Sender Flow 8500 fn1 Pracovná stanica na skenovanie dokumentov**

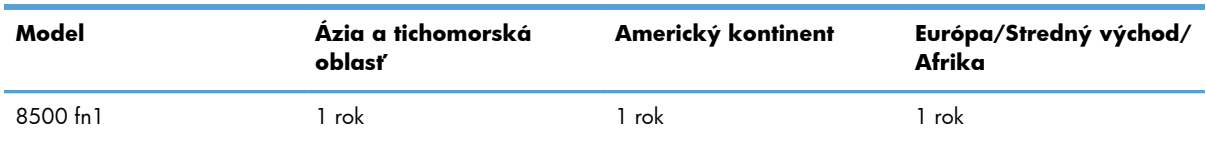

1. Spoločnosť HP garantuje koncovým zákazníkom, že hardvér HP, príslušenstvo a súčiastky budú bez materiálových kazov a chýb spracovania od dátumu nákupu až po uplynutie doby uvedenej vyššie. Ak počas trvania záruky budú takéto chyby spoločnosti HP oznámené, spoločnosť HP buď vymení, alebo opraví produkty, o ktorých sa preukáže, že boli chybné. Náhradné produkty môžu byť buď nové, alebo svojím výkonom budú zodpovedať novým produktom.

2. Spoločnosť HP garantuje, že správne nainštalovaný a používaný softvér v období od dátumu nákupu až po uplynutie doby uvedenej vyššie nezlyhá pri spúšťaní svojich programových inštrukcií kvôli materiálovým kazom a chybám spracovania. Ak spoločnosť HP počas doby plynutia záruky dostane oznámenie o takýchto chybách, spoločnosť HP vymení softvér, ktorý z dôvodu takýchto chýb nevykonáva svoje programové inštrukcie.

3. Spoločnosť HP nezaručuje, že používanie produktov spoločnosti HP bude nepretržité alebo bez chýb. Ak spoločnosť HP nebude schopná v rozumnom čase opraviť alebo vymeniť ľubovoľný produkt, aby bol v stave, ako je uvedené v záruke, po bezodkladnom vrátení produktu budete mať nárok na vrátenie kúpnej ceny produktu.

4. Produkty spoločnosti HP môžu obsahovať opravené súčiastky, ktoré svojím výkonom zodpovedajú novým súčiastkam alebo, ktoré boli náhodne krátkodobo použité.

5. Táto záruka sa nevzťahuje na chyby, ktoré boli spôsobené (a) nesprávnou alebo neadekvátnou údržbou alebo kalibráciou, (b) softvérom, rozhraním alebo súčiastkami, ktoré nedodala spoločnosť HP, (c) neoprávneným modifikovaním alebo hrubým zaobchádzaním, (d) použitím v podmienkach, ktoré nezodpovedajú uvedeným parametrom pracovného prostredia pre daný produkt alebo (e) nevhodnou prípravou pracovného miesta alebo údržbou.

6. V ROZSAHU, V KTOROM TO DOVOĽUJÚ MIESTNE ZÁKONY, VYŠŠIE UVEDENÉ ZÁRUKY SÚ EXKLUZÍVNE A ŽIADNE ĎALŠIE ZÁRUKY ALEBO PODMIENKY, ČI UŽ PÍSOMNÉ ALEBO ÚSTNE, NIMI NIE SÚ VYJADRENÉ ALEBO IMPLIKOVANÉ A SPOLOČNOSŤ HP VÝSLOVNE ODMIETA VŠETKY IMPLIKOVANÉ ZÁRUKY ALEBO PODMIENKY OBCHODOVATEĽNOSTI, VYHOVUJÚCEJ KVALITY A VHODNOSTI NA KONKRÉTNY ÚČEL. Niektoré krajiny/regióny, štáty alebo provincie nedovoľujú obmedzenie trvania implikovanej záruky, takže vyššie uvedené obmedzenia alebo výnimky sa vás nemusia týkať. Táto záruka vám poskytuje špecifické zákonné práva, okrem ktorých môžete mať aj iné práva, ktoré sa líšia v každej krajine/regióne, štáte alebo provincii.

7. 'Obmedzená záruka spoločnosti HP je platná vo všetkých krajinách/regiónoch alebo lokalitách, v ktorých má spoločnosť HP zastúpenie pre daný produkt a v ktorých daný produkt predáva. Úroveň záručných služieb sa môže líšiť podľa miestnych noriem. Spoločnosť HP nezmení podobu, vhodnosť alebo funkčnosť produktu tak, aby sa dal používať v krajine/regióne, pre použitie v ktorej nebol určený kvôli právnym dôvodom alebo obmedzeniam.

8. V ROZSAHU, V KTOROM TO UMOŽŇUJÚ MIESTNE ZÁKONY, NÁPRAVY UVEDENÉ V PREHLÁSENÍ SÚ PRE VÁS JEDINÝMI A VÝHRADNÝMI NÁPRAVAMI. OKREM PRÍPADOV UVEDENÝCH VYŠŠIE, SPOLOČNOSŤ HP ALEBO JEJ DODÁVATELIA NEPONESÚ ZODPOVEDNOSŤ ZA STRATU ÚDAJOV ALEBO ZA PRIAMU, ŠPECIÁLNU, NÁHODNÚ, VYPLÝVAJÚCU (VRÁTANE STRATY ZISKU ALEBO ÚDAJOV) ALEBO INÚ ŠKODU, ČI UŽ PODLOŽENÚ ZMLUVNE, MIMOZMLUVNÝM DELIKTOM ALEBO INAK. Niektoré krajiny/regióny, štáty alebo provincie nedovoľujú vyňatie alebo obmedzenie náhodných alebo následných škôd, takže vyššie uvedené obmedzenia alebo výnimky sa vás nemusia týkať.

9. ZÁRUČNÉ PODMIENKY, KTORÉ SÚ OBSAHOM TOHTO VYHLÁSENIA, OKREM ROZSAHU POVOLENÉHO ZÁKONOM, NEVYNECHÁVAJÚ, NEOBMEDZUJÚ ALEBO NEPOZMEŇUJÚ ZÁVÄZNÉ ZÁKONNÉ PRÁVA A SÚ DOPLNKOM ZÁVÄZNÝCH ZÁKONNÝCH PRÁV, KTORÉ SA TÝKAJÚ PREDAJA TOHTO PRODUKTU ZÁKAZNÍKOVI.

# **Register**

#### **A**

ADF čistenie pozadia duplexu [59](#page-66-0) vkladanie papiera [43](#page-50-0) adresa IP [26](#page-33-0) adresár, e-mailov importovanie [35](#page-42-0) adresáre, e-mail funkcia automatického dokončenia [55](#page-62-0) podpora protokolu LDAP [16](#page-23-0) pridávanie adries [53](#page-60-0) zoznam príjemcov [52](#page-59-0) zoznam príjemcov, tvorba [52](#page-59-0) aktualizácia firmvéru [41](#page-48-0) autentifikácia a autorizácia [39](#page-46-0) automatické vypínanie [5](#page-12-0) automatický podávač dokumentov kapacita [1](#page-8-0)

#### **B**

batérie sú súčasťou balenia [96](#page-103-0) bezpečnostné funkcie [1](#page-8-0), [2](#page-9-0) brána, nastavenie predvolenej [26](#page-33-0) brány overenie adries [90](#page-97-0)

#### **C**

certifikát o nestálosti nestála pamäť [94](#page-101-0) Certifikát o nestálosti pamäť pevného disku [95](#page-102-0) stála pamäť [95](#page-102-0) CRL [39](#page-46-0)

#### **Č**

čistenie podávač ADF [59](#page-66-0) skenovacia lišta [59](#page-66-0) skenovacie sklo [59](#page-66-0)

#### **D**

digitálne odosielanie nastavenia vstavaného webového servera [35](#page-42-0)

odosielanie dokumentov [55](#page-62-0) overenie adries brán [90](#page-97-0) podpora protokolu LDAP [16](#page-23-0) podpora protokolu SMTP [16](#page-23-0) priečinky [57](#page-64-0) tok činností [58](#page-65-0) ukladacie zariadenie USB [57](#page-64-0) digitálne zasielanie adresáre [52,](#page-59-0) [53](#page-60-0) informácie [52](#page-59-0) nastavenia ovládacieho panela [53](#page-60-0), [55](#page-62-0) zoznam príjemcov [52](#page-59-0) dokumenty tipy pre dokumenty so zmiešanou veľkosťou [44](#page-51-0) dotyková obrazovka, čistenie [59](#page-66-0)

#### **E**

e-mail adresáre [52,](#page-59-0) [53](#page-60-0) funkcia automatického dokončenia [55](#page-62-0) informácie [52](#page-59-0) nastavenia ovládacieho panela [53](#page-60-0) odosielanie dokumentov [55](#page-62-0) overenie adries brán [90](#page-97-0) podpora protokolu LDAP [16](#page-23-0) podpora protokolu SMTP [16](#page-23-0) riešenie problémov [90](#page-97-0) zoznam príjemcov [52](#page-59-0) e-mail nastavenia vstavaného webového servera [35](#page-42-0) odosielanie dokumentov [55](#page-62-0) zabezpečenie [36](#page-43-0) e-mailové adresáre odstraňovanie adries [53](#page-60-0) environmentálne technické údaje [94](#page-101-0) ethernetové karty [2](#page-9-0) EWS funkcie [34](#page-41-0) možnosti [34](#page-41-0)

Explorer, podporované verzie vstavaný webový server [34](#page-41-0)

#### **F**

fax, nastavenia [55](#page-62-0) firmvér, aktualizácia [41](#page-48-0) FTP, odosielanie do [58](#page-65-0) funkcie [1](#page-8-0) funkcie, nové [49](#page-56-0) automatické tónovanie [49](#page-56-0) automatické vyrovnanie [49](#page-56-0) možnosti orezania [49](#page-56-0) odoslanie dokumentu do sieťovej tlačiarne [50](#page-57-0) skenovanie na lokalitu SharePoint [50](#page-57-0) vymazanie okrajov [50](#page-57-0) zostavenie úlohy [50](#page-57-0) funkcie pripojiteľnosti [2](#page-9-0)

#### **G**

grafický displej, ovládací panel [7](#page-14-0)

#### **H**

heslá [36](#page-43-0) heslo [28](#page-35-0) heslo správcu [28](#page-35-0) HP Digital Sending Software (HP DSS) [14](#page-21-0) HP Web Jetadmin [35](#page-42-0) HP Web letAdmin [13](#page-20-0)

#### **CH**

chybové hlásenia ovládací panel [9](#page-16-0)

#### **I**

indikátor Pripravené umiestnenie [7](#page-14-0) indikátor Údaje umiestnenie [7](#page-14-0) indikátor Upozornenie umiestnenie [7](#page-14-0) indikátory ovládací panel [7](#page-14-0)

informácie o výrobku [1](#page-8-0) informačné strany [33](#page-40-0) inštalácia riešenie problémov [85](#page-92-0) inštalácia karty Jetdirect [79](#page-86-0) inštalácia súčastí [65](#page-72-0) Internet Explorer, podporované verzie vstavaný webový server [34](#page-41-0) IP adresa [15](#page-22-0)

#### **J**

Jetadmin, HP Web [13](#page-20-0), [35](#page-42-0)

#### **K**

kapacita automatický podávač dokumentov [1](#page-8-0) karta Informácie, vstavaný webový server [35](#page-42-0) karta Jetdirect, inštalácia [79](#page-86-0) karta Sieťová práca, vstavaný webový server [35](#page-42-0) karta Skenovanie/digitálne odosielanie, vstavaný webový server [35](#page-42-0) karta Všeobecné, vstavaný webový server [35](#page-42-0) karta Zabezpečenie, vstavaný webový server [35](#page-42-0) klávesnica [74](#page-81-0) klávesy, ovládací panel dotyková obrazovka [11](#page-18-0) umiestnenie [7](#page-14-0) konektor pre sieť LAN [2](#page-9-0) konfigurácia produktu pomocou ponuky Správa [16](#page-23-0) pomocou vstavaného webového servera [27,](#page-34-0) [32](#page-39-0) konfigurovať rýchle nastavenia [30](#page-37-0) sieťové priečinky [29](#page-36-0) uložiť na lokalitu SharePoint [29](#page-36-0) úložné zariadenie USB [30](#page-37-0) konzola na pripojenie hardvéru [80](#page-87-0) krehké položky, skenovanie [87](#page-94-0) kryty, umiestnenie [3](#page-10-0)

#### **L**

likvidácia, koniec životnosti [96](#page-103-0) likvidácia na konci životnosti [96](#page-103-0)

#### **M**

manipulácia s papierom [1](#page-8-0) maska podsiete [26](#page-33-0) médiá nepodáva sa [87](#page-94-0) nesprávne podávanie [87](#page-94-0) riešenie problémov [87](#page-94-0) zaseknutia [89](#page-96-0) možnosti pripojenia [1](#page-8-0)

#### **N**

nastavenia, obnoviť [92](#page-99-0) nastavenia rýchlosti prepojenia [23](#page-30-0) nastavenia TCP/IP [17](#page-24-0) Nastavenie ukladania do sieťového priečinka [29](#page-36-0) nesprávne podávanie riešenie problémov [87](#page-94-0) Netscape Navigator, podporované verzie vstavaný webový server [34](#page-41-0) nové funkcie [49](#page-56-0) automatické tónovanie [49](#page-56-0) automatické vyrovnanie [49](#page-56-0) možnosti orezania [49](#page-56-0) odoslanie dokumentu do sieťovej tlačiarne [50](#page-57-0) skenovanie na lokalitu Sharepoint [50](#page-57-0) vymazanie okrajov [50](#page-57-0) zostavenie úlohy [50](#page-57-0)

#### **O**

objavenie zariadenia [14](#page-21-0) objednať náhradná súprava valčekov [65](#page-72-0) spotrebný materiál [59](#page-66-0) obmedzenia materiálov [96](#page-103-0) obnovenie výrobných nastavení [92](#page-99-0) oddeľovacia podložka výmena [68](#page-75-0) odosielanie do faxu [57](#page-64-0) odosielanie na e-mail adresáre [52,](#page-59-0) [53](#page-60-0)

informácie [52](#page-59-0) nastavenia [53](#page-60-0) odosielanie dokumentov [55](#page-62-0) overenie adries brán [90](#page-97-0) podpora protokolu LDAP [16](#page-23-0) podpora protokolu SMTP [16](#page-23-0) odosielanie na e-mail nastavenia vstavaného webového servera [35](#page-42-0) odoslanie do toku činností [58](#page-65-0) Odstránenie odpadu v Európskej únii [97](#page-104-0) on-line pomocník, ovládací panel [11](#page-18-0) orezané obrázky riešenie problémov [88](#page-95-0) overenie adries brán [90](#page-97-0) ovládací panel faxová obrazovka [55](#page-62-0) help (pomocník) [11](#page-18-0) indikátory [7](#page-14-0) obrazovka e-mailu [53](#page-60-0) ponuka Spravovanie [16](#page-23-0) rozloženie [7](#page-14-0) tlačidlá [7](#page-14-0) tlačidlá dotykovej obrazovky [11](#page-18-0) umiestnenie [3](#page-10-0) úvodná obrazovka [10](#page-17-0) vyčistiť dotykovú obrazovku [59](#page-66-0) zabezpečenie [36](#page-43-0)

#### **P**

pamäť [1](#page-8-0) pamäť, pevný disk [95](#page-102-0) papier nepodáva sa [87](#page-94-0) nesprávne podávanie [87](#page-94-0) riešenie problémov [87](#page-94-0) zaseknutia [89](#page-96-0) parametre protokolu TCP/IP, ručné nastavenie [26](#page-33-0) parametre uskladnenia [94](#page-101-0) parametre vlhkosti [94](#page-101-0) pevné disky [38](#page-45-0) pevný disk, výmena [76](#page-83-0) podávač dokumentov tipy na vkladanie [43](#page-50-0) vkladanie papiera [45](#page-52-0)
podávanie viacerých strán [87](#page-94-0) podpora [92](#page-99-0) podpora pre zákazníkov [92](#page-99-0) Pomocník, ovládací panel [11](#page-18-0) ponuka Spravovanie, ovládací panel [16](#page-23-0) ponuky, ovládací panel Spravovanie [16](#page-23-0) porty súčasť [2](#page-9-0) porty rozhrania súčasť [2](#page-9-0) používateľské rozhranie [1](#page-8-0) požiadavky na prehliadač vstavaný webový server [34](#page-41-0) požiadavky na systém vstavaný webový server [34](#page-41-0) požiadavky na webový prehliadač vstavaný webový server [34](#page-41-0) predný panel výmena [72](#page-79-0) predvolená brána, nastavenie [26](#page-33-0) prehľad obrázku [50](#page-57-0) prehľad skenovania [50](#page-57-0) priečinky odosielanie do [57](#page-64-0) priehradky umiestnenie [3](#page-10-0) prihlásenie [49](#page-56-0) problémy s podávaním [87](#page-94-0) problémy s podávaním papiera [87](#page-94-0) produkt automatické vypínanie [5](#page-12-0) reštartovanie [86](#page-93-0) režim spánku [4](#page-11-0) špecifikácie [93](#page-100-0) produkt, konfigurácia pomocou ponuky Správa [16](#page-23-0) pomocou vstavaného webového servera [27,](#page-34-0) [32](#page-39-0) produkt s obsahom ortuti [96](#page-103-0) program ekologického dohľadu nad výrobkami [95](#page-102-0) protokoly, sieť [14](#page-21-0)

#### **R**

regulačné vyhlásenia program ekologického dohľadu nad výrobkami [95](#page-102-0)

reštartovanie produktu [86](#page-93-0) režim spánku [4](#page-11-0) riešenie sieťové problémy [91](#page-98-0) riešenie problémov adresy brán [90](#page-97-0) automatické vypínanie [5](#page-12-0) e-mail [90](#page-97-0) hlásenia na ovládacom paneli [9](#page-16-0) hlásenie o pozastavení [86](#page-93-0) inštalácia [85](#page-92-0) kontrola napájania [86](#page-93-0) krehké položky [87](#page-94-0) nesprávne podávanie [87](#page-94-0) orezané obrázky [88](#page-95-0) papier sa nepodáva [87](#page-94-0) prestane fungovať [90](#page-97-0) problémy s podávaním [87](#page-94-0) produkt sa vypol [87](#page-94-0) reštartovanie produktu [86](#page-93-0) sieťové problémy [91](#page-98-0) skenovanie krehkých položiek [87](#page-94-0) šmuhy [88](#page-95-0) tlačidlo Chyba, dotyková obrazovka ovládacieho panela [11](#page-18-0) základné tipy [84](#page-91-0) zaseknutia [89](#page-96-0) rozlíšenie [1](#page-8-0) rýchle nastavenia konfigurovať [30](#page-37-0) Rýchle nastavenia [58](#page-65-0)

### **S**

server EWS karta Informácie [35](#page-42-0) karta Sieťová práca [35](#page-42-0) karta Skenovanie/digitálne odosielanie [35](#page-42-0) karta Všeobecné [35](#page-42-0) karta Zabezpečenie [35](#page-42-0) server HP Jetdirect nastavenia [17](#page-24-0) server Jetdirect nastavenia [17](#page-24-0) servery LDAP nastavenia vstavaného webového servera [35](#page-42-0)

overenie adries brán [90](#page-97-0) pripojenie k [16](#page-23-0) servery SMTP overenie adries brán [90](#page-97-0) pripojenie k [16](#page-23-0) sieť nastavenia, zmena [28](#page-35-0) nastavenia, zobrazenie [28](#page-35-0) siete adresa IP [26](#page-33-0) funkcie pripojiteľnosti [2](#page-9-0) HP Web Jetadmin [35](#page-42-0) IP adresa [15](#page-22-0) konfigurácia [13](#page-20-0) maska podsiete [26](#page-33-0) nastavenia rýchlosti prepojenia [23](#page-30-0) nastavenia TCP/IP [17](#page-24-0) objavenie zariadenia [14](#page-21-0) overenie adries brán [90](#page-97-0) podporované protokoly [14](#page-21-0) predvolená brána [26](#page-33-0) protokoly o vyradení z činnosti [27](#page-34-0) servery SMTP [16](#page-23-0) sieťové priečinky konfigurovať [29](#page-36-0) skenovať do [57](#page-64-0) skenovacia lišta, čistenie [59](#page-66-0) skenovacie sklo vkladanie originálu [46](#page-53-0) skenovanie funkcie [3](#page-10-0) papierové originály [45](#page-52-0) prehľad [50](#page-57-0) problémy s podávaním [87](#page-94-0) skenovanie do e-mailu adresáre [52,](#page-59-0) [53](#page-60-0) informácie [52](#page-59-0) nastavenia ovládacieho panela [53](#page-60-0) zoznam príjemcov [52](#page-59-0) skenovanie do priečinka [57](#page-64-0) skenovanie do toku činností [58](#page-65-0) skenovanie na e-mail odosielanie dokumentov [55](#page-62-0) overenie adries [90](#page-97-0) podpora protokolu LDAP [16](#page-23-0) podpora protokolu SMTP [16](#page-23-0) skenovanie na e-mail nastavenia vstavaného webového servera [35](#page-42-0) skenovať do e-mailu [52](#page-59-0) do faxu [57](#page-64-0) do sieťového priečinka [57](#page-64-0) do USB [57](#page-64-0) krehké položky [87](#page-94-0) používanie rýchlych nastavení [58](#page-65-0) sklenená podložka, čistenie [59](#page-66-0) softvér HP Digital Sending Software (HP DSS) [14](#page-21-0) HP Web Jetadmin [13](#page-20-0) obmedzený prístup [36](#page-43-0) odinštalovanie a opätovná inštalácia [90](#page-97-0) vstavaný webový server [13](#page-20-0) spotrebný materiál objednať [59](#page-66-0) správa EWS [34](#page-41-0) správa siete [28](#page-35-0) správa súborov dočasných úloh [37](#page-44-0) stav úvodná obrazovka, ovládací panel [10](#page-17-0) súčiastky objednať [65](#page-72-0), [74](#page-81-0)

# **Š**

šmuhy riešenie problémov [88](#page-95-0) špecifikácie produkt [93](#page-100-0) štandardná výstupná priehradka umiestnenie [3](#page-10-0)

### **T**

technické parametre pracovného prostredia [94](#page-101-0) technické údaje podávač dokumentov [94](#page-101-0) prostredie [94](#page-101-0) teplotné parametre [94](#page-101-0)

tlačidlá, ovládací panel dotyková obrazovka [11](#page-18-0) umiestnenie [7](#page-14-0) tlačidlo Chyba, dotyková obrazovka ovládacieho panela [11](#page-18-0) tlačidlo Pomocník, dotyková obrazovka ovládacieho panela [11](#page-18-0) tlačidlo Ponuka [7](#page-14-0) tlačidlo Spánok [7](#page-14-0) tlačidlo Spustiť [7](#page-14-0) tlačidlo Spustiť, dotyková obrazovka ovládacieho panela [11](#page-18-0) tlačidlo Upozornenie, dotyková obrazovka ovládacieho panela [11](#page-18-0) tlačidlo Úvodná obrazovka, dotyková obrazovka ovládacieho panela [11](#page-18-0) tlačidlo Vynulovať [7](#page-14-0) tlačidlo Zastaviť [7](#page-14-0) tok činností, odoslať do [58](#page-65-0) továrenské nastavenia, obnoviť [92](#page-99-0)

# **U**

údržba vyčistiť valčeky [62](#page-69-0) údržba produktu [59](#page-66-0) ukážka obrázka použiť [51](#page-58-0) ukladacie zariadenie USB, uložiť do [57](#page-64-0) uloženie do priečinka [57](#page-64-0) Uložiť na jednotku SharePoint [29](#page-36-0) Uložiť na jednotku USB [57](#page-64-0) uložiť na lokalitu SharePoint konfigurovať [29](#page-36-0) úložné zariadenie USB konfigurovať [30](#page-37-0) úvodná obrazovka, ovládací panel [10](#page-17-0)

### **V**

valčeky vyčistiť [62](#page-69-0) vymeniť [65](#page-72-0) valčeky podávača vymeniť [65](#page-72-0) vkladanie dokumentov tipy pre dokumenty so zmiešanou veľkosťou [44](#page-51-0) vlastnosti pre ochranu životného prostredia [1](#page-8-0) vstavaný webový server [13](#page-20-0) funkcie [34](#page-41-0) karta Informácie [35](#page-42-0) karta Sieťová práca [35](#page-42-0) karta Skenovanie/digitálne odosielanie [35](#page-42-0) karta Všeobecné [35](#page-42-0) karta Zabezpečenie [35](#page-42-0) možnosti [34](#page-41-0) priradenie hesla [37](#page-44-0) vyčistiť dotyková obrazovka [59](#page-66-0) valčeky [62](#page-69-0) výmena oddeľovacia podložka [68](#page-75-0) predný panel [72](#page-79-0) výmena a inštalácia súčastí [65](#page-72-0) výmena klávesnice [74](#page-81-0) výmena pevného disku [76](#page-83-0) vymeniť valčeky [65](#page-72-0) vypínač, umiestnenie [3](#page-10-0) vyradenie sieťové protokoly [27](#page-34-0) výstupná priehradka umiestnenie [3](#page-10-0)

### **W**

webové lokality náhradné diely [65,](#page-72-0) [74](#page-81-0) webové stránky HP Web Jetadmin, prevzatie [35](#page-42-0) objednať spotrebný materiál [59](#page-66-0)

# **Z**

Zabezpečené vymazanie disku [38](#page-45-0) Zabezpečené vymazanie úložného priestoru [37](#page-44-0) zabezpečenie [36](#page-43-0) autentifikácia a autorizácia [39](#page-46-0)

certifikáty [39](#page-46-0) EWS [37](#page-44-0) nastavenia vstavaného webového servera [35](#page-42-0) prístup k softvéru [36](#page-43-0) správa certifikátov [39](#page-46-0) správa súborov dočasných úloh [37](#page-44-0) šifrovaný pevný disk [38](#page-45-0) vloženie certifikátov [39](#page-46-0) vložiť zoznam odvolania certifikátov [39](#page-46-0) Zabezpečené vymazanie disku [38](#page-45-0) Zabezpečené vymazanie úložného priestoru [37](#page-44-0) zadržanie prázdnej strany [1](#page-8-0) zaseknutia riešenie problémov [89](#page-96-0) zasielanie na e-mail zoznam príjemcov [52](#page-59-0) zoznam odvolania certifikátov [39](#page-46-0) zoznam príjemcov [52](#page-59-0)